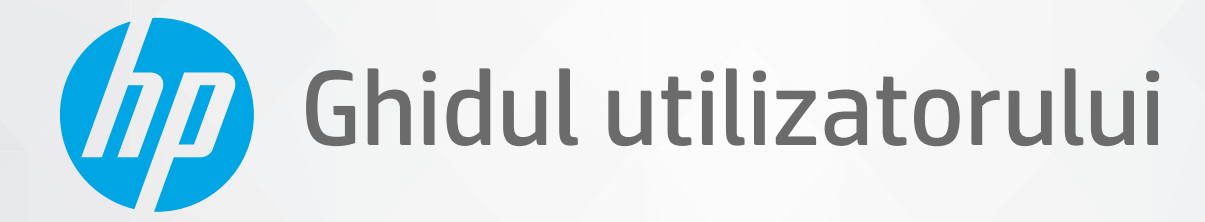

# HP ENVY Pro 6400 All-in-One series

#### **Notificări ale companiei HP**

INFORMAŢIILE DIN DOCUMENTUL DE FAŢĂ POT FI MODIFICATE FĂRĂ NOTIFICARE PREALABILĂ.

TOATE DREPTURILE REZERVATE. ESTE INTERZISĂ REPRODUCEREA, ADAPTAREA SAU TRADUCEREA ACESTUI MATERIAL FĂRĂ ACORDUL SCRIS ÎN PREALABIL AL COMPANIEI HP, CU EXCEPŢIA CAZURILOR PREVĂZUTE DE LEGILE PRIVIND DREPTURILE DE AUTOR. SINGURELE GARANŢII PENTRU PRODUSELE ŞI SERVICIILE HP SUNT CELE SPECIFICATE ÎN DECLARAŢIILE EXPRESE DE GARANŢIE CARE ÎNSOŢESC RESPECTIVELE PRODUSE ŞI SERVICII. NIMIC DIN DOCUMENTUL DE FAŢĂ NU TREBUIE INTERPRETAT CA REPREZENTÂND O GARANŢIE SUPLIMENTARĂ. COMPANIA HP NU VA FI RĂSPUNZĂTOARE PENTRU ERORILE TEHNICE SAU EDITORIALE ORI PENTRU OMISIUNILE DIN DOCUMENTUL DE FAŢĂ.

© Copyright 2020 HP Development Company, L.P.

Microsoft şi Windows sunt mărci comerciale înregistrate sau mărci comerciale ale Microsoft Corporation în Statele Unite şi/sau în alte ţări/regiuni.

Mac, OS X, macOS şi AirPrint sunt mărci comerciale ale Apple Inc., înregistrate în S.U.A. şi în alte ţări/regiuni.

ENERGY STAR şi simbolul ENERGY STAR sunt mărci comerciale înregistrate deţinute de Agenţia de protecţie a mediului din S.U.A.

Android şi Chromebook sunt mărci comerciale ale Google LLC.

Amazon şi Kindle sunt mărci comerciale ale Amazon.com, Inc. sau ale filialelor sale.

iOS este marcă comercială sau marcă comercială înregistrată a Cisco în S.U.A. şi în alte ţări/regiuni şi este utilizată sub licenţă.

#### **Informaţii despre siguranţă**

₳

Respectaţi întotdeauna măsurile de siguranţă minime la utilizarea acestui produs, pentru a reduce riscul eventualelor arsuri sau electrocutări.

- Citiţi şi asiguraţi-vă că aţi înţeles toate instrucţiunile din documentaţia care însoţeşte imprimanta.

- Citiți cu atenție toate avertismentele și instrucțiunile de pe produs.
- Deconectaţi acest produs de la reţeaua de curent electric înainte de a-l curăţa.
- Nu instalaţi şi nu utilizaţi acest produs lângă apă sau atunci când sunteţi ud.
- Instalaţi produsul în siguranţă, pe o suprafaţă stabilă.

- Instalaţi produsul într-un loc protejat, unde cablul nu poate fi deteriorat. Cablul trebuie poziţionat astfel încât să nu se păşească peste el sau să constituie o piedică în calea cuiva.

- Dacă produsul nu funcționează normal, consultați [Rezolvarea unei probleme, la pagina](#page-87-0) 82.

- În interiorul dispozitivului nu există componente care să necesite intervenţii de service din partea utilizatorului. Apelaţi la serviciile personalului calificat.

## **Cuprins**

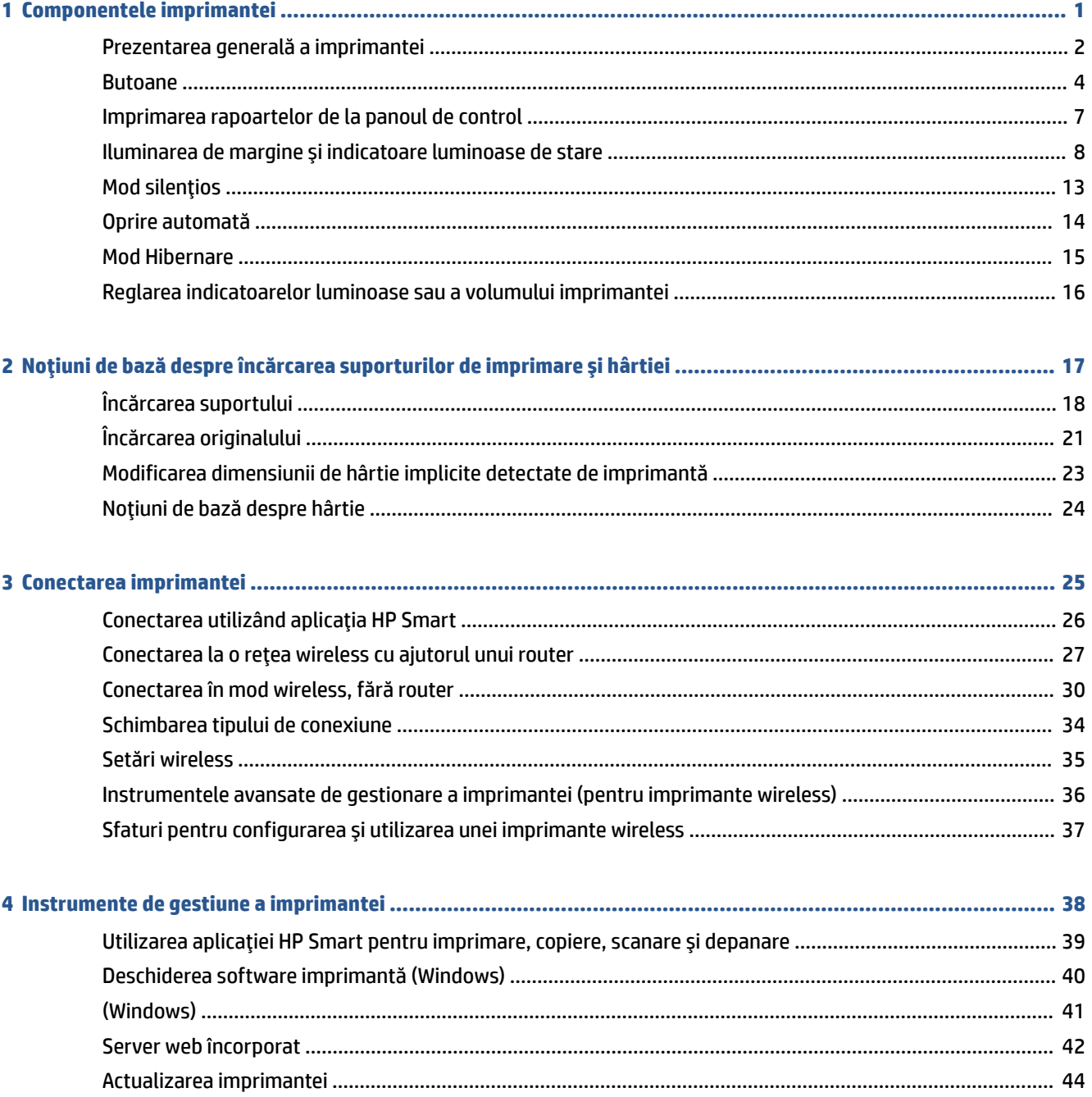

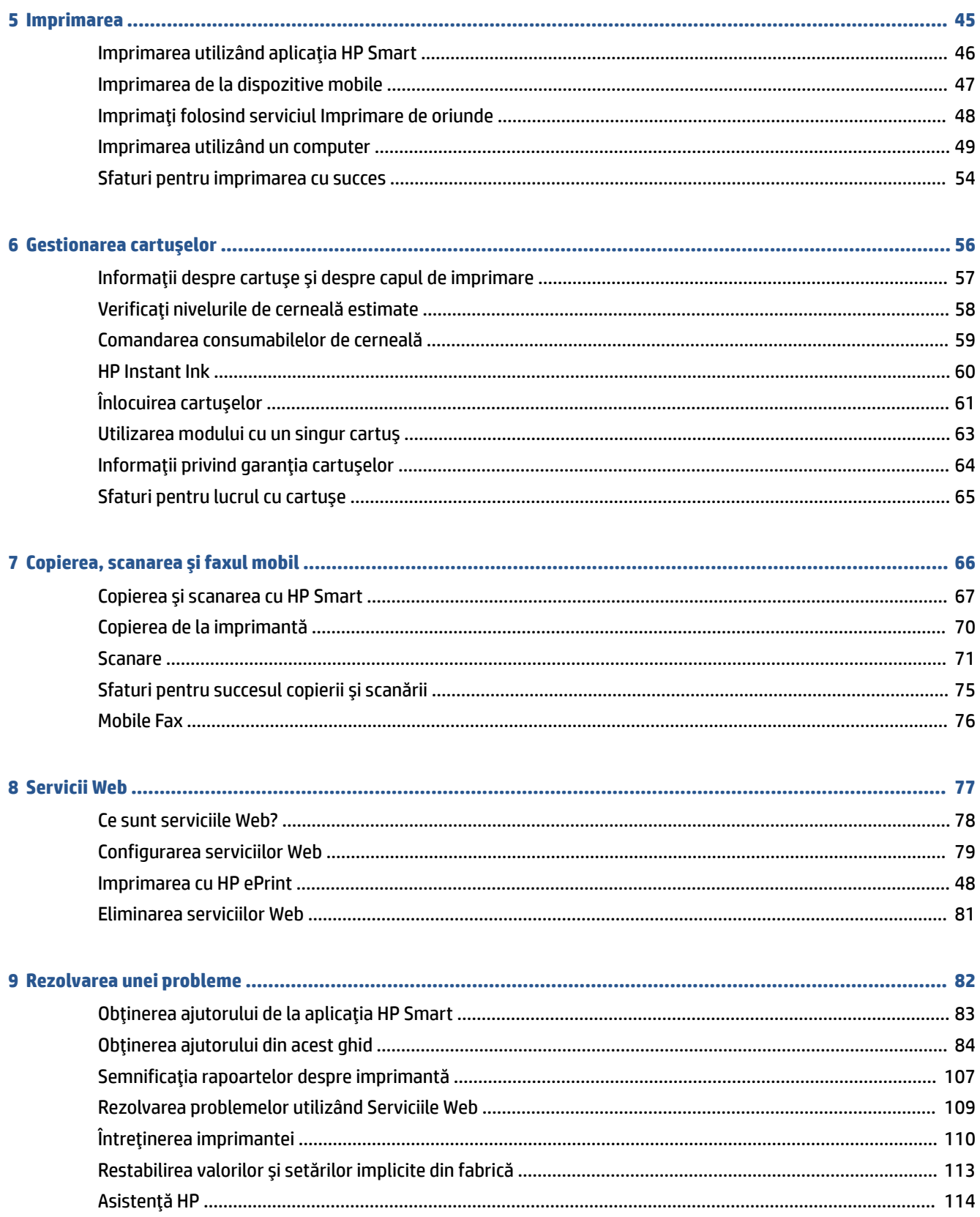

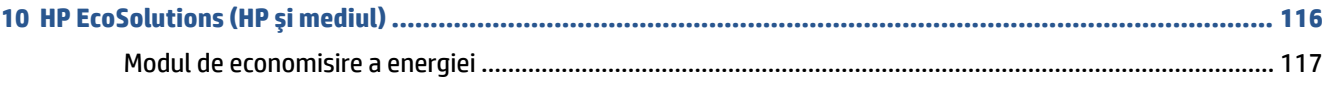

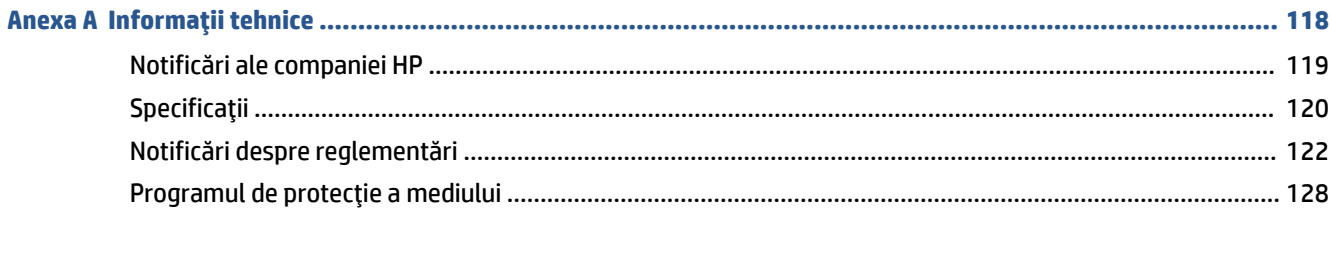

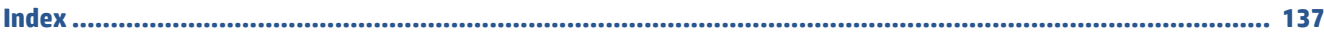

## <span id="page-6-0"></span>**1 Componentele imprimantei**

Această secţiune cuprinde următoarele subiecte:

- [Prezentarea generală a imprimantei](#page-7-0)
- [Butoane](#page-9-0)
- [Imprimarea rapoartelor de la panoul de control](#page-12-0)
- [Iluminarea de margine](#page-13-0) şi indicatoare luminoase de stare
- [Mod silenţios](#page-18-0)
- [Oprire automată](#page-19-0)
- [Mod Hibernare](#page-20-0)
- Reglarea indicatoarelor [luminoase sau a volumului](#page-21-0) imprimantei

## <span id="page-7-0"></span>**Prezentarea generală a imprimantei**

- Vedere de sus şi din faţă
- [Vedere din spate](#page-8-0)

### **Vedere de sus şi din faţă**

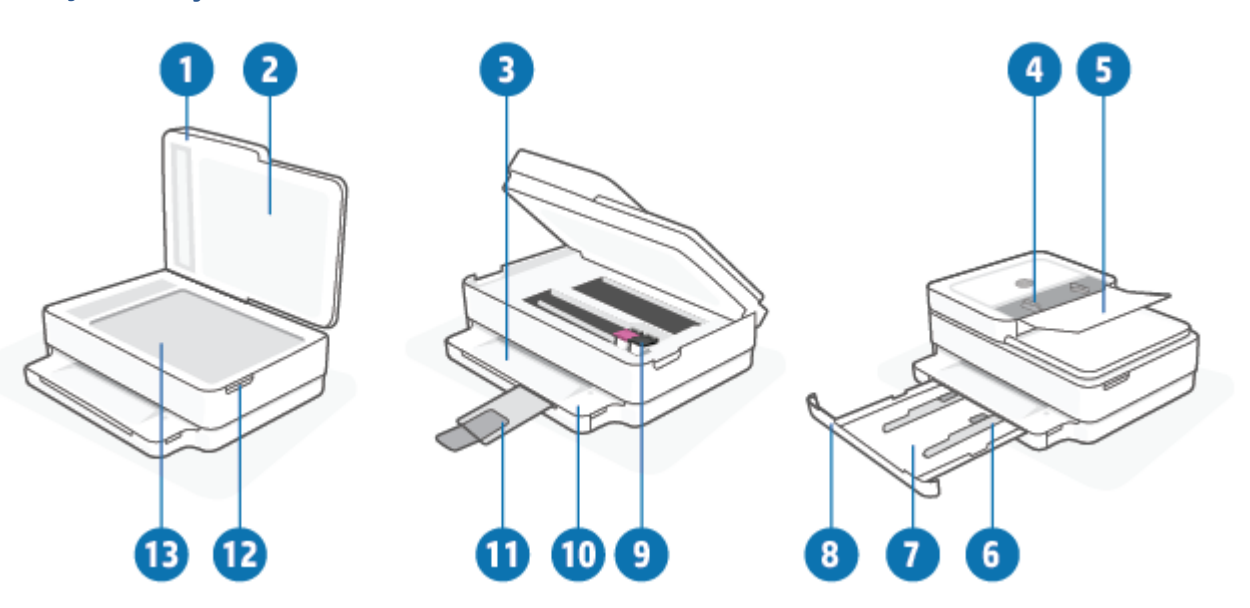

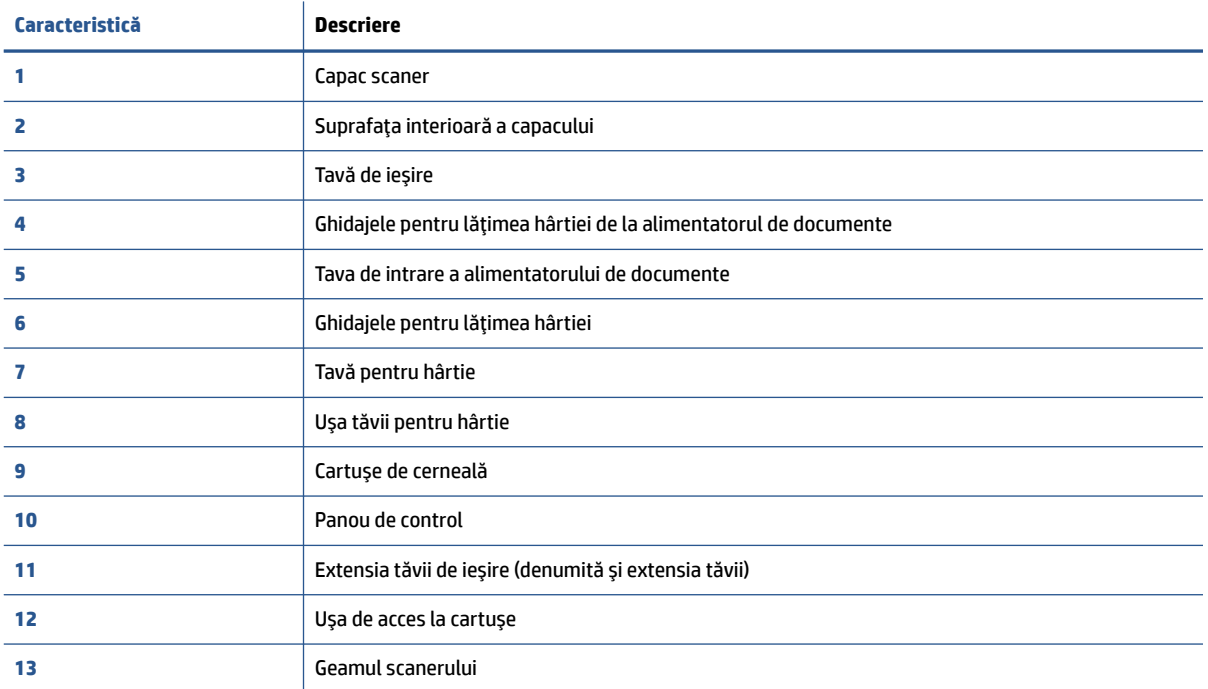

### <span id="page-8-0"></span>**Vedere din spate**

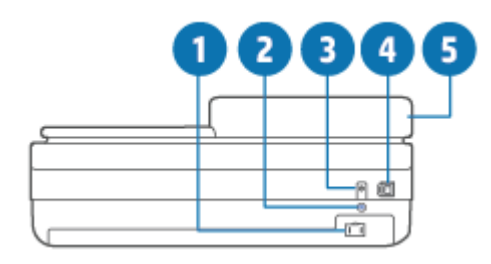

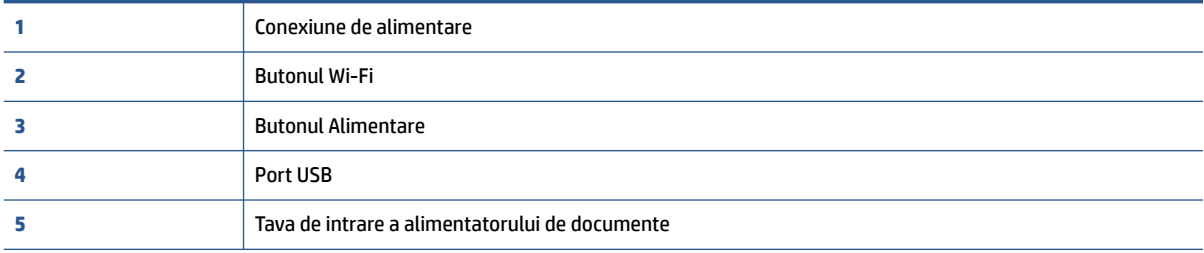

## <span id="page-9-0"></span>**Butoane**

- Butoanele panoului de control
- [Butoanele de pe partea din spate a imprimantei](#page-10-0)
- [Combinaţii de butoane](#page-10-0)

### **Butoanele panoului de control**

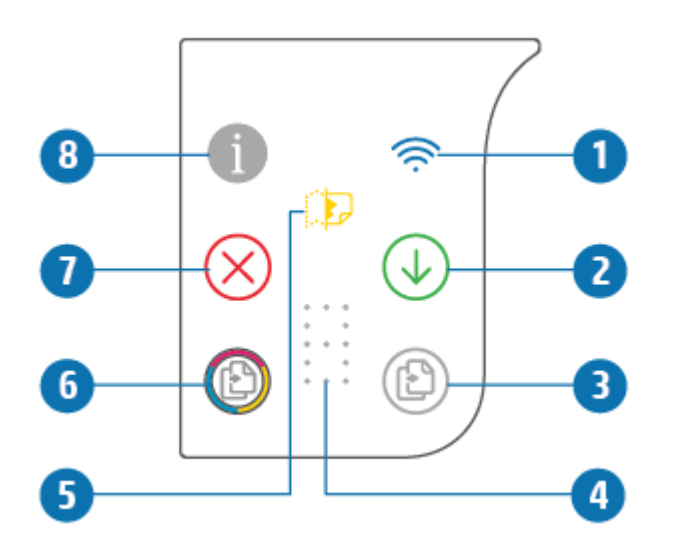

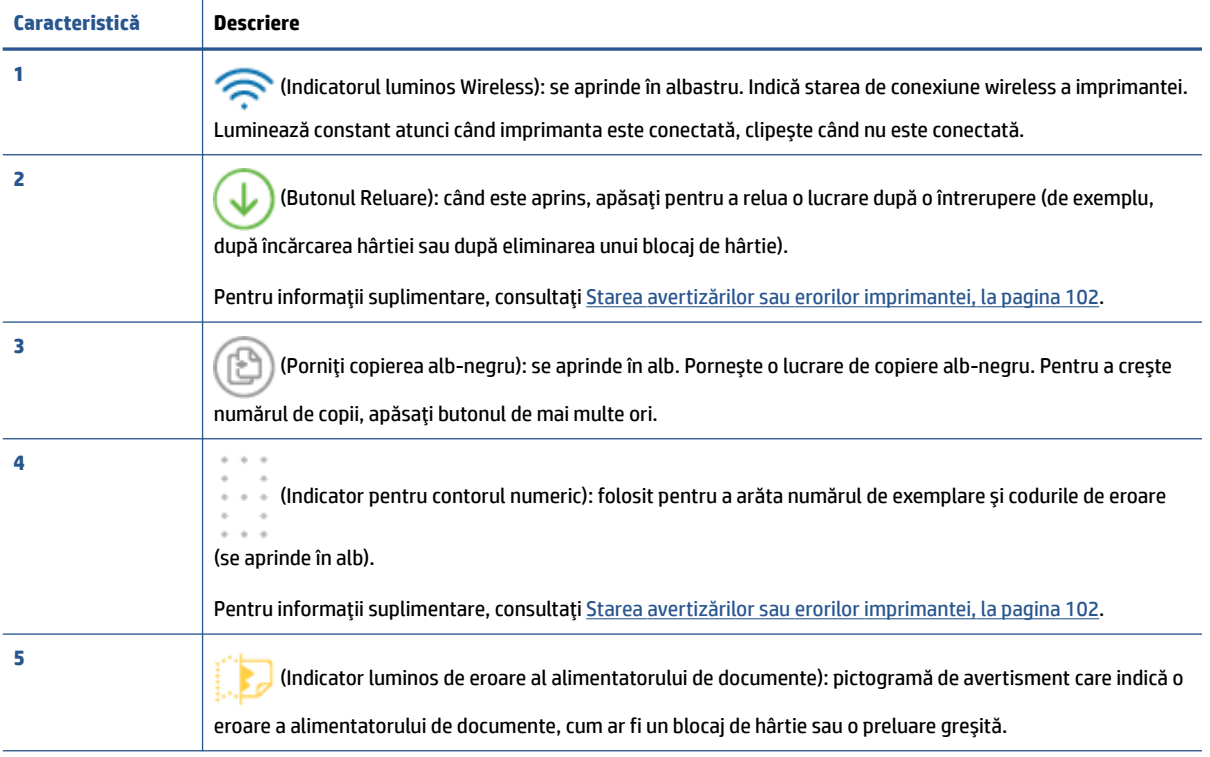

<span id="page-10-0"></span>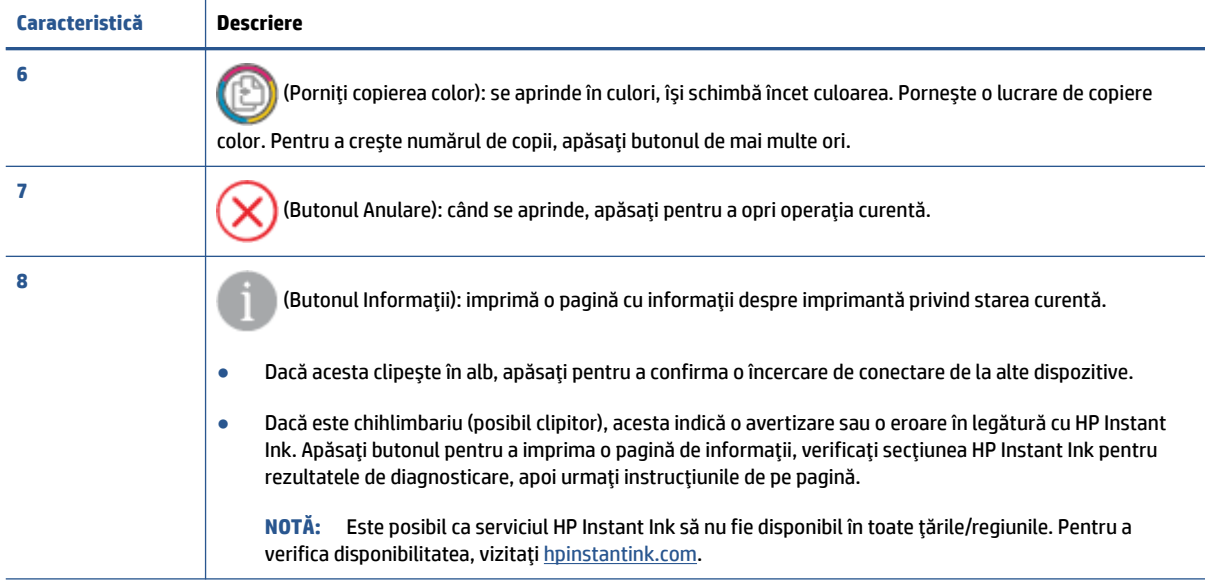

## **Butoanele de pe partea din spate a imprimantei**

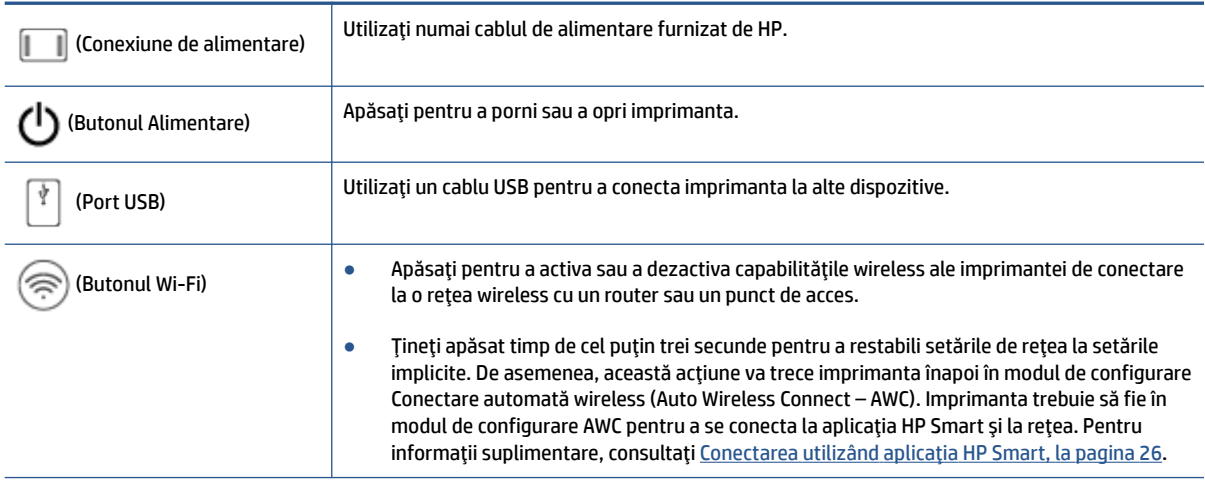

## **Combinaţii de butoane**

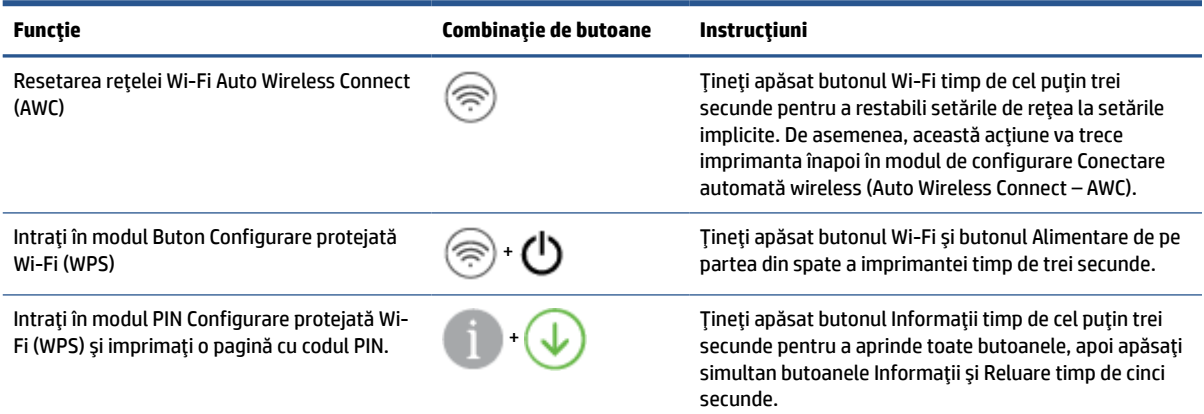

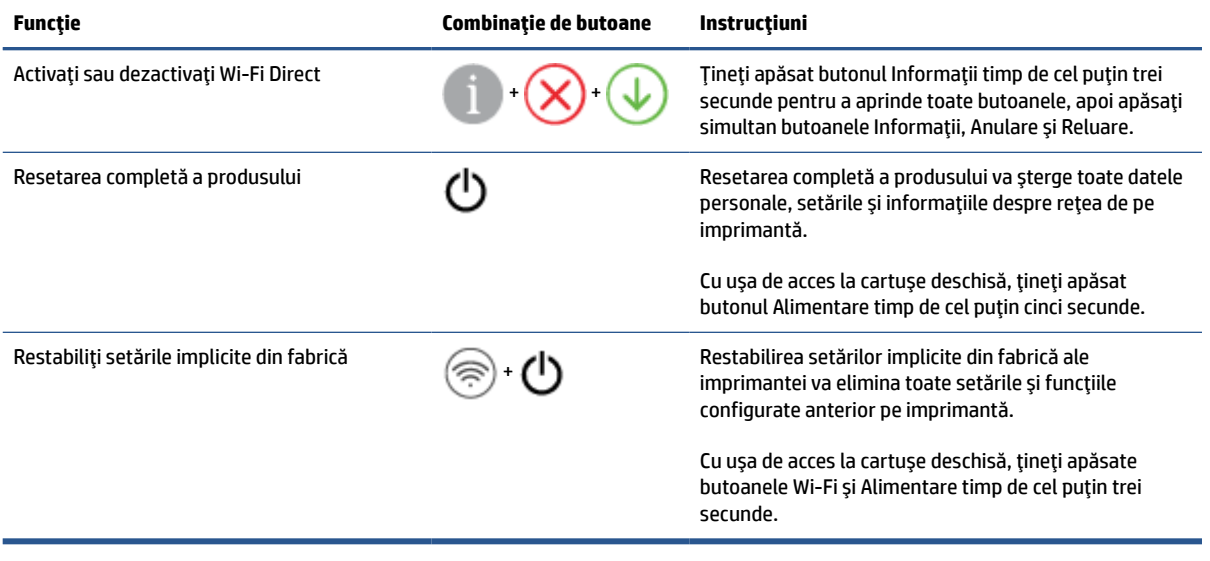

## <span id="page-12-0"></span>**Imprimarea rapoartelor de la panoul de control**

 $\mathbb{Z}$ 

**NOTĂ:** Înainte de a imprima rapoarte, țineți apăsat (butonul Informații) timp de cel puțin trei secunde

pentru a aprinde toate butoanele de pe panoul de control, apoi urmaţi instrucţiunile din tabel.

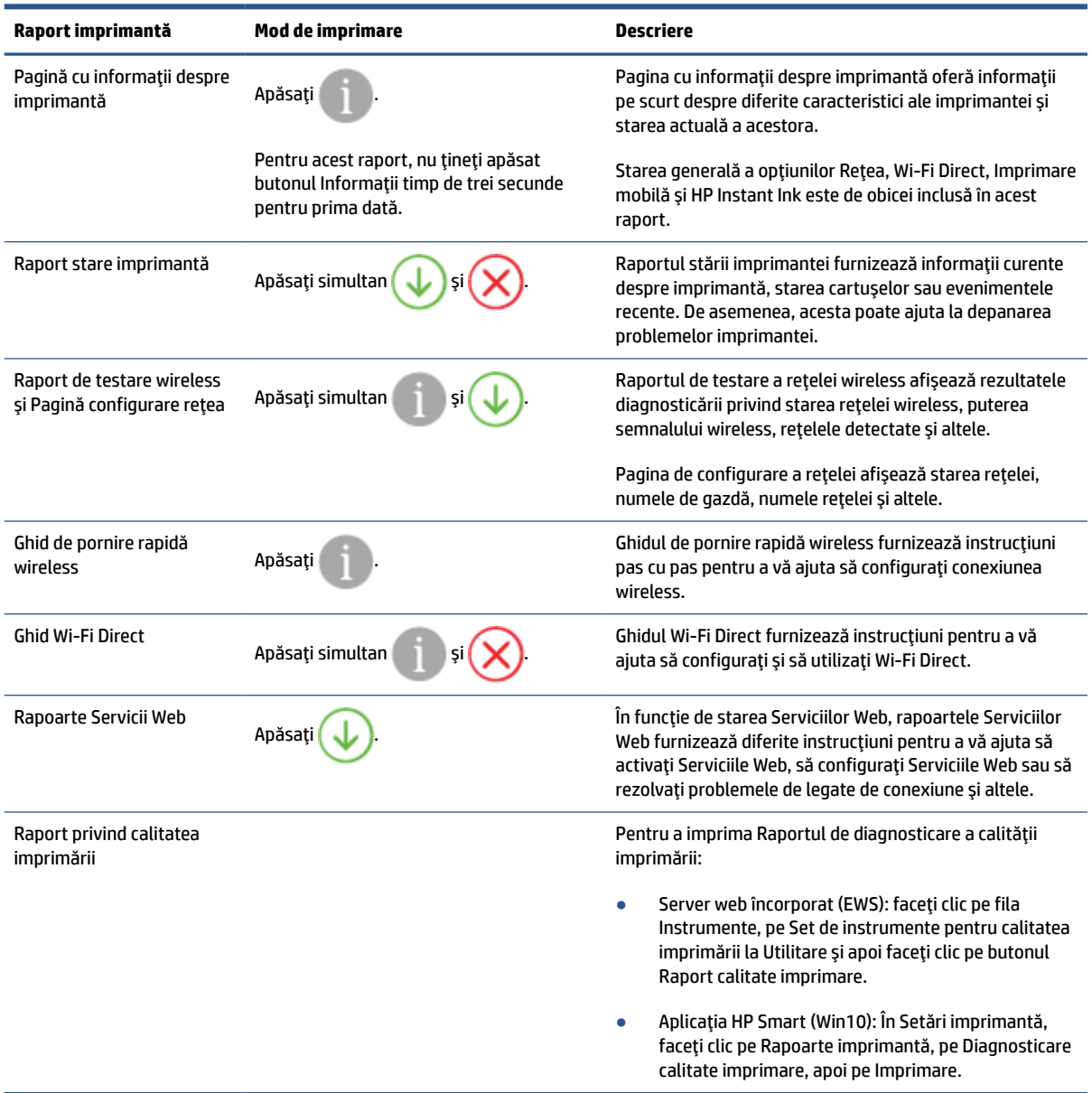

## <span id="page-13-0"></span>**Iluminarea de margine şi indicatoare luminoase de stare**

- Prezentarea generală a indicatoarelor luminoase de stare
- Iluminarea de margine

### **Prezentarea generală a indicatoarelorluminoase de stare**

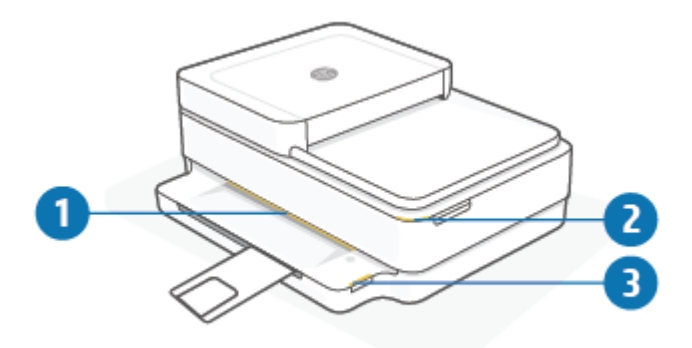

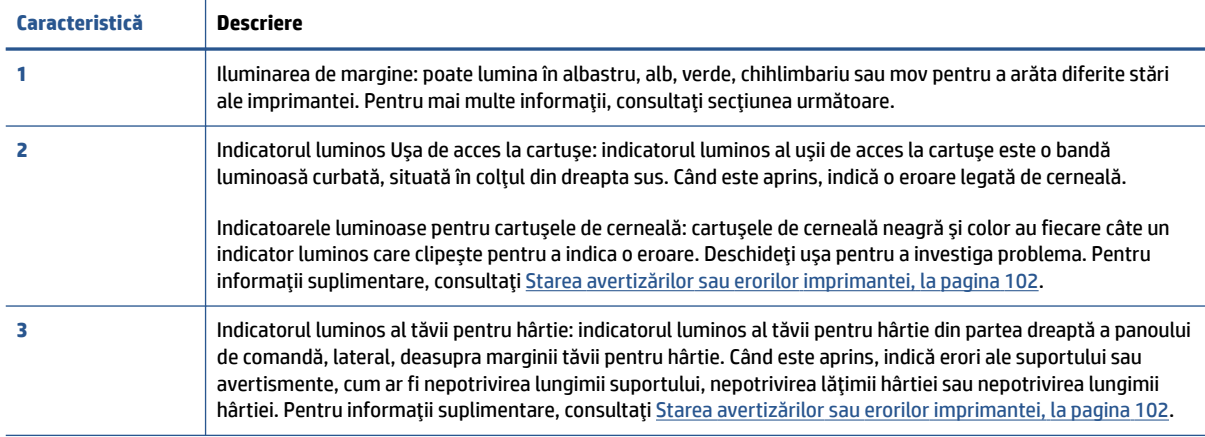

### **Iluminarea de margine**

Iluminarea de margine a imprimantei este o bară luminoasă mare în partea din faţă a imprimantei. Aceste lumini comunică stările imprimantei prin culori şi mişcare.

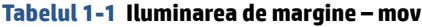

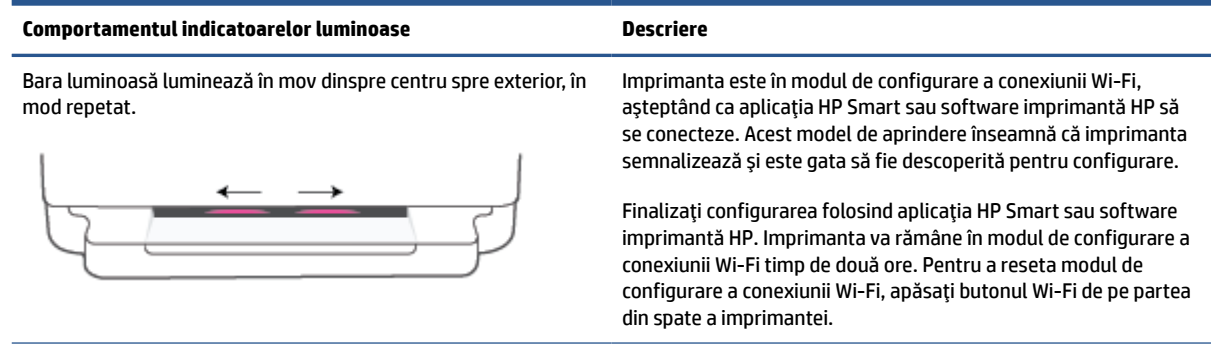

### **Tabelul 1-1 Iluminarea de margine – mov (Continuare)**

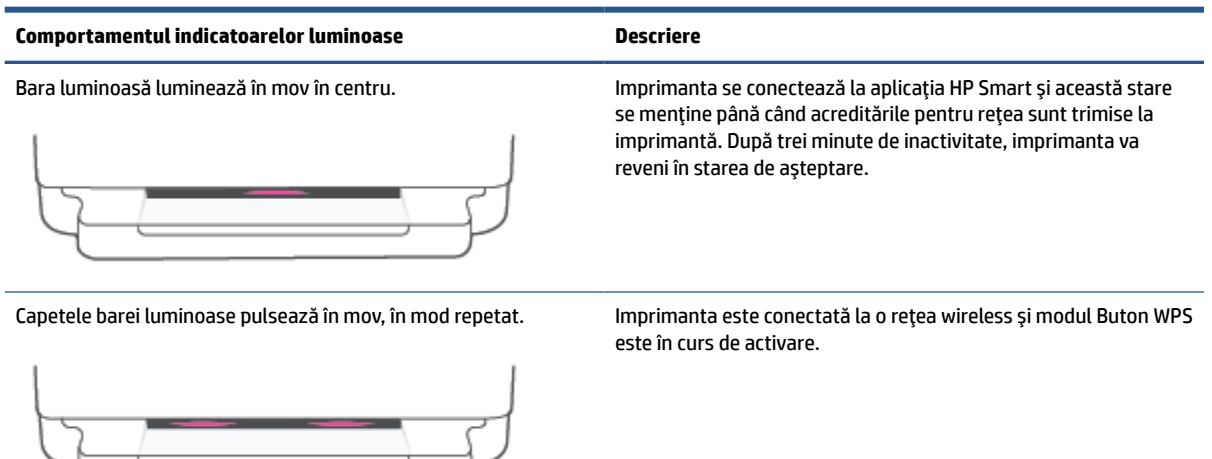

Centrul barei clipeşte în chihlimbariu şi două bare mov luminează constant la capete. A apărut o eroare în modul Buton WPS.

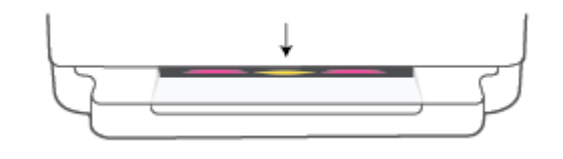

### **Tabelul 1-2 Iluminarea de margine – chihlimbariu**

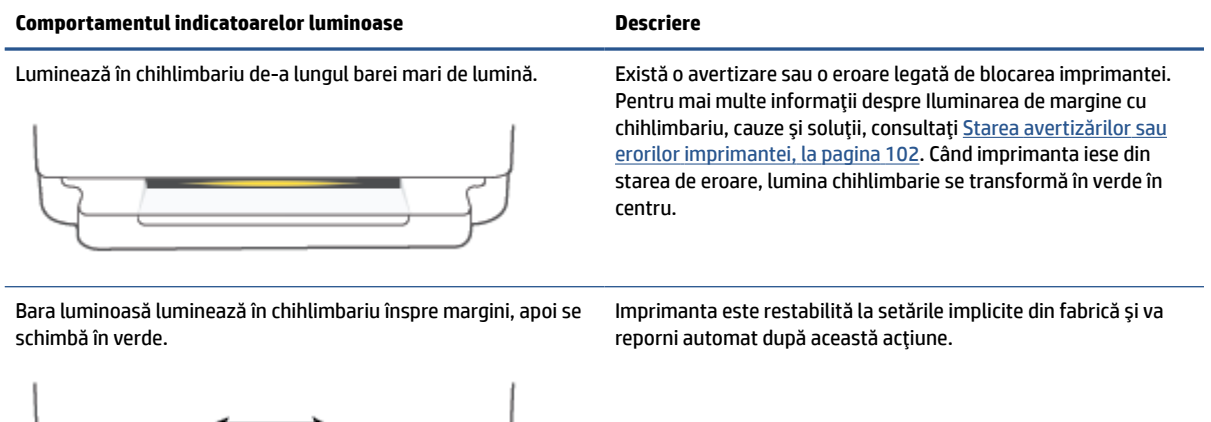

ROWW **Illuminarea de margine și indicatoare luminoase de stare** 

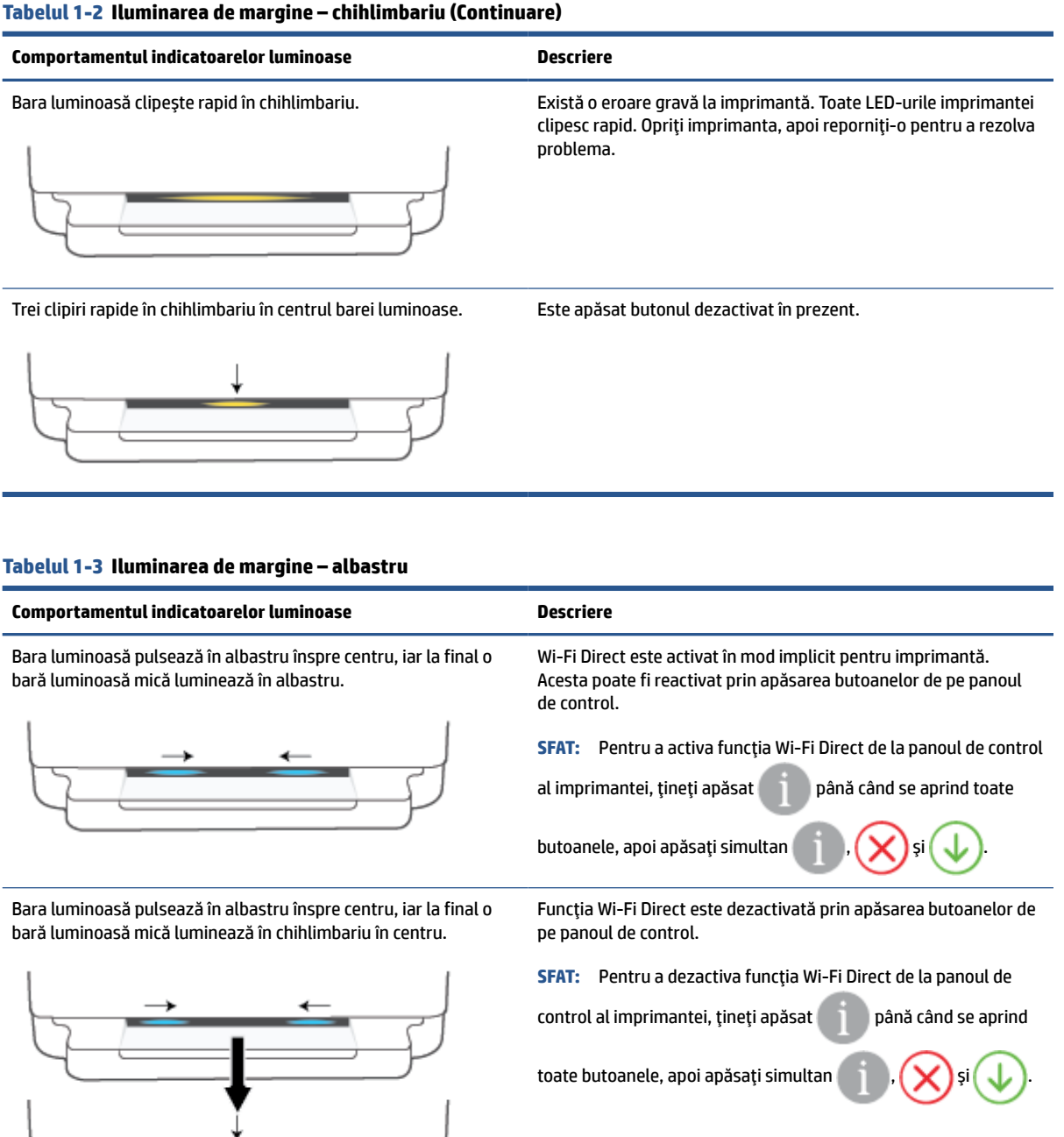

Bara luminoasă luminează în albastru înspre margini şi pulsează în chihlimbariu în centru.

Conexiunea Wi-Fi a imprimantei s-a întrerupt sau a apărut o eroare de conectare în timpul configurării.

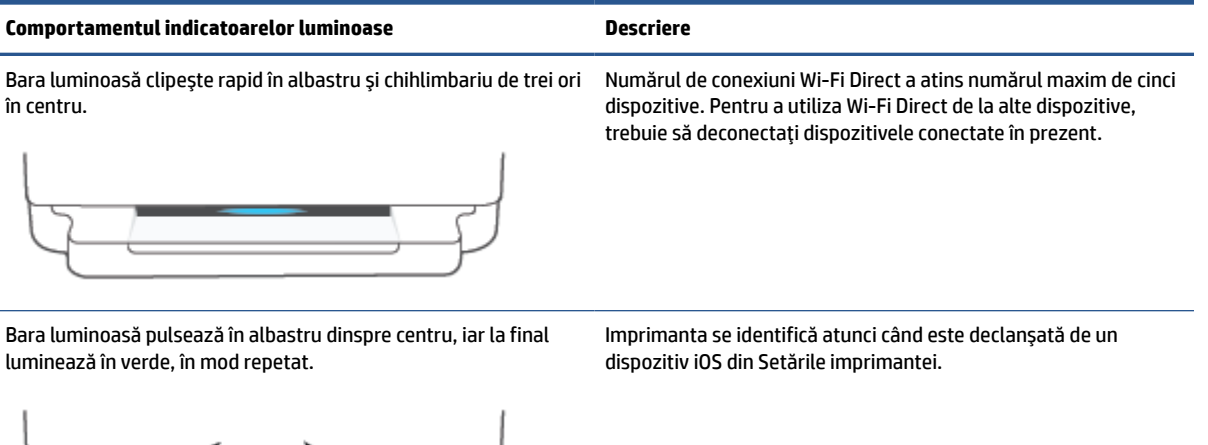

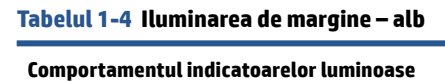

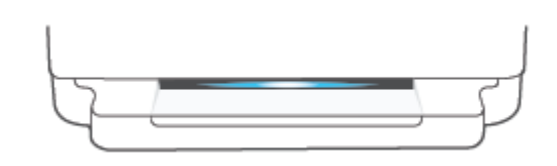

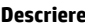

Bara luminoasă luminează în alb și albastru în centru. Imprimanta este inactivă și conectată la o rețea wireless. Computerul sau aplicaţia HP Smart sunt conectate direct la imprimantă, utilizând Wi-Fi Direct.

### **Tabelul 1-4 Iluminarea de margine – alb (Continuare)**

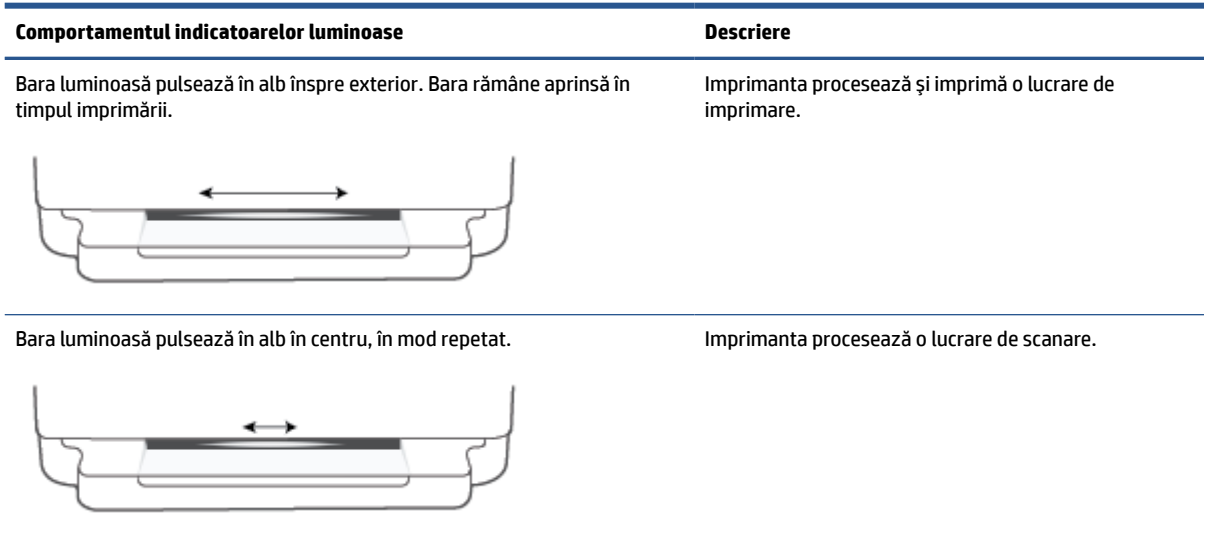

### **Tabelul 1-5 Iluminarea de margine – verde**

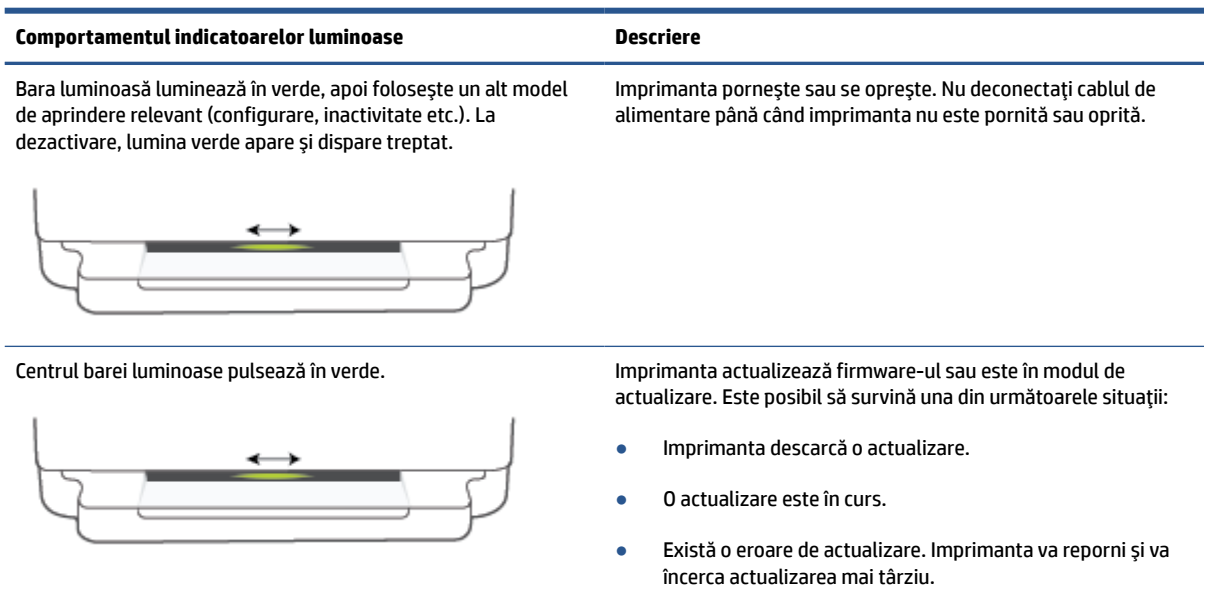

**NOTĂ:** Imprimanta trebuie să fie pornită în timpul procesului de actualizare. Nu deconectaţi cablul de alimentare înainte de finalizarea actualizării.

## <span id="page-18-0"></span>**Mod silenţios**

Modul silenţios încetineşte imprimarea, pentru a reduce zgomotul general, fără să afecteze calitatea imprimării. Modul silenţios se utilizează numai pentru imprimarea la calitatea de imprimare **Mai bună**, pe hârtie simplă. Pentru a reduce zgomotul de imprimare, activați Modul silențios. Pentru a imprima la viteză normală, dezactivaţi Modul silenţios. Modul silenţios este dezactivat în mod implicit.

**NOTĂ:** În Mod silenţios, dacă imprimaţi pe hârtie simplă cu calitatea de imprimare pe setarea **Draft** (Ciornă) sau **Best** (Optim) sau dacă imprimaţi fotografii sau plicuri, imprimanta funcţionează la fel ca atunci când funcţia Mod silenţios este dezactivată.

**Pentru a activa sau a dezactiva Modul silenţios de la un dispozitiv cu Android sau iOS**

- **1.** Deschideţi HP Smart. Pentru informaţii suplimentare, consultaţi Utilizarea [aplicaţiei HP Smart pentru](#page-44-0) imprimare, [copiere, scanare şi depanare, la pagina](#page-44-0) 39.
- **2.** Atingeţi imaginea imprimantei pe ecranul **principal**.
- **3.** Atingeţi **Quiet Mode** (Mod silenţios), apoi modificaţi setarea.

#### **Pentru a activa sau a dezactiva Modul silenţios din serverul Web încorporat (EWS)**

- **1.** Deschideţi EWS. Pentru informaţii suplimentare, consultaţi [Deschideţi serverul Web încorporat,](#page-41-0)  [la pagina](#page-41-0) 36.
- **2.** Faceţi clic pe fila **Setări**.
- **3.** În secţiunea **Preferinţe**, selectaţi **Mod silenţios**, apoi selectaţi **Activat** sau **Dezactivat**.
- **4.** Faceţi clic pe **Aplicare**.

## <span id="page-19-0"></span>**Oprire automată**

Această caracteristică opreşte imprimanta după 2 ore de inactivitate, pentru a reduce consumul de energie. **Oprire automată opreşte complet imprimanta, astfel încât trebuie să utilizaţi butonul Alimentare pentru a o reporni.** Dacă imprimanta acceptă această caracteristică de economisire a energiei, caracteristica Oprire automată este activată sau dezactivată automat, în funcție de capabilitățile imprimantei și de opțiunile de conectare. Chiar şi atunci când caracteristica Oprire automată este dezactivată, imprimanta intră în [Modul de](#page-122-0)  [economisire a energiei,](#page-122-0) la pagina 117 după 5 minute de inactivitate, pentru a reduce consumul de energie.

- Caracteristica Oprire automată este activată întotdeauna dacă imprimanta nu are reţea sau capabilitate de fax.
- Funcţia Oprire automată este dezactivată când capabilitatea wireless sau Wi-Fi Direct a unei imprimante este pornită sau când o imprimantă cu capabilitate de fax, USB sau reţea Ethernet stabileşte o conexiune de fax, USB sau de reţea Ethernet.

### <span id="page-20-0"></span>**Mod Hibernare**

Consumul de energie este redus în modul Repaus. După configurarea iniţială a imprimantei, aceasta va intra în modul Repaus după cinci minute de inactivitate. Utilizaţi aplicaţia HP Smart pentru a modifica perioada de inactivitate până la intrarea imprimantei în modul Repaus dacă selectaţi **Setări complexe**. De asemenea, puteţi modifica această setare utilizând serverul web încorporat al imprimantei dacă parcurgeţi următorii paşi.

### **Pentru a modifica durata pentru modul Repaus**

- **1.** Deschideţi serverul Web încorporat (EWS). Pentru informaţii suplimentare, consultaţi [Deschideţi](#page-41-0) [serverul Web încorporat, la pagina](#page-41-0) 36.
- **2.** Faceţi clic pe fila **Setări**.
- **3.** În secţiunea **Gestionare alimentare**, faceţi clic pe **Mod economisire energie** şi selectaţi opţiunea dorită.
- **MOTĂ:** Dacă vi se solicită o parolă, introduceți codul PIN de pe eticheta imprimantei. Aceasta poate fi amplasată lângă zona de acces la cartuşe din interiorul imprimantei sau pe partea din spate, laterală sau de jos a imprimantei.
- **4.** Faceţi clic pe **Aplicare**.

## <span id="page-21-0"></span>**Reglarea indicatoarelorluminoase sau a volumului imprimantei**

Puteţi să reglaţi luminozitatea indicatoarelor luminoase ale imprimantei sau volumul efectelor sonore în conformitate cu mediul şi nevoile dumneavoastră.

### **Pentru a regla indicatoarele luminoase sau volumul imprimantei de la un dispozitiv cu Android sau iOS**

- **1.** Deschideţi HP Smart. Pentru informaţii suplimentare, consultaţi Utilizarea [aplicaţiei HP Smart pentru](#page-44-0) imprimare, [copiere, scanare şi depanare, la pagina](#page-44-0) 39.
- **2.** Atingeţi imaginea imprimantei pe ecranul **principal**.
- **3.** Găsiţi şi schimbaţi setările din **Preferinţe**.

## <span id="page-22-0"></span>**2 Noţiuni de bază despre încărcarea suporturilor de imprimare şi hârtiei**

- [Încărcarea suportului](#page-23-0)
- [Încărcarea originalului](#page-26-0)
- Modificarea dimensiunii de hârtie [implicite detectate de imprimantă](#page-28-0)
- Noțiuni de bază despre hârtie

## <span id="page-23-0"></span>**Încărcarea suportului**

### **Pentru a încărca hârtie**

**1.** Deschideţi tava pentru hârtie.

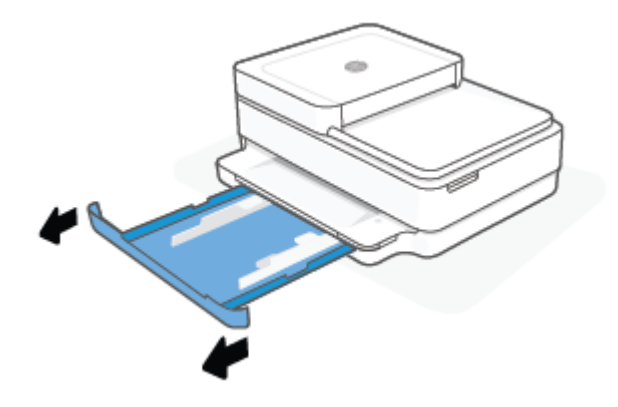

**2.** Glisaţi ghidajele pentru lăţimea hârtiei spre marginile tăvii de hârtie.

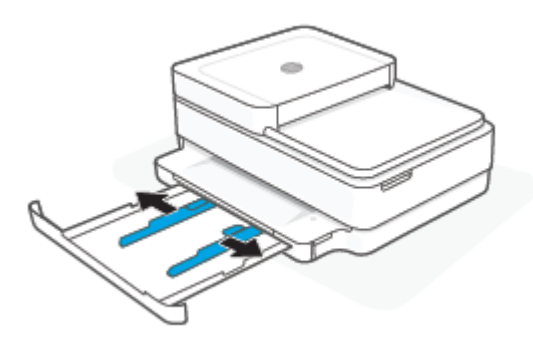

**3.** Introduceţi un teanc de dimensiune completă sau de hârtie foto în mijlocul tăvii de hârtie, cu marginea scurtă orientată spre imprimantă. Pentru hârtia foto, aşezaţi faţa de imprimat orientată în jos. Apoi, glisaţi teancul de hârtie în interior până când se opreşte.

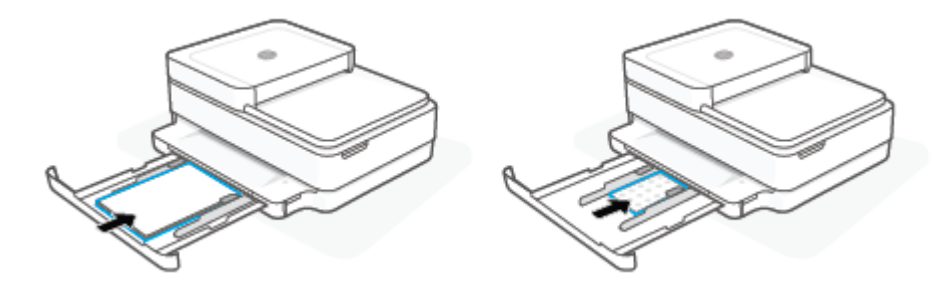

**4.** Glisaţi ghidajele pentru lăţimea hârtiei spre marginile din stânga şi din dreapta ale hârtiei de dimensiune completă sau ale hârtiei foto, până când acestea se opresc la ambele margini.

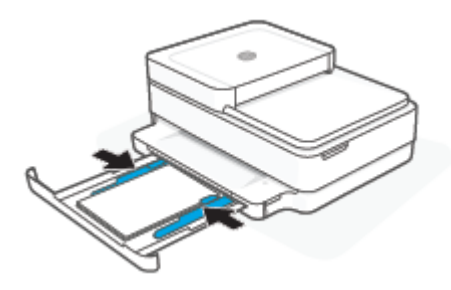

**5.** Închideţi tava de hârtie.

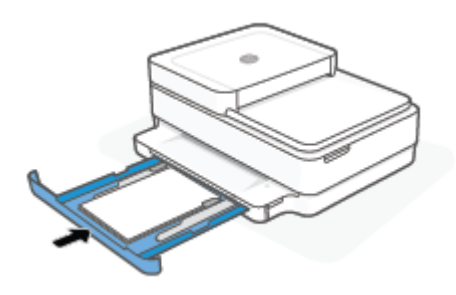

### **Pentru a încărca plicuri**

**1.** Deschideţi tava pentru hârtie.

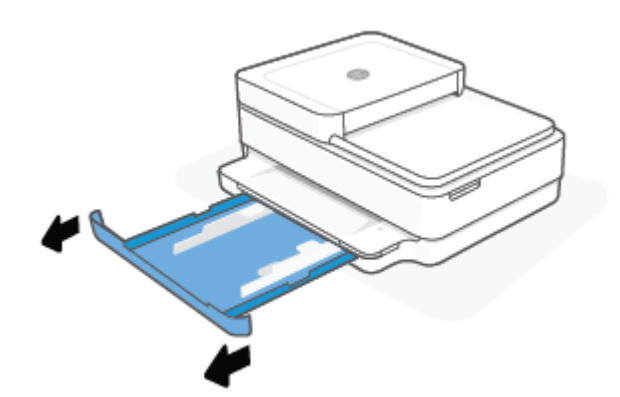

**2.** Glisaţi ghidajele pentru lăţimea hârtiei spre marginile tăvii de hârtie.

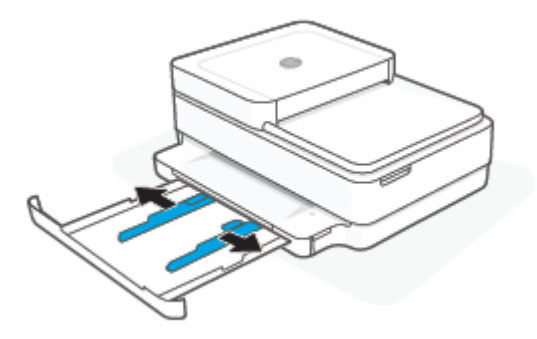

**3.** Introduceţi unul sau mai multe plicuri în partea din mijloc a tăvii de hârtie şi împingeţi teancul de plicuri în interior până când se opreşte. Partea de imprimat trebuie să fie orientată cu faţa în jos în imprimantă.

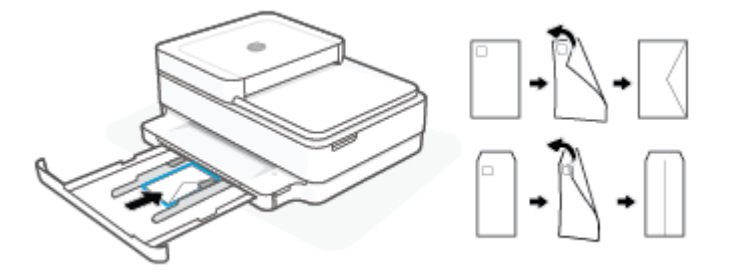

**4.** Glisaţi ghidajele pentru lăţimea hârtiei spre marginile din stânga şi din dreapta ale teancului de plicuri, până când acestea se opresc la ambele margini.

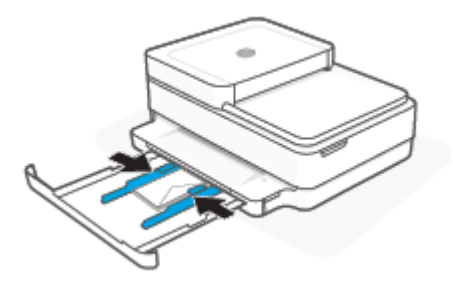

**5.** Închideţi tava de hârtie.

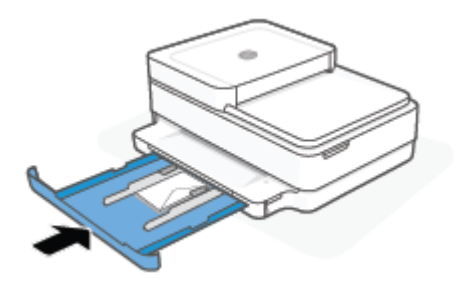

## <span id="page-26-0"></span>**Încărcarea originalului**

### **Pentru a încărca originalele pe geamul scanerului**

**1.** Ridicaţi capacul scanerului.

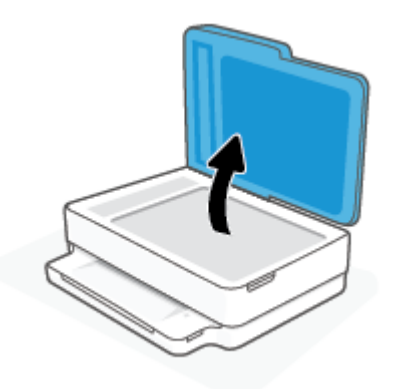

**2.** Încărcaţi documentul original cu faţa de imprimat în jos pe geamul scanerului, aliniat cu colţul din stânga sus.

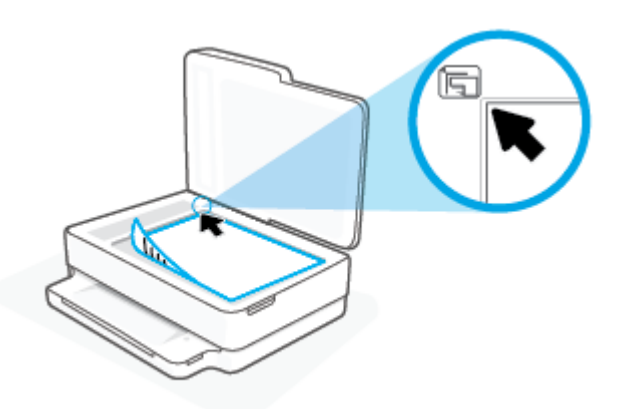

**3.** Închideţi capacul scanerului.

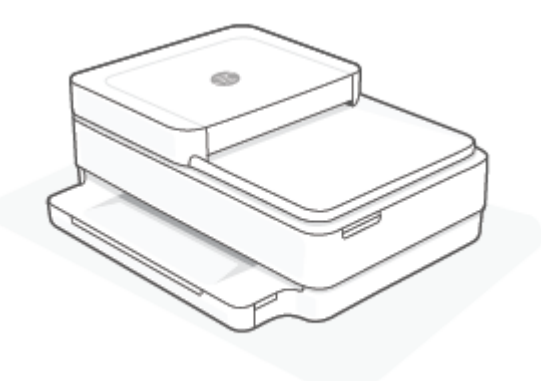

### **Pentru a încărca un document original în alimentatorul de documente**

**1.** Deschideţi tava de intrare a alimentatorului de documente.

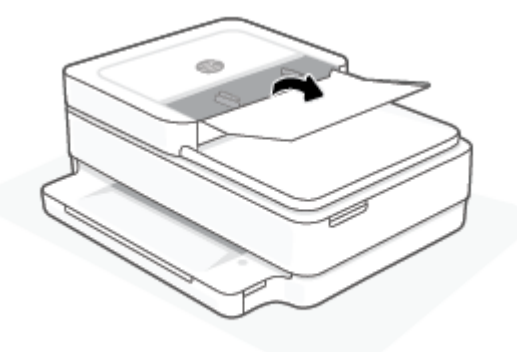

- **2.** Glisaţi ghidajul pentru lăţimea hârtiei spre exterior.
- **3.** Încărcaţi documentul original cu faţa de imprimat în sus în alimentatorul de documente.

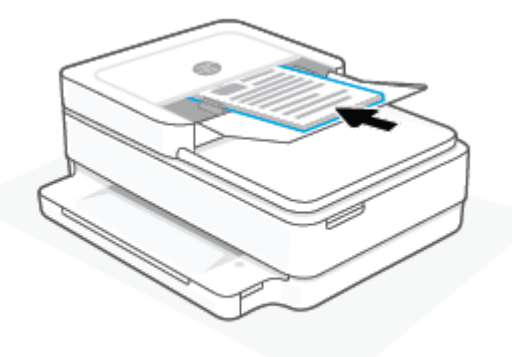

**4.** Glisaţi ghidajele pentru lăţimea hârtiei spre interior, până când se opresc la marginile hârtiei.

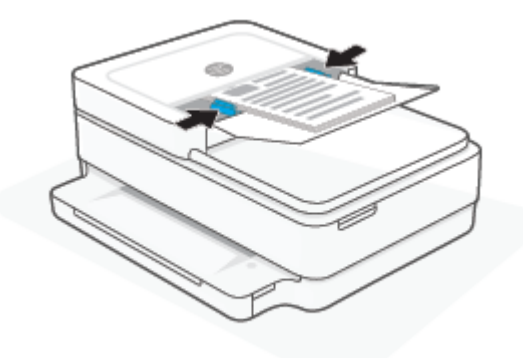

## <span id="page-28-0"></span>**Modificarea dimensiunii de hârtie implicite detectate de imprimantă**

Imprimanta poate să detecteze automat dacă tava de hârtie are hârtie încărcată şi detectează dacă hârtia încărcată are lățime mare, mică sau medie. Puteți să modificați dimensiunea de hârtie implicită, mare, medie sau mică, detectată de imprimantă.

**Pentru a modifica dimensiunea de hârtie implicită detectată de imprimantă, de la un dispozitiv cu Android sau iOS**

- **1.** Deschideţi aplicaţia HP Smart.
- **2.** Atingeţi imaginea imprimantei pe ecranul **principal**.
- **3.** Găsiţi şi schimbaţi setările din preferinţe.

### **Pentru a modifica dimensiunea de hârtie implicită detectată de imprimantă, de la serverul web încorporat (EWS)**

- 1. Deschideți serverul Web încorporat (EWS). Pentru informații suplimentare, consultați Deschideți [serverul Web încorporat, la pagina](#page-41-0) 36.
- **2.** Faceţi clic pe fila **Setări**.
- **3.** În secţiunea **Preferinţe**, faceţi clic pe **Tray and Paper Management** (Gestionare tavă şi hârtie), apoi selectaţi opţiunea dorită.
- **4.** Faceţi clic pe **Aplicare**.

## <span id="page-29-0"></span>**Noţiuni de bază despre hârtie**

Imprimanta este proiectată să funcţioneze bine cu majoritatea tipurilor de hârtie pentru birou. Este recomandat să testaţi diferite tipuri de hârtie înainte de a aproviziona cu cantităţi mari. Utilizaţi hârtie HP pentru calitate optimă de imprimare. Pentru mai multe informaţii despre hârtia HP, vizitaţi site-ul Web HP la adresa [www.hp.com](https://www.hp.com) .

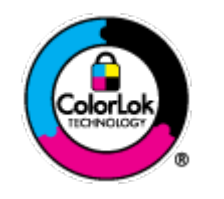

HP recomandă hârtia simplă cu sigla ColorLok pentru imprimarea documentelor zilnice. Toate tipurile de hârtie cu sigla ColorLok sunt testate independent pentru a corespunde unor standarde ridicate de fiabilitate şi de calitate a imprimării şi pentru a produce documente în culori clare, vii, cu imprimări în negru mai bine reliefate şi se usucă mai repede decât cele pe hârtie simplă obişnuită. Căutaţi hârtie cu sigla ColorLok într-o diversitate de greutăţi şi dimensiuni de la cei mai mari fabricanţi de hârtie.

## <span id="page-30-0"></span>**3 Conectarea imprimantei**

- [Conectarea utilizând](#page-31-0) aplicaţia HP Smart
- [Conectarea la o reţea wireless cu ajutorul unui router](#page-32-0)
- [Conectarea în mod wireless, fără router](#page-35-0)
- Schimbarea [tipului de conexiune](#page-39-0)
- Setări [wireless](#page-40-0)
- [Instrumentele avansate de gestionare a imprimantei \(pentru imprimante](#page-41-0) wireless)
- [Sfaturi pentru configurarea](#page-42-0) şi utilizarea unei imprimante wireless

## <span id="page-31-0"></span>**Conectarea utilizând aplicaţia HP Smart**

### **Pentru configurare utilizând aplicaţia HP Smart**

Puteți să utilizați aplicația HP Smart pentru a configura imprimanta în rețeaua wireless. Aplicația HP Smart este acceptată pe dispozitive cu iOS, Android, Windows și macOS. Pentru informații despre această aplicație, consultaţi Utilizarea aplicaţiei HP Smart pentru imprimare, [copiere, scanare şi depanare, la pagina](#page-44-0) 39.

- **1.** Asiguraţi-vă că computerul sau dispozitivul mobil este conectat la reţeaua wireless şi că ştiţi parola Wi-Fi a reţelei wireless.
- **2.** Dacă utilizați un dispozitiv mobil cu iOS sau Android, asigurați-vă că funcționalitatea Bluetooth este activată. (HP Smart utilizează Bluetooth pentru a accelera şi simplifica procesul de configurare la dispozitivele mobile cu iOS şi Android.)
- **X** NOTĂ: HP Smart utilizează Bluetooth numai pentru configurarea imprimantei. Imprimarea utilizând Bluetooth nu este acceptată.
- **3.** Asiguraţi-vă că imprimanta se află în modul de configurare Conectare automată wireless (Auto Wireless Connect – AWC).

Când imprimanta este în modul de configurare AWC, Iluminarea de margine va lumina în mov, pulsând dinspre centru spre exterior, în mod repetat.

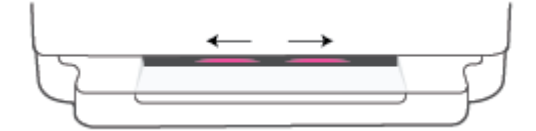

Dacă aceasta este prima dată când configuraţi imprimanta, imprimanta este pregătită pentru configurare şi în modul AWC imediat după ce este pornită. Imprimanta va căuta încontinuu aplicaţia HP Smart în vederea conectării, timp de două ore, apoi se opreşte din căutare.

Dacă au trecut mai mult de două ore, ţineţi apăsat butonul **Wireless** de pe partea din spate a imprimantei timp de cel putin trei secunde pentru a aduce din nou imprimanta în modul de configurare AWC.

- **4.** Deschideți aplicația HP Smart, apoi efectuați una din următoarele:
	- **iOS/Android**: pe ecranul principal, atingeți pictograma Plus (+), apoi selectați imprimanta. Dacă imprimanta nu este în listă, atingeţi **Add Printer** (Adăugare imprimantă). Urmaţi instrucţiunile de pe ecran pentru a adăuga imprimanta la reţea.
	- **Windows şi macOS**: pe ecranul principal, atingeţi pictograma Plus, apoi selectaţi imprimanta. Dacă imprimanta nu este găsită, atingeţi sau faceţi clic pe **Set up a new printer** (Configurare imprimantă nouă). Urmaţi instrucţiunile de pe ecran pentru a adăuga imprimanta la reţea.

## <span id="page-32-0"></span>**Conectarea la o reţea wireless cu ajutorul unui router**

论 **SFAT:** Pentru a imprima Ghidul de pornire rapidă wireless, țineți apăsat până când se aprind toate

butoanele de pe panoul de control, apoi apăsaţi din nou .

- Conectarea imprimantei la o retea wireless utilizând Configurare protejată Wi-Fi (WPS)
- Conectarea imprimantei la o rețea wireless utilizând HP software imprimantă

### **Conectarea imprimantei la o reţea wireless utilizând Configurare protejată Wi-Fi (WPS)**

Înainte de a putea conecta imprimanta la o reţea wireless utilizând WPS, asiguraţi-vă că aveţi următoarele:

O rețea wireless 802.11b/g/n care include un punct de acces sau un ruter wireless WPS.

 $\mathbb{R}$ **NOTĂ:** Imprimanta acceptă numai conexiuni care utilizează 2,4 GHz sau 5 GHz.

Un computer conectat la rețeaua wireless la care doriți să conectați imprimanta. Asigurați-vă că ați instalat pe computer software imprimantă HP.

Dacă aveţi un ruter WPS cu buton WPS, urmaţi **metoda Buton**. Dacă nu aveţi certitudinea că ruterul are un buton de comandă, urmaţi **metoda codului PIN**.

### **Pentru a utiliza metoda de configurare prin apăsare pe buton (PBC)**

1. Țineți apăsat  $\binom{1}{2}$ și  $\binom{1}{2}$  de pe partea din spate a imprimantei timp de cel puțin trei secunde, pentru a porni metoda Buton WPS.

Iluminarea de margine ilustrează capetele barei luminoase pulsând în mov, în mod repetat.

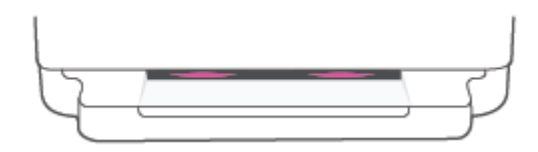

**2.** Apăsaţi butonul WPS de pe ruter.

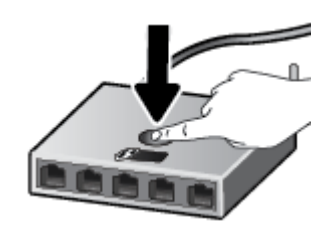

**X** NOTĂ: Produsul pornește un cronometru de aproximativ două minute în timp ce se stabilește conexiunea wireless.

Dacă imprimanta se conectează, Iluminarea de margine luminează în mod la capetele barei luminoase. Dacă centrul barei luminoase clipeşte în chihlimbariu, aceasta indică o eroare.

### <span id="page-33-0"></span>**Pentru a utiliza metoda codului PIN**

**1.** Ţineţi apăsat până când se aprind toate butoanele de pe panoul de control, apoi ţineţi apăsat

şi timp de cel puţin cinci secunde pentru a porni metoda PIN WPS şi a imprima o pagină cu un cod PIN.

Iluminarea de margine ilustrează bara luminoasă luminând în mod spre capete.

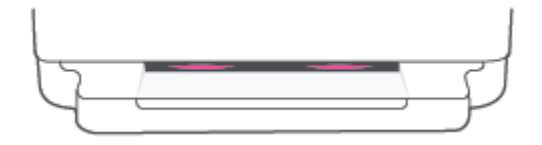

- **2.** Deschideţi utilitarul sau software-ul de configurare pentru routerul wireless sau pentru punctul de acces wireless, apoi introduceţi codul PIN WPS.
	- **X** NOTĂ: Pentru mai multe informații despre utilizarea utilitarului de configurare, consultați documentaţia furnizată împreună cu routerul sau cu punctul de acces wireless.

Aşteptaţi aproximativ două minute. Dacă imprimanta se conectează cu succes, bara luminoasă luminează în alb în centru.

### **Conectarea imprimantei la o reţea wireless utilizând HP software imprimantă**

Pentru a conecta imprimanta la o reţea integrată wireless WLAN 802.11, aveţi nevoie de următoarele:

O rețea fără fir 802.11b/g/n care include un ruter sau punct de acces wireless.

**X** NOTĂ: Imprimanta acceptă numai conexiuni care utilizează 2,4 GHz sau 5 GHz.

- Un computer conectat la rețeaua wireless la care doriți să conectați imprimanta.
- Nume de retea (SSID).
- Cheie WEP sau parolă WPA (dacă este necesar).

#### **Pentru a vă conecta la imprimantă folosind HP software imprimantă (Windows şi macOS)**

**1.** În funcţie de faptul că aţi instalat sau nu HP software imprimantă, efectuaţi una din următoarele:

### **Dacă nu aţi instalat HP software imprimantă pe computerul dumneavoastră**

- **a.** Vizitaţi [123.hp.com](https://123.hp.com/setup) pentru a descărca şi instala software imprimantă.
- **b.** Urmați instrucțiunile de pe ecran.

### **Dacă aţi instalat HP software imprimantă pe computerul dumneavoastră**

- **a.** Deschideţi software imprimantă. Pentru informaţii suplimentare, consultaţi [Deschiderea software](#page-45-0) [imprimantă](#page-45-0) (Windows), la pagina 40.
- **b.** În software imprimantă, faceţi clic pe **Tools** (Instrumente).
- **c.** Faceţi clic pe **Device Setup & Software** (Configurare şi software dispozitiv).
- **d.** Faceţi clic pe **Connect a new device** (Conectare dispozitiv nou), apoi urmaţi instrucţiunile de pe ecran.
- **2.** După ce imprimanta se conectează cu succes, bara mare de lumină de la Iluminarea de margine luminează în albastru deschis în centru.

## <span id="page-35-0"></span>**Conectarea în mod wireless, fără router**

Cu Wi-Fi Direct, puteţi imprima wireless de la un computer, de la un telefon inteligent, de la o tabletă sau de la alt dispozitiv cu capabilitate wireless – fără conectare la o reţea wireless existentă.

### **Instrucţiuni pentru utilizarea caracteristicii Wi-Fi Direct**

- Asigurați-vă că dispozitivul mobil sau computerul au software-ul necesar.
	- Dacă utilizaţi un computer, asiguraţi-vă că aţi instalat software imprimantă HP.

Dacă nu aţi instalat în computer software imprimantă HP, conectaţi-vă mai întâi la Wi-Fi Direct, apoi instalaţi software-ul imprimantei. Când software-ul imprimantei vă solicită un tip de conexiune, selectaţi **Wireless**.

- Dacă utilizaţi un dispozitiv mobil, asiguraţi-vă că aţi instalat o aplicaţie de imprimare compatibilă. Pentru mai multe informații, vizitați site-ul web de imprimare mobilă HP la [www.hp.com/go/](https://www.hp.com/go/mobileprinting) [mobileprinting](https://www.hp.com/go/mobileprinting). Dacă nu este disponibilă o versiune locală a acestui site web pentru ţara/regiunea sau limba dumneavoastră, puteți fi direcționat la site-ul web de imprimare mobilă HP pentru altă ţară/regiune sau în altă limbă.
- Asiguraţi-vă că funcţia Wi-Fi Direct pentru imprimantă este pornită.
- Până la cinci computere şi dispozitive mobile pot utiliza aceeaşi conexiune Wi-Fi Direct.
- Funcţia Wi-Fi Direct poate fi utilizată indiferent dacă imprimanta este conectată la o reţea utilizând sau nu o conexiune wireless.
- Wi-Fi Direct nu se poate utiliza pentru a conecta un computer, un dispozitiv mobil sau o imprimantă la Internet.

#### **Pentru a activa sau a dezactiva funcţia Wi-Fi Direct de la panoul de control**

**▲** Pe panoul de control al imprimantei, ţineţi apăsat până când se aprind toate butoanele, apoi

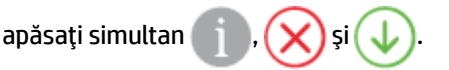

● Când Wi-Fi Direct este activat, lumina albastră se deplasează dinspre capete spre centrul barei luminoase.

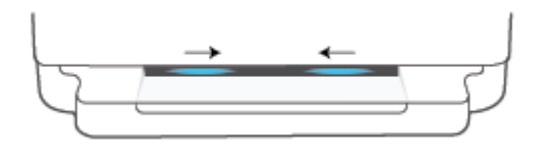

Când Wi-Fi Direct este dezactivat, lumina albastră se deplasează dinspre capete spre centrul barei luminoase, apoi centrul luminează în chihlimbariu.

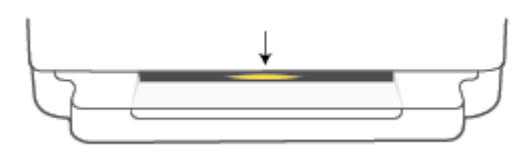
**MOTĂ:** Dacă imprimanta este în modul de configurare AWC, nu veți putea să activați sau să dezactivați Wi-Fi Direct de la panoul de control. Puteţi să aşteptaţi să se finalizeze configurarea AWC sau să apăsaţi butonul

′⊜ **Wireless** de pe partea din spate a imprimantei pentru a ieşi din modul de configurare AWC.

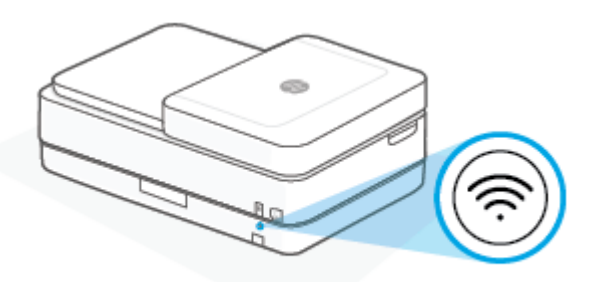

**※ SFAT:** Ghidul Wi-Fi Direct furnizează instrucțiuni despre modul de utilizare a funcției Wi-Fi Direct. Pentru a imprima ghidul, țineți apăsat până când se aprind toate butoanele, apoi apăsați simultan Este posibil ca ghidul să nu fie disponibil în toate limbile.

#### **Pentru a activa sau a dezactiva funcţia Wi-Fi Direct de la un dispozitiv cu Android sau iOS**

- **1.** Deschideţi HP Smart. Pentru informaţii suplimentare, consultaţi Utilizarea [aplicaţiei HP Smart pentru](#page-44-0) imprimare, [copiere, scanare şi depanare, la pagina](#page-44-0) 39.
- **2.** Atingeţi pictograma imprimantei, apoi găsiţi şi atingeţi opţiunea **Advanced Settings** (Setări complexe).
- **3.** Urmaţi instrucţiunile de pe ecran pentru a vă conecta la serverul web încorporat al imprimantei.
- **4.** Pe serverul web încorporat, atingeţi **Network** > **Wi-Fi Direct** > **Status** > **Edit Settings** (Reţea > Wi-Fi Direct > Stare > Editare setări).
- **5.** Selectaţi opţiunea de activare sau dezactivare pentru Wi-Fi Direct şi atingeţi **Apply** (Aplicare).
	- $\hat{X}$  **SFAT:** Puteți să modificați de aici setarea de securitate a conexiunii Wi-Fi Direct pentru imprimantă.

#### **Setarea de securitate a conexiunii Wi-Fi Direct**

- Dacă securitatea conexiunii Wi-Fi Direct pentru imprimantă este setată pe **Manual** (setarea implicită), trebuie să efectuați una din următoarele acțiuni pentru a vă conecta la imprimantă de la dispozitivul mobil sau de la computer.
	- Dacă (butonul Informații) clipește în alb, apăsați-l în 30 de secunde.
	- Dacă imprimanta imprimă o pagină cu un cod PIN, urmaţi instrucţiunile de pe pagină.
- **SFAT:**
	- De asemenea, puteți să activați funcția Wi-Fi Direct sau să schimbați setarea de securitate a conexiunii Wi-Fi Direct din EWS. Pentru mai multe informaţii despre utilizarea serverului EWS, consultaţi [Deschideţi](#page-41-0) [serverul Web încorporat, la pagina](#page-41-0) 36.
	- Pentru a găsi numele şi parola pentru Wi-Fi Direct, apăsaţi (butonul Informaţii) pentru a imprima o pagină cu informaţii despre imprimantă.
	- Iluminarea de margine prezintă starea pentru Wi-Fi Direct. Pentru informaţii suplimentare, consultaţi [Iluminarea de margine , la pagina](#page-13-0) 8.

#### **Pentru a imprima de pe un dispozitiv mobil cu capabilitate wireless care acceptă Wi-Fi Direct**

Asigurați-vă că ați instalat cea mai recentă versiune a plug-inului HP Print Service pe dispozitivul mobil (dacă utilizați un dispozitiv cu Android). Puteți să descărcați acest plug-in din magazinul de aplicații Google Play.

- **1.** Asiguraţi-vă că aţi activat Wi-Fi Direct la imprimantă.
- **2.** Activaţi Wi-Fi Direct pe dispozitivul mobil. Pentru mai multe informaţii, consultaţi documentaţia furnizată împreună cu dispozitivul mobil.
- **3.** Din dispozitivul mobil, selectați un document dintr-o aplicație cu funcție de imprimare, apoi selectați opţiunea de imprimare a documentului.

Apare lista cu imprimantele disponibile.

**4.** Din lista cu imprimante disponibile, alegeţi numele Wi-Fi Direct afişat, precum DIRECT-\*\*-HP ENVY Pro 6400 series (unde \*\* sunt caracterele unice pentru identificarea imprimantei).

Când vi se solicită, introduceţi parola Wi-Fi Direct.

**5.** Imprimaţi documentul.

#### **Pentru a imprima de pe un dispozitiv mobil cu capabilitate wireless, care nu acceptă Wi-Fi Direct**

Asiguraţi-vă că aţi instalat pe dispozitivul mobil o aplicaţie de imprimare compatibilă. Pentru mai multe informații, vizitați site-ul web de imprimare mobilă HP la [www.hp.com/go/mobileprinting](https://www.hp.com/go/mobileprinting). Dacă nu este disponibilă o versiune locală a acestui site web pentru ţara/regiunea sau limba dumneavoastră, puteţi fi direcţionat la site-ul web de imprimare mobilă HP pentru altă ţară/regiune sau în altă limbă.

- **1.** Asiguraţi-vă că aţi activat Wi-Fi Direct la imprimantă.
- **2.** Activaţi conexiunea Wi-Fi la dispozitivul mobil. Pentru mai multe informaţii, consultaţi documentaţia furnizată împreună cu dispozitivul mobil.
- **NOTĂ:** În cazul în care dispozitivul mobil nu acceptă Wi-Fi, nu aveţi posibilitatea să utilizaţi Wi-Fi Direct.
- **3.** De la dispozitivul mobil, conectaţi-vă la o reţea nouă. Conectaţi-vă la o nouă reţea wireless sau la un nou hotspot prin procesul pe care îl utilizaţi în mod normal. Din lista de reţele wireless afişată, selectaţi numele Wi-Fi Direct, precum DIRECT-\*\*-HP ENVY Pro 6400 series (unde \*\* sunt caracterele unice pentru identificarea imprimantei).

Când vi se solicită, introduceţi parola Wi-Fi Direct.

**4.** Imprimaţi documentul.

#### **Pentru a imprima de la un computer cu capabilitate wireless (Windows)**

- **1.** Asiguraţi-vă că aţi activat Wi-Fi Direct la imprimantă.
- **2.** Activaţi conexiunea Wi-Fi a computerului. Pentru mai multe informaţii, consultaţi documentaţia furnizată împreună cu computerul.

**W NOTĂ:** În cazul în care computerul nu acceptă Wi-Fi, nu aveți posibilitatea să utilizați Wi-Fi Direct.

**3.** De la computer, conectaţi-vă la o reţea nouă. Conectaţi-vă la o nouă reţea wireless sau la un nou hotspot prin procesul pe care îl utilizaţi în mod normal. Din lista de reţele wireless afişată, selectaţi numele Wi-Fi Direct, precum DIRECT-\*\*-HP ENVY Pro 6400 series (unde \*\* sunt caracterele unice pentru identificarea imprimantei).

Când vi se solicită, introduceţi parola Wi-Fi Direct.

**4.** Imprimaţi documentul.

## **Schimbarea tipului de conexiune**

Dacă aţi configurat mai întâi imprimanta şi aţi instalat software-ul printr-un cablu USB, conectând direct imprimanta la computer, puteți trece cu ușurință la o conexiune de rețea wireless. Veți avea nevoie de o rețea wireless 802.11a/b/g/n care include un punct de acces sau un ruter wireless.

**X** NOTĂ: Imprimanta acceptă conexiuni care utilizează 2,4 GHz sau 5 GHz.

Înainte de a schimba de la o conexiune USB la o reţea wireless, asiguraţi-vă că:

- Imprimanta este conectată la computer cu un cablu USB până când vi se solicită să deconectaţi cablul.
- Computerul este conectat la rețeaua wireless în care doriți să instalați imprimanta.

În plus, puteţi să treceţi de la o conexiune wireless la o conexiune USB.

#### **Pentru a trece de la o conexiune USB la o reţea wireless (Windows)**

- **1.** Deschideţi software imprimantă HP. Pentru informaţii suplimentare, consultaţi [Deschiderea software](#page-45-0)  [imprimantă](#page-45-0) (Windows), la pagina 40.
- **2.** În software imprimantă, faceţi clic pe **Tools** (Instrumente).
- **3.** Faceţi clic pe **Device Setup & Software** (Configurare şi software dispozitiv), apoi selectaţi **Connect a new device** (Conectare dispozitiv nou).
- **4.** Urmaţi instrucţiunile de pe ecran.

#### **Pentru a trece de la o conexiune USB la o reţea wireless utilizând aplicaţia HP Smart (Windows 10/macOS)**

- **1.** Deschideți aplicația HP Smart. Pentru informații despre modul de deschidere a aplicației pe un computer cu Windows 10, consultați Utilizarea aplicației HP Smart pentru imprimare, copiere, scanare și depanare, [la pagina](#page-44-0) 39.
- **2.** Asiguraţi-vă că imprimanta este selectată.
- **SFAT:** Dacă doriți să selectați o altă imprimantă, faceți clic pe (+) de pe bara de instrumente din partea stângă a ecranului, apoi selectaţi o altă imprimantă din lista tuturor imprimantelor disponibile.
- **3.** Faceti clic pe Learn More (Aflati mai multe) când vedeți "Make printing easier by connecting your printer wirelessly" (Simplificaţi imprimarea conectând imprimanta în mod wireless) în partea superioară a paginii de reşedinţă a aplicaţiei.

#### **Pentru a trece de la o conexiune wireless la o conexiune USB (Windows/macOS)**

**▲** Conectaţi imprimanta şi computerul cu un cablu USB. Portul USB se află în partea din spate a imprimantei.

## **Setări wireless**

Puteți să configurați și să gestionați conexiunea wireless a imprimantei. Acest lucru include imprimarea informaţiilor despre setările de reţea, activarea sau dezactivarea conexiunii wireless şi restabilirea setărilor wireless.

#### **Pentru a activa sau a dezactiva capabilitatea wireless a imprimantei**

luminează în albastru deschis în centru.

Apăsaţi butonul **Wireless** de pe partea din spate a imprimantei pentru a activa sau a dezactiva capabilităţile wireless ale imprimantei.

Dacă imprimanta are o conexiune activă la o rețea wireless, bara mare de la Iluminarea de margine

- Dacă funcționalitatea wireless este dezactivată, bara mare de lumină de la Iluminarea de margine luminează în alb în centru.
- Pentru mai multe informații despre starea conexiunii wireless, consultați Iluminarea de margine, [la pagina](#page-13-0) 8.

#### **Pentru a restabili setările de reţea la valorile implicite**

● Ţineţi apăsat butonul **Wireless** de pe partea din spate a imprimantei, timp de cel puţin trei secunde. Apoi, imprimanta intră în modul de configurare Conectare automată wireless (Auto Wireless Connect – AWC). Aceasta caută şi aşteaptă încontinuu ca aplicaţia HP Smart să se conecteze, timp de aproximativ două ore, apoi se opreşte din căutare.

#### **Pentru a modifica setările wireless (Windows)**

Această metodă este disponibilă dacă aţi instalat deja software imprimantă.

- **1.** Deschideţi software imprimantă HP. Pentru informaţii suplimentare, consultaţi [Deschiderea software](#page-45-0)  [imprimantă](#page-45-0) (Windows), la pagina 40.
- **2.** În software imprimantă, faceţi clic pe **Tools** (Instrumente).
- **3.** Faceţi clic pe **Device Setup & Software** (Configurare şi software dispozitiv).
- **4.** Selectaţi **Reconfigure Wireless Settings** (Reconfigurare setări wireless). Urmaţi instrucţiunile de pe ecran.

### <span id="page-41-0"></span>**Instrumentele avansate de gestionare a imprimantei (pentru imprimante wireless)**

Când imprimanta este conectată la o reţea, puteţi utiliza serverul Web încorporat (EWS) pentru a vizualiza informaţii de stare, pentru a modifica setările şi pentru a gestiona imprimanta de la computer.

- **MOTĂ:** Puteți deschide și utiliza serverul Web încorporat fără a fi conectat la Internet. Cu toate acestea, unele caracteristici nu sunt disponibile.
- **NOTĂ:** Pentru a vizualiza sau modifica unele setări, probabil veţi avea nevoie de o parolă.
	- Deschideți serverul Web încorporat

### **Deschideţi serverul Web încorporat**

Puteţi să utilizaţi una din următoarele modalităţi pentru a deschide serverul Web încorporat.

#### **Pentru a deschide serverul Web încorporat printr-o reţea**

**1.** De la panoul de control al imprimantei, țineți apăsat (butonul Informații) până când se aprind

toate butoanele, apoi apăsați simultan si si simultan si pentru a imprima raportul de testare a rețelei wireless şi pagina de configurare a reţelei.

- **2.** Aflaţi adresa IP sau numele de gazdă al imprimantei de pe pagina de configurare a reţelei.
- **3.** Într-un browser Web acceptat de computerul dvs., introduceţi adresa IP sau numele de gazdă atribuit imprimantei.

De exemplu, dacă adresa IP este 192.168.0.12, tastați următoarea adresă în browserul web: https:// 192.168.0.12.

#### **Pentru a deschide serverul web încorporat din HP Smart (Windows şi macOS)**

Pentru a deschide serverul web încorporat din HP Smart:

- **1.** Faceţi clic pe imaginea imprimantei.
- **2.** Faceţi clic pe **Advanced Settings** (Setări avansate).

#### **Pentru a deschide serverul Web încorporat prin Wi-Fi Direct**

- **1.** Asiguraţi-vă că funcţia Wi-Fi Direct este activată. Pentru informaţii suplimentare, consultaţi [Conectarea](#page-35-0)  [în mod wireless, fără router, la pagina](#page-35-0) 30.
- **2.** De la un computer cu funcţie wireless, activaţi caracteristica wireless, apoi căutaţi şi conectaţi-vă la numele Wi-Fi Direct, de exemplu: DIRECT-\*\*-HP ENVY Pro 6400 series. Când vi se solicită, introduceţi parola Wi-Fi Direct.
- **3.** Într-un browser web acceptat pe computer, tastați următoarea adresă: https://192.168.223.1.

Pentru informații despre modulele cookie, consultați Server web încorporat, la pagina 42.

### **Sfaturi pentru configurarea şi utilizarea unei imprimante wireless**

Utilizaţi următoarele sfaturi pentru a configura şi utiliza o imprimantă wireless:

- Când configurați imprimanta conectată la rețea prin wireless utilizând un computer, asigurați-vă că:
	- Routerul sau punctul de acces wireless este pornit.
	- Computerul este conectat la o reţea wireless (nu utilizează un cablu Ethernet).
	- Imprimanta este în modul de configurare AWC.

Imprimanta caută routere wireless, apoi listează pe computer numele de reţele detectate.

- În cazul în care computerul sau dispozitivul mobil este conectat la o reţea virtuală privată (VPN), trebuie să vă deconectați de la aceasta înainte de a accesa orice alt dispozitiv din rețea, inclusiv imprimanta.
- Aflaţi mai multe informaţii despre configurarea reţelei şi a imprimantei pentru imprimare wireless. Pentru mai multe informații, faceți clic [aici pentru a vă conecta online.](https://www.hp.com/go/wirelessprinting)
- Aflați cum să găsiți setările de securitate a rețelei. Faceți clic aici pentru a vă conecta la Internet pentru [mai multe informaţii.](https://h20180.www2.hp.com/apps/Nav?h_pagetype=s-001&h_product=29256671&h_client&s-h-e002-1&h_lang=ro&h_cc=ro)
- Aflaţi mai multe despre HP Print and Scan Doctor. Faceţi clic [aici pentru a vă conecta şi a obţine](https://www.hp.com/support/PSDr) mai multe informatii.
- **WALCOTA:** Acest utilitar este disponibil numai pentru sistemul de operare Windows.
- Utilizați [Instrument online HP de depanare a problemelor legate de firewall](https://h20180.www2.hp.com/apps/Nav?h_pagetype=s-921&h_lang=en&h_client=s-h-e005-01&h_keyword=bmGoWirelessFirewall) pentru a determina dacă un program firewall sau antivirus previne conectarea computerului la imprimantă şi pentru a găsi soluţii.

# <span id="page-43-0"></span>**4 Instrumente de gestiune a imprimantei**

- Utilizarea [aplicaţiei HP Smart pentru imprimare,](#page-44-0) copiere, scanare şi depanare
- [Deschiderea software imprimantă](#page-45-0) (Windows)
- [\(Windows\)](#page-46-0)
- [Server web încorporat](#page-47-0)
- [Actualizarea](#page-49-0) imprimantei

### <span id="page-44-0"></span>**Utilizarea aplicaţiei HP Smart pentru imprimare, copiere, scanare şi depanare**

HP Smart vă ajută să configurați, să copiați, să scanați, să imprimați, să partajați și să gestionați imprimanta HP. Puteţi să partajaţi documente şi imagini prin e-mail, mesaje text şi servicii cunoscute pentru cloud şi reţele de socializare (precum iCloud, Google Drive, Dropbox şi Facebook). De asemenea, puteţi să configuraţi noi imprimante HP, să monitorizaţi consumabilele şi să le comandaţi.

**MOTĂ:** Este posibil ca aplicația HP Smart să nu fie disponibilă în toate limbile. Este posibil ca unele caracteristici să nu fie disponibile la toate modelele de imprimante.

#### **Pentru a instala aplicaţia HP Smart**

**▲** Aplicaţia HP Smart este acceptată pe dispozitive cu iOS, Android, Windows 10 şi macOS. Pentru a instala aplicația pe dispozitiv, accesați [123.hp.com](https://123.hp.com) și urmați instrucțiunile de pe ecran pentru a accesa magazinul de aplicaţii al dispozitivului.

#### **Pentru a deschide aplicaţia HP Smart pe un computer cu Windows 10**

**▲** După ce instalaţi aplicaţia HP Smart, de pe desktopul dispozitivului, faceţi clic pe **Start**, apoi selectaţi **HP Smart** din lista de aplicaţii.

#### **Conectarea la imprimantă**

**▲** Asiguraţi-vă că dispozitivul este conectat la aceeaşi reţea ca imprimanta. Apoi, HP Smart va detecta automat imprimanta.

#### **Obţinerea mai multor informaţiireferitoare la aplicaţia HP Smart**

Pentru instrucţiuni de bază referitoare la modul de imprimare, copiere, scanare şi depanare utilizând HP Smart, consultați *Imprimarea utilizând aplicația HP Smart*, la pagina 46, Copierea, scanarea și faxul mobil, [la pagina](#page-71-0) 66 şi Obţinerea [ajutorului de la aplicaţia HP Smart , la pagina](#page-88-0) 83.

Pentru mai multe informaţii despre utilizarea aplicaţiei HP Smart pentru imprimare, copiere, scanare, accesarea caracteristicilor imprimantei şi depanarea problemelor, mergeţi la:

- **iOS/Android**: [www.hp.com/go/hpsmart-help](https://www.hp.com/go/hpsmart-help/)
- **Windows 10**: [www.hp.com/go/hpsmartwin-help](https://www.hp.com/go/hpsmartwin-help/)
- **macOS**: [www.hp.com/go/hpsmartmac-help](https://support.hp.com/us-en/document/c06188214)

## <span id="page-45-0"></span>**Deschiderea software imprimantă (Windows)**

După ce instalaţi software imprimantă HP, faceţi dublu clic pe pictograma imprimantei de pe desktop sau efectuaţi una din următoarele acţiuni pentru a deschide software-ul imprimantei:

- **Windows 10**: De pe desktopul computerului, faceţi clic pe **Start**, selectaţi **HP** din lista de aplicaţii, apoi selectaţi pictograma cu numele imprimantei.
- **Windows 7**: De pe desktopul computerului, faceţi clic pe **Start**, selectaţi **Toate programele**, faceţi clic pe **HP**, faceţi clic pe folderul pentru imprimantă, apoi selectaţi pictograma cu numele imprimantei.
- **NOTĂ:** Dacă nu aţi instalat software imprimantă HP, vizitaţi [123.hp.com](https://123.hp.com) pentru a descărca şi instala software-ul necesar.

## <span id="page-46-0"></span>**(Windows)**

Caseta instrumente oferă informaţii de întreţinere referitoare la imprimantă.

**W** NOTĂ: Toolbox se poate instala împreună cu software imprimantă HP, în cazul în care computerul îndeplineşte cerințele de sistem. Pentru informații despre cerințele de sistem, consultați Specificații, [la pagina](#page-125-0) 120.

#### **Pentru a deschide Toolbox**

- **1.** Deschideţi software imprimantă HP. Pentru informaţii suplimentare, consultaţi [Deschiderea software](#page-45-0)  [imprimantă](#page-45-0) (Windows), la pagina 40.
- **2.** Faceţi clic pe **Imprimare şi scanare** .
- **3.** Faceţi clic pe **Maintain Your Printer** (Menţinere imprimantă).

### <span id="page-47-0"></span>**Server web încorporat**

Când imprimanta este conectată la o reţea, puteţi utiliza serverul Web încorporat (EWS) al imprimantei pentru a vizualiza informaţii despre stare, pentru a modifica setările, şi pentru a o gestiona cu ajutorul computerului.

**MOTĂ:** Pentru siguranța dvs., unele setări de pe EWS sunt protejate prin parolă. Dacă vi se solicită o parolă, introduceţi codul PIN de pe eticheta imprimantei. Aceasta poate fi amplasată lângă zona de acces la cartuşe din interiorul imprimantei sau pe partea din spate, laterală sau de jos a imprimantei.

**NOTĂ:** Puteţi deschide şi utiliza serverul Web încorporat fără a fi conectat la Internet. Cu toate acestea, unele funcţii nu sunt disponibile.

- Despre modulele cookie
- Serverul web încorporat nu poate fi deschis

### **Despre modulele cookie**

Serverul Web încorporat (EWS) plasează fişiere text foarte mici (modul cookie) pe unitatea de disc atunci când navigaţi. Aceste fişiere permit recunoaşterea computerului dvs. de către EWS la următoarea vizită pe care o efectuaţi. De exemplu, dacă aţi configurat limba EWS, un modul cookie ajută la memorarea limbii pe care aţi selectat-o, astfel încât atunci când accesaţi din nou EWS, paginile sunt afişate în limba respectivă. Anumite module cookie (precum modulul cookie care stochează preferinţele specifice clientului) sunt stocate pe computer până când le eliminaţi manual.

Puteți configura browserul astfel încât să accepte toate modulele cookies sau îl puteți configura astfel încât să vă alerteze ori de câte ori este oferit un modul cookie, având posibilitatea să decideţi ce module cookie acceptaţi sau refuzaţi. De asemenea, puteţi utiliza browserul pentru a elimina module cookie nedorite.

În funcţie de imprimantă, dacă dezactivaţi modulele cookie, dezactivaţi una sau mai multe dintre următoarele caracteristici:

- Utilizarea anumitor experţi de configurare
- Memorarea setării de limbă a browserului EWS
- Personalizarea paginii EWS Început

Pentru informaţii despre modul de schimbare a setărilor cu caracter privat şi a modulelor cookie şi despre modul de vizualizare sau ştergere a modulelor cookie, consultaţi documentaţia disponibilă cu browserul Web.

### **Serverul web încorporat nu poate fi deschis**

#### **Verificaţi configurarea reţelei**

- Asigurați-vă că nu utilizați un cablu telefonic sau un cablu crossover pentru a conecta imprimanta la retea.
- Asiguraţi-vă că, cablul de reţea este conectat corespunzător la imprimantă.
- Asiguraţi-vă că hub-ul, switch-ul sau routerul de reţea sunt pornite şi funcţionează corespunzător.

#### **Verificaţi computerul**

● Asiguraţi-vă că computerul pe care îl utilizaţi este conectat la aceeaşi reţea ca imprimanta.

#### **Verificaţi browserul Web**

- Asiguraţi-vă că browserul web îndeplineşte cerinţele minime de sistem. Pentru informaţii despre cerințele de sistem, consultați Specificații, la pagina 120.
- Dacă browserul Web utilizează setări proxy pentru conectarea la Internet, încercaţi să dezactivaţi aceste setări. Pentru informaţii suplimentare, consultaţi documentaţia disponibilă cu browserul Web.
- Asiguraţi-vă că JavaScript şi modulele cookie sunt activate în browserul Web. Pentru informaţii suplimentare, consultaţi documentaţia disponibilă cu browserul Web.

#### **Verificaţi adresa IP a imprimantei**

Asigurați-vă că adresa IP a imprimantei este corectă.

Pentru a verifica adresa IP a imprimantei:

- Apăsaţi lung (butonul Informaţii) timp de trei secunde, până când se aprind toate butoanele de pe panoul de control.
- Apăsaţi simultan (butonul Informaţii) şi (butonul Reluare) pentru a imprima Raportul de configurare a reţelei.
- Asiguraţi-vă că adresa IP a imprimantei este valabilă. Adresa IP a imprimantei trebuie să aibă formatul adresei IP a ruterului. De exemplu, adresa IP a ruterului poate fi 192.168.0.1 sau 10.0.0.1 şi adresa IP a imprimantei este 192.168.0.5 sau 10.0.0.5.

Dacă adresa IP a imprimantei este similară cu 169.254.XXX.XXX sau 0.0.0.0, aceasta nu este conectată la reţea.

**SFAT:** Dacă utilizaţi un computer cu Windows, puteţi vizita site-ul web HP de asistenţă online la adresa [www.support.hp.com](https://h20180.www2.hp.com/apps/Nav?h_pagetype=s-001&h_product=29256671&h_client&s-h-e002-1&h_lang=ro&h_cc=ro) . Acest site web oferă informații și utilitare care vă pot ajuta să corectați multe dintre problemele obişnuite care pot apărea la utilizarea imprimantei.

## <span id="page-49-0"></span>**Actualizarea imprimantei**

În mod implicit, dacă imprimanta este conectată la o reţea şi dacă serviciile Web au fost activate, imprimanta caută automat actualizări.

#### **Pentru a permite imprimantei să caute actualizările în mod automat**

- **1.** Atunci când Serviciile web HP sunt activate în timpul configurării imprimantei, imprimanta va fi înregistrată automat pentru căutarea actualizărilor.
- **2.** Pentru a dezactiva actualizările automate, dezactivaţi mai întâi Serviciile web.

#### **Pentru a actualiza imprimanta utilizând serverul Web încorporat**

**1.** Deschideţi EWS.

Pentru mai multe informații, consultați Deschideți serverul Web încorporat, la pagina 36.

- **2.** Faceţi clic pe fila **Instrumente**.
- **3.** În secţiunea **Actualizări imprimantă**, faceţi clic pe **Firmware Updates** (Actualizări firmware), apoi urmaţi instrucţiunile de pe ecran.

**W NOTĂ:** Dacă vi se solicită o parolă, introduceți codul PIN de pe eticheta imprimantei. Aceasta poate fi amplasată lângă zona de acces la cartuşe din interiorul imprimantei sau pe partea din spate, laterală sau de jos a imprimantei.

- **NOTĂ:** Dacă vi se solicită setări proxy şi dacă reţeaua utilizează setări proxy, urmaţi instrucţiunile de pe ecran pentru a configura un server proxy. Dacă nu aveţi detaliile, contactaţi administratorul de reţea sau persoana care a configurat reţeaua.
- **NOTĂ:** Dacă este disponibilă o actualizare pentru imprimantă, imprimanta o va descărca şi instala, apoi va reporni.

# **5 Imprimarea**

Majoritatea setărilor de imprimare sunt tratate automat de către aplicaţia software. Modificaţi setările manual doar atunci când doriţi să modificaţi calitatea imprimării, să imprimaţi pe anumite tipuri de hârtie sau să utilizaţi caracteristici speciale.

Această secţiune cuprinde următoarele subiecte:

- Imprimarea utilizând [aplicaţia HP Smart](#page-51-0)
- [Imprimarea de la dispozitive](#page-52-0) mobile
- Imprimaţi folosind serviciul [Imprimare de oriunde](#page-53-0)
- Imprimarea [utilizând un computer](#page-54-0)
- [Sfaturi pentru imprimarea cu succes](#page-59-0)

### <span id="page-51-0"></span>**Imprimarea utilizând aplicaţia HP Smart**

Această secțiune furnizează instrucțiuni de bază pentru utilizarea aplicației HP Smart, pentru a imprima de la dispozitivul cu Android, iOS, Windows 10 sau macOS. Pentru mai multe informaţii despre utilizarea aplicaţiei HP Smart, mergeţi la:

- **iOS/Android**: [www.hp.com/go/hpsmart-help](https://www.hp.com/go/hpsmart-help/)
- **Windows 10**: [www.hp.com/go/hpsmartwin-help](https://www.hp.com/go/hpsmartwin-help/)
- **macOS**: [www.hp.com/go/hpsmartmac-help](https://support.hp.com/us-en/document/c06188214)

#### **Pentru a imprima de la un dispozitiv cu Android sau iOS**

- **1.** Asiguraţi-vă că aţi încărcat hârtie în tava de intrare. Pentru informaţii suplimentare, consultaţi [Încărcarea suportului,](#page-23-0) la pagina 18.
- **2.** Deschideţi aplicaţia HP Smart.
- **3.** Atingeţi pictograma Plus dacă trebuie să treceţi la o altă imprimantă sau să adăugaţi o imprimantă nouă.
- **4.** Atingeţi o opţiune de imprimare (de exemplu, **Imprimare fotografii** sau **Imprimare documente** etc.). Puteți să imprimați fotografii și documente de pe dispozitiv, din sisteme de stocare cloud sau de pe siteurile reţelelor de socializare.
- **5.** Selectați fotografia sau documentul pe care doriți să le imprimați.
- **6.** Selectaţi opţiunile adecvate. Pentru a vizualiza mai multe setări, atingeţi sau faceţi clic pe **More settings** (Mai multe setări). Pentru mai multe informații despre setările de imprimare, consultați [Sfaturi](#page-60-0) referitoare la setările [imprimantei , la pagina](#page-60-0) 55.
- **7.** Atingeţi **Print** (Imprimare).

#### **Pentru a imprima de la un dispozitiv cu Windows 10**

- **1.** Asiguraţi-vă că aţi încărcat hârtie în tava de intrare. Pentru informaţii suplimentare, consultaţi [Încărcarea suportului,](#page-23-0) la pagina 18.
- **2.** Deschideţi HP Smart. Pentru informaţii suplimentare, consultaţi Utilizarea [aplicaţiei HP Smart pentru](#page-44-0) imprimare, [copiere, scanare şi depanare, la pagina](#page-44-0) 39.
- **3.** În ecranul de Reşedinţă al aplicaţiei HP Smart, asiguraţi-vă că este selectată imprimanta.
	- $\hat{X}$  **SFAT:** Dacă doriți să selectați o altă imprimantă, atingeți sau faceți clic pe pictograma (+) de pe bara de instrumente din partea stângă a ecranului, apoi selectaţi o altă imprimantă din lista tuturor imprimantelor disponibile.
- **4.** Selectaţi **Print Photos** (Imprimare fotografii), găsiţi o fotografie pe care doriţi să o imprimaţi, apoi atingeţi sau faceţi clic pe **Select Photos to Print** (Selectare fotografii de imprimat).

Selectaţi **Print Documents** (Imprimare documente), găsiţi un document pe care doriţi să îl imprimaţi, apoi atingeţi sau faceţi clic pe **Print** (Imprimare).

- **5.** Selectaţi opţiunile adecvate. Pentru a vizualiza mai multe setări, atingeţi sau faceţi clic pe **More settings** (Mai multe setări). Pentru mai multe informații despre setările de imprimare, consultați [Sfaturi](#page-60-0) referitoare la setările [imprimantei , la pagina](#page-60-0) 55.
- **6.** Atingeţi sau faceţi clic pe **Print** (Imprimare) pentru a începe imprimarea.

## <span id="page-52-0"></span>**Imprimarea de la dispozitive mobile**

Puteţi să imprimaţi documente şi fotografii direct de pe dispozitivele mobile, inclusiv iOS, Android, Windows Mobile, Chromebook şi Amazon Kindle Fire.

**MOTĂ:** De asemenea, puteți să utilizați aplicația HP Smart pentru a imprima de la dispozitivele mobile. Pentru informații suplimentare, consultați Imprimarea utilizând aplicația HP Smart, la pagina 46.

#### **Pentru a imprima de la dispozitivele mobile**

- **1.** Asiguraţi-vă că imprimanta este conectată la aceeaşi reţea ca dispozitivul mobil.
	- $\hat{X}$  **SFAT:** Dacă doriți să imprimați fără să vă conectați la un router, utilizați Wi-Fi Direct pentru a imprima de la un dispozitiv mobil. Pentru informații suplimentare, consultați Conectarea în mod wireless, fără [router, la pagina](#page-35-0) 30.
- **2.** Activați imprimarea de la dispozitivul mobil:
	- **iOS:** Utilizați opțiunea **Print** (Imprimare) din meniul **Share** (Partajare) sau  $\Box$ .

**NOTĂ:** Dispozitivele cu iOS 4.2 sau o versiune ulterioară au aplicaţia AirPrint preinstalată.

- **Android:** Descărcaţi plugin-ul HP Print Service (acceptat de majoritatea dispozitivelor cu Android) din magazinul Google Play şi activaţi-l pe dispozitiv.
- **Windows Mobile:** Atingeţi **Print** (Imprimare) din meniul **Device** (Dispozitiv).
	- **NOTĂ:** Dacă imprimanta nu este listată, poate fi necesar să efectuaţi o configurare unică a imprimantei, utilizând expertul **Add Printer**(Adăugare imprimantă).
- **Chromebook:** Descărcaţi şi instalaţi aplicaţia **HP Print for Chrome** din Chrome Web Store pentru a activa imprimarea prin Wi-Fi.
- **Amazon Kindle Fire HD9 şi HDX:** Prima dată când selectaţi **Print** (Imprimare) pe dispozitiv, pluginul HP Print Service se descarcă automat pentru a activa imprimarea mobilă.
- **MOTĂ:** Pentru informații detaliate despre activarea imprimării de la dispozitivele mobile, vizitați site-ul web de imprimare mobilă HP ( [www.hp.com/go/mobileprinting](https://www.hp.com/go/mobileprinting) ). Dacă nu este disponibilă o versiune locală a acestui site web pentru ţara/regiunea sau limba dumneavoastră, puteţi fi direcţionat către siteul web de imprimare mobilă HP pentru altă ţară/regiune sau în altă limbă.
- **3.** Asiguraţi-vă că hârtia încărcată corespunde setărilor pentru hârtie din imprimantă (consultaţi [Încărcarea](#page-23-0)  [suportului,](#page-23-0) la pagina 18, pentru mai multe informaţii). Setarea corectă a dimensiunii pentru hârtia încărcată permite dispozitivului mobil să identifice dimensiunea hârtiei pe care se imprimă.

## <span id="page-53-0"></span>**Imprimaţifolosind serviciul Imprimare de oriunde**

Imprimare de oriunde este un serviciu gratuit de la HP care vă permite să utilizați aplicația HP Smart cu contul HP account, pentru a imprima de la distanţă utilizând date celulare sau o conexiune Wi-Fi de la distanţă.

Cu Imprimare de oriunde, puteţi să imprimaţi oricând şi de oriunde la imprimanta HP conectată prin web. Pentru mai multe informații, faceți clic [aici pentru a vă conecta online.](https://h20180.www2.hp.com/apps/Nav?h_pagetype=s-017&h_product=29256671&h_client&s-h-e002-1&h_lang=ro&h_cc=ro)

Înainte de a putea să utilizați serviciul Imprimare de oriunde, asigurați-vă că imprimanta este conectată la o reţea activă care oferă acces la Internet.

#### **Pentru a imprima un document utilizând HP ePrint**

**1.** Dacă aţi creat un cont HP la configurarea imprimantei (este posibil ca opţiunea să nu fie disponibilă în toate ţările/regiunile), **HP ePrint** s-a activat automat.

Dacă nu aţi creat un cont HP la configurare, urmaţi paşii de mai jos pentru sistemul dvs. de operare pentru a activa **HP ePrint** .

#### **iOS/Android**

- **a.** Din ecranul principal al aplicaţiei HP Smart, atingeţi imprimanta dvs.
- **b.** Atingeţi **Activaţi Imprimare de oriunde**.
- **c.** Conectaţi-vă sau creaţi un cont HP atunci când vi se solicită.
- **d.** Atingeţi **Activare**.

#### **Windows 10/macOS**

- **a.** Din ecranul principal al aplicației HP Smart, faceți clic pe imaginea imprimantei.
- **b.** În fila **Imprimare de oriunde**, faceţi clic pe **Conectare**.
- **c.** Conectaţi-vă sau creaţi un cont HP atunci când vi se solicită.
- **d.** Faceţi clic pe **Activare**.
- **2.** Deschideţi aplicaţia HP Smart, apoi imprimaţi un document. Pentru informaţii suplimentare, consultaţi Imprimarea utilizând [aplicaţia HP Smart, la pagina](#page-51-0) 46.

**NOTĂ:** Dacă doriţi să utilizaţi capabilităţile aplicaţiei **HP ePrint** de la mai multe dispozitive, trebuie să vă conectaţi la contul HP de pe fiecare dispozitiv suplimentar. După ce vă conectaţi, noul dispozitiv va fi pregătit pentru a imprima cu aplicația **HP ePrint**.

## <span id="page-54-0"></span>**Imprimarea utilizând un computer**

- Imprimarea documentelor
- Imprimarea [fotografiilor](#page-55-0)
- [Imprimarea](#page-56-0) plicurilor
- Imprimarea pe ambele fețe (imprimare față/verso)
- [Imprimarea în modul dpi](#page-57-0) maxim
- Imprimarea [utilizând un desktop sau laptop Mac](#page-58-0)

### **Imprimarea documentelor**

Înainte de a imprima documente, asiguraţi-vă că este încărcată hârtie în tava de hârtie şi că tava de ieşire este deschisă. Pentru mai multe informaţii despre încărcarea hârtiei, consultaţi [Încărcarea suportului,](#page-23-0) la pagina 18.

#### **Pentru a imprima un document (Windows)**

- **1.** Din software, selectaţi **Print** (Imprimare).
- **2.** Asiguraţi-vă că imprimanta este selectată.
- **3.** Faceţi clic pe butonul care deschide caseta de dialog **Properties** (Proprietăţi).

În funcţie de aplicaţia software utilizată, butonul poate avea o denumire de tipul **Properties** (Proprietăţi), **Options** (Opţiuni), **Printer Setup** (Configurare imprimantă), **Printer Properties** (Proprietăţi imprimantă), **Printer** (Imprimantă) sau **Preferences** (Preferinţe).

- **4.** Selectaţi opţiunile adecvate.
	- În fila **Layout** (Aspect), selectaţi orientarea **Portrait** (Portret) sau **Landscape** (Peisaj).
	- În fila **Hârtie/Calitate**, selectaţi tipul de hârtie corespunzător din lista verticală **Suport** din zona **Selecţie tavă**, apoi selectaţi calitatea de imprimare corespunzătoare din zona **Setări calitate**, apoi selectaţi culoarea corespunzătoare din zona **Culoare**.
	- Faceţi clic pe **Advanced** (Avansat) pentru a selecta dimensiunea de hârtie adecvată din lista verticală **Paper Size** (Dimens. hârtie).

**NOTĂ:** Dacă modificaţi dimensiunea hârtiei, asiguraţi-vă că aţi încărcat hârtia corectă în tava de hârtie.

Pentru mai multe sfaturi privind imprimarea, consultați Sfaturi [referitoare la setările](#page-60-0) imprimantei, [la pagina](#page-60-0) 55.

- **5.** Faceţi clic pe **OK** pentru a închide caseta de dialog **Proprietăţi**.
- **6.** Faceţi clic pe **Print** (Imprimare) sau pe **OK** pentru a începe imprimarea.

#### **Pentru a imprima pe ambele feţe ale paginii (Windows)**

- **1.** Din software, selectaţi **Print** (Imprimare).
- **2.** Asiguraţi-vă că imprimanta este selectată.

<span id="page-55-0"></span>**3.** Faceţi clic pe butonul care deschide caseta de dialog **Proprietăţi**.

În funcţie de aplicaţia software, acest buton poate avea denumirea **Properties** (Proprietăţi), **Options** (Opţiuni), **Printer Setup** (Configurare imprimantă), **Printer Properties** (Proprietăţi imprimantă), **Printer** (Imprimantă) sau **Preferences** (Preferinţe).

- **4.** Selectaţi opţiunile adecvate.
	- Pe fila **Layout** (Aspect), selectaţi orientarea **Portrait** (Portret) sau **Landscape** (Peisaj), apoi selectaţi o opţiune de hârtie corespunzătoare din lista derulantă **Print on Both Sides Manually**  (Imprimare manuală pe ambele feţe).
	- În fila **Hârtie/Calitate**, selectaţi tipul de hârtie corespunzător din lista verticală **Suport** din zona **Selecţie tavă**, apoi selectaţi calitatea de imprimare corespunzătoare din zona **Setări calitate**, apoi selectaţi culoarea corespunzătoare din zona **Culoare**.
	- Faceţi clic pe **Advanced** (Avansat) pentru a selecta dimensiunea de hârtie adecvată din lista verticală **Paper Size** (Dimens. hârtie).

Pentru mai multe sfaturi privind imprimarea, consultați Sfaturi [referitoare la setările](#page-60-0) imprimantei, [la pagina](#page-60-0) 55.

**5.** După ce au fost imprimate toate paginile impare, scoateţi documentul din tava de ieşire.

Întoarceţi documentul pe marginea lungă sau pe marginea scurtă, în conformitate cu opţiunea pe care aţi setat-o la pasul anterior.

Reîncărcaţi documentul. Asiguraţi-vă că faţa albă a documentului este orientată afară din imprimantă.

**6.** Apăsaţi (butonul Reluare) pentru a imprima cealaltă faţă a documentului.

### **Imprimarea fotografiilor**

Înainte de a imprima fotografii, asiguraţi-vă că este încărcată hârtie foto în tava de hârtie şi că tava de ieşire este deschisă. Pentru mai multe informații despre încărcarea hârtiei, consultați [Încărcarea suportului,](#page-23-0) [la pagina](#page-23-0) 18.

#### **Pentru a imprima o fotografie pe hârtie foto (Windows)**

- **1.** Din software, selectaţi **Print** (Imprimare).
- **2.** Asiguraţi-vă că imprimanta este selectată.
- **3.** Faceţi clic pe butonul care deschide caseta de dialog **Properties** (Proprietăţi).

În funcţie de aplicaţia software utilizată, butonul poate avea o denumire de tipul **Properties** (Proprietăţi), **Options** (Opţiuni), **Printer Setup** (Configurare imprimantă), **Printer Properties** (Proprietăţi imprimantă), **Printer** (Imprimantă) sau **Preferences** (Preferinţe).

**4.** Selectaţi opţiunile adecvate.

**NOTĂ:** Dacă modificaţi dimensiunea hârtiei, asiguraţi-vă că aţi încărcat hârtia corectă în tava de hârtie.

- <span id="page-56-0"></span>● În fila **Layout** (Aspect), selectaţi orientarea **Portrait** (Portret) sau **Landscape** (Peisaj).
- În fila **Hârtie/Calitate**, selectaţi tipul de hârtie corespunzător din lista verticală **Suport** din zona **Selecţie tavă**, apoi selectaţi calitatea de imprimare corespunzătoare din zona **Setări calitate**, apoi selectaţi culoarea corespunzătoare din zona **Culoare**.
- Faceţi clic pe **Advanced** (Avansat) pentru a selecta dimensiunea adecvată a fotografiei din lista verticală **Paper Size** (Dimensiune hârtie).

**NOTĂ:** Dacă modificaţi dimensiunea hârtiei, asiguraţi-vă că aţi încărcat hârtia corectă în tava de hârtie.

Pentru mai multe sfaturi privind imprimarea, consultați Sfaturi [referitoare la setările](#page-60-0) imprimantei, [la pagina](#page-60-0) 55.

- **5.** Faceţi clic pe **OK** pentru a reveni la caseta de dialog **Properties** (Proprietăţi).
- **6.** Faceţi clic pe **OK**, apoi faceţi clic pe **Print** (Imprimare) sau pe **OK** în caseta de dialog **Print** (Imprimare).
- **NOTĂ:** După finalizarea imprimării, scoateţi hârtia foto neutilizată din tava de alimentare. Depozitaţi hârtia foto astfel încât să nu înceapă să se curbeze, ceea ce poate reduce calitatea imprimatelor.

### **Imprimarea plicurilor**

Înainte de a imprima plicuri, asiguraţi-vă că sunt încărcate plicuri în tava de hârtie şi că tava de ieşire este deschisă. Puteţi să încărcaţi unul sau mai multe plicuri în tava de hârtie. Nu utilizaţi plicuri lucioase, cu model în relief sau plicuri care au cleme sau ferestre. Pentru mai multe informaţii despre încărcarea plicurilor, consultaţi [Încărcarea suportului,](#page-23-0) la pagina 18.

**MOTĂ:** Pentru detalii specifice privind formatarea textului în vederea imprimării pe plicuri, consultați fişierele de ajutor ale aplicaţiei de editare a textelor.

#### **Pentru a imprima un plic (Windows)**

- **1.** Din software, selectaţi **Print** (Imprimare).
- **2.** Asiguraţi-vă că imprimanta este selectată.
- **3.** Faceţi clic pe butonul care deschide caseta de dialog **Properties** (Proprietăţi).

În funcţie de aplicaţia software utilizată, butonul poate avea o denumire de tipul **Properties** (Proprietăţi), **Options** (Opţiuni), **Printer Setup** (Configurare imprimantă), **Printer Properties** (Proprietăţi imprimantă), **Printer** (Imprimantă) sau **Preferences** (Preferinţe).

- **4.** Selectați opțiunile adecvate.
	- În fila **Layout** (Aspect), selectaţi orientarea **Portrait** (Portret) sau **Landscape** (Peisaj).
	- În fila **Hârtie/Calitate**, selectaţi tipul de hârtie corespunzător din lista verticală **Suport** din zona **Selecţie tavă**, apoi selectaţi calitatea de imprimare corespunzătoare din zona **Setări calitate**, apoi selectaţi culoarea corespunzătoare din zona **Culoare**.
	- Faceţi clic pe **Advanced** (Avansat) pentru a selecta dimensiunea adecvată a plicului din lista verticală **Paper Size** (Dimensiune hârtie).

Pentru mai multe sfaturi privind imprimarea, consultați Sfaturi [referitoare la setările](#page-60-0) imprimantei, [la pagina](#page-60-0) 55.

**5.** Faceţi clic pe **OK**, apoi faceţi clic pe **Print** (Imprimare) sau pe **OK** în caseta de dialog **Print** (Imprimare).

### <span id="page-57-0"></span>**Imprimarea pe ambele feţe (imprimare faţă/verso)**

#### **Pentru a imprima pe ambele feţe ale hârtiei (Windows)**

- **1.** Încărcaţi hârtie în tava de alimentare. Pentru informaţii suplimentare, consultaţi [Încărcarea suportului,](#page-23-0) [la pagina](#page-23-0) 18.
- **2.** Din software, selectaţi **Print** (Imprimare).
- **3.** Asiguraţi-vă că imprimanta este selectată.
- **4.** Faceţi clic pe butonul care deschide caseta de dialog **Proprietăţi**.

În funcţie de aplicaţia software, acest buton poate avea denumirea **Properties** (Proprietăţi), **Options** (Opţiuni), **Printer Setup** (Configurare imprimantă), **Printer Properties** (Proprietăţi imprimantă), **Printer** (Imprimantă) sau **Preferences** (Preferinţe).

- **NOTĂ:** Pentru a configura setările pentru toate lucrările de imprimare, efectuaţi modificările în software imprimantă HP furnizat cu imprimanta. Pentru informații suplimentare despre [Instrumente de](#page-43-0) [gestiune a imprimantei,](#page-43-0) la pagina 38 HP, consultați software imprimantă.
- **5.** Pe fila **Printing Shortcuts** (Comenzi rapide de imprimare) sau **Printing Shortcut** (Comandă rapidă de imprimare), selectaţi o comandă rapidă care acceptă setarea **Print On Both Sides** (Imprimare pe ambele feţe). Selectaţi o opţiune din lista derulantă **Print On Both Sides** (Imprimare pe ambele feţe).

Pentru a modifica alte setări de imprimare, faceţi clic pe celelalte file.

Pentru mai multe sfaturi privind imprimarea, consultați Sfaturi [referitoare la setările](#page-60-0) imprimantei, [la pagina](#page-60-0) 55.

- **NOTĂ:** Dacă modificaţi dimensiunea de hârtie, aveţi grijă să încărcaţi hârtia corectă în tava de hârtie şi să setaţi dimensiunea de hârtie de pe panoul de control al imprimantei.
- **6.** Faceţi clic pe **OK** pentru a închide caseta de dialog **Proprietăţi**.
- **7.** Faceţi clic pe **Print** (Imprimare) sau pe **OK** pentru a începe imprimarea.

### **Imprimarea în modul dpi maxim**

Utilizaţi modul cu numărul maxim de puncte de inchi (dpi) pentru a imprima imagini clare, de înaltă calitate pe hârtie foto. Imprimarea în modul "maximum dpi" durează mai mult decât imprimarea cu alte setări și necesită un spaţiu liber mai mare pe unitatea de disc. Pentru o listă cu rezoluţiile de imprimare acceptate, vizitaţi siteul web de asistenţă pentru produs la [www.support.hp.com](https://h20180.www2.hp.com/apps/Nav?h_pagetype=s-017&h_product=29256671&h_client&s-h-e002-1&h_lang=ro&h_cc=ro).

#### **Pentru a imprima în modul cu rezoluţie maximă în dpi (Windows)**

- **1.** Din software, selectaţi **Print** (Imprimare).
- **2.** Asiguraţi-vă că imprimanta este selectată.

<span id="page-58-0"></span>**3.** Faceţi clic pe butonul care deschide caseta de dialog **Properties** (Proprietăţi).

În funcţie de aplicaţia software utilizată, butonul poate avea o denumire de tipul **Properties** (Proprietăţi), **Options** (Opţiuni), **Printer Setup** (Configurare imprimantă), **Printer Properties** (Proprietăţi imprimantă), **Printer** (Imprimantă) sau **Preferences** (Preferinţe).

- **4.** Selectați opțiunile adecvate.
	- Faceţi clic pe fila **Paper/Quality** (Hârtie/Calitate). Din lista verticală **Media** (Suport), selectaţi un tip de hârtie corespunzător.
	- Faceţi clic pe fila **Advanced** (Complex), bifaţi caseta de selectare **Printin Max DPI** (Imprimare la dpi maxim), apoi faceţi clic pe **OK**.
	- **X NOTĂ:** Nu toate tipurile de hârtie acceptă opțiunea Maximum dpi. Lângă opțiune veți vedea o pictogramă de alertă, în cazul în care tipul de hârtie selectat din lista verticală **Suport** nu o acceptă.

Pentru mai multe sfaturi privind imprimarea, consultaţi Sfaturi [referitoare la setările](#page-60-0) imprimantei , [la pagina](#page-60-0) 55.

**5.** Confirmaţi orientarea hârtiei pe fila **Aspect**, apoi faceţi clic pe **OK** pentru a imprima.

### **Imprimarea utilizând un desktop sau laptop Mac**

Imprimanta este compatibilă cu computere Mac care rulează macOS sau OS X 10.7 şi versiuni mai recente şi Apple AirPrint. Urmaţi instrucţiunile din această secţiune pentru a activa imprimarea de la un computer Mac folosind AirPrint.

**W NOTĂ:** Utilizați aplicația HP Smart pentru a monitoriza nivelurile de cerneală și alertele legate de imprimantă.

Dacă nu aţi configurat imprimanta şi nu aţi conectat-o la reţea, mai întâi accesaţi [123.hp.com](https://123.hp.com) pentru a instala software-ul necesar şi a finaliza configurarea.

După ce ați configurat imprimanta și ați conectat-o la rețeaua wireless, urmați pașii de mai jos pentru a activa imprimarea cu AirPrint.

- **1.** Deschideţi **System Preferences** (Preferinţe sistem) şi selectaţi **Printers and Scanners** (Imprimante şi scanere).
- **2.** Faceți clic pe pictograma plus  $+$  pentru a adăuga imprimanta.
- **3.** Alegeţi imprimanta din lista afişată cu imprimante din reţea, apoi faceţi clic pe **Add** (Adăugare).

Computerul va instala driverele disponibile (de imprimare, de scanare şi de fax, dacă este cazul) pentru imprimantă.

## <span id="page-59-0"></span>**Sfaturi pentru imprimarea cu succes**

- **Sfaturi privind cerneala**
- Sfaturi pentru încărcarea hârtiei
- Sfaturi [referitoare la setările](#page-60-0) imprimantei

Pentru a imprima cu succes, cartuşele HP trebuie să funcţioneze corect cu suficientă cerneală, hârtia trebuie să fie încărcată corect şi imprimanta trebuie să aibă setările corecte.

### **Sfaturi privind cerneala**

- Utilizaţi cartuşe originale HP.
- Instalaţi corect atât cartuşul negru cât şi cartuşul tricolor.

Pentru informații suplimentare, consultați <u>Înlocuirea cartușelor, la pagina 61</u>.

● Verificaţi nivelurile estimate de cerneală din cartuşe pentru a vă asigura că cerneala este suficientă.

Pentru informații suplimentare, consultați Verificați nivelurile de cerneală estimate, la pagina 58.

● În cazul în care calitatea imprimării nu este acceptabilă, consultaţi [Remedierea problemelor legate de](#page-102-0)  calitatea [imprimării,](#page-102-0) la pagina 97 pentru mai multe informaţii.

**MOTĂ:** Cartușele originale HP sunt proiectate și testate cu imprimante și hârtii HP pentru a vă ajuta să obţineţi simplu rezultate excepţionale, de fiecare dată.

HP nu poate să garanteze calitatea sau fiabilitatea consumabilelor non-HP. Service-ul sau reparaţiile la produs necesare ca urmare a folosire a consumabilelor non-HP nu sunt acoperite de garanţie.

Dacă vedeți un mesaj "Cartuș non-HP" afișat de software-ul imprimantei și credeți că ați cumpărat cartușe originale HP, mergeți la: [www.hp.com/go/anticounterfeit](https://www.hp.com/go/anticounterfeit) .

### **Sfaturi pentru încărcarea hârtiei**

- Încărcaţi un teanc de hârtie (nu doar o pagină). Toată hârtia din teanc trebuie să fie de aceeaşi dimensiune şi de acelaşi tip pentru a evita un blocaj de hârtie.
- Încărcaţi hârtia cu faţa de imprimat în sus.
- Asigurați-vă că hârtia încărcată în tava pentru hârtie este așezată orizontal și că marginile nu sunt îndoite.
- Ajustaţi ghidajele pentru lăţimea hârtiei din tava pentru hârtie astfel încât să încadreze fix toate colile de hârtie. Asiguraţi-vă că ghidajele de lăţime nu îndoaie hârtia din tava pentru hârtie.

Pentru informații suplimentare, consultați [Încărcarea suportului,](#page-23-0) la pagina 18.

### <span id="page-60-0"></span>**Sfaturi referitoare la setările imprimantei**

#### **Sfaturi privind setările imprimantei (Windows)**

- Pentru a modifica setările de imprimare implicite, deschideți HP software imprimantă, faceți clic pe **Imprimare şi scanare** , apoi faceţi clic pe **Set Preferences** (Setare preferinţe). Pentru informaţii despre cum se deschide software imprimantă, consultaţi [Deschiderea software imprimantă](#page-45-0) (Windows), [la pagina](#page-45-0) 40.
- Pentru a înțelege setările pentru hârtie și pentru tăvile de hârtie:
	- **Dimensiune hârtie**: selectaţi dimensiunea de hârtie pe care aţi încărcat-o în tava de hârtie.
	- **Paper Type** (Tip de hârtie) sau **Media** (Suport): Selectaţi tipul de hârtie pe care îl utilizaţi.
- Pentru a înțelege setările pentru imprimarea color sau alb-negru:
	- **Color**: Utilizează cerneală din toate cartuşele, pentru imprimări integral color.
	- **Black & White** (Alb Negru) sau **Black Ink Only** (Numai cerneală neagră): Utilizează numai cerneala neagră, pentru imprimări alb-negru de calitate normală sau mai scăzută.
	- **High Quality Grayscale** (Tonuri de gri de calitate superioară): Utilizează cerneală din cartuşele color şi din cartuşul negru, pentru a produce o gamă mai largă de tonuri de negru şi gri, pentru imprimări alb-negru de înaltă calitate.
- Pentru a înțelege setările de calitate a imprimării:

Calitatea de imprimare este dată de rezoluția măsurată în puncte pe inch (dots per inch – dpi). O rezoluție mai mare ("valoare dpi" mai mare) produce imprimate mai clare și mai detaliate, dar reduce viteza de imprimare şi poate utiliza mai multă cerneală.

- **Draft** (Ciornă): Cea mai mică "valoare dpi", utilizată în mod tipic atunci când nivelurile de cerneală sunt scăzute sau când nu sunt necesare imprimări de înaltă calitate.
- **Normal**: Setare indicată pentru majoritatea lucrărilor de imprimare.
- **Optim**: "Valoare dpi" mai mare decât la setarea **Mai bună**.
- **Max DPI Enabled** (Maximum DPI activat): Cea mai mare "valoare dpi" disponibilă pentru calitatea de imprimare.
- Pentru a înțelege setările pentru pagină și aspect:
	- **Orientation**(Orientare): Selectaţi **Portrait** (Portret) pentru imprimări verticale sau **Landscape**  (Peisaj) pentru imprimări orizontale.
	- **Imprimare pe ambele feţe**: Întoarceţi manual paginile după ce se imprimă o faţă a hârtiei, astfel încât să puteţi imprima pe ambele feţe ale acesteia.
		- **Flip on Long Edge** (Întoarcere pe lungime): Selectaţi această setare dacă doriţi să întoarceţi paginile de la marginea lungă a hârtiei atunci când imprimaţi pe ambele feţe ale hârtiei.
		- **Flip on Short Edge** (Întoarcere pe lăţime): Selectaţi această setare dacă doriţi să întoarceţi paginile de la marginea scurtă a hârtiei atunci când imprimaţi pe ambele feţe ale hârtiei.
	- **Pagini pe coală**: Vă ajută să specificaţi ordinea paginilor, dacă imprimaţi documentul cu mai mult de două pagini pe coală.

# **6 Gestionarea cartuşelor**

- [Informaţii despre cartuşe şi despre capul de imprimare](#page-62-0)
- Verificaţi [nivelurile de cerneală estimate](#page-63-0)
- [Comandarea consumabilelor de cerneală](#page-64-0)
- [HP Instant Ink](#page-65-0)
- [Înlocuirea cartuşelor](#page-66-0)
- Utilizarea [modului cu un singur cartuş](#page-68-0)
- Informaţii privind [garanţia cartuşelor](#page-69-0)
- [Sfaturi pentru lucrul cu cartuşe](#page-70-0)

### <span id="page-62-0"></span>**Informaţii despre cartuşe şi despre capul de imprimare**

Următoarele sfaturi sunt utile pentru întreţinerea cartuşelor HP şi asigurarea unei calităţi constante a imprimării.

- Instrucţiunile din acest ghid sunt pentru înlocuirea cartuşelor şi nu sunt destinate pentru prima instalare.
- Păstrați toate cartușele în ambalajele lor originale sigilate, până când devin necesare.
- Asigurați-vă că opriți corect imprimanta.
- Păstrați cartușele la temperatura camerei (15-35 °C sau 59-95 °F).
- Nu curățați capul de imprimare dacă nu este necesar. Acest lucru consumă cerneală și scurtează durata de viaţă a cartuşelor.
- Manevraţi cu grijă cartuşele. Aruncarea, scuturarea sau manevrarea dură în timpul instalării pot provoca probleme temporare de imprimare.
- Dacă transportaţi imprimanta, efectuaţi următoarele pentru a evita scurgerea cernelii din imprimantă sau alte deteriorări ale imprimantei:
	- Asigurați-vă că opriți imprimanta apăsând (1) (butonul Alimentare). Înainte de a deconecta imprimanta, aşteptaţi până când se opresc toate sunetele produse de mişcarea componentelor interne.
	- Aveţi grijă să lăsaţi cartuşele instalate.
	- Imprimanta trebuie să fie transportată pe o suprafaţă plană; nu trebuie să fie pusă pe o parte, pe spate sau pe faţă sau pe partea superioară.

## <span id="page-63-0"></span>**Verificaţi nivelurile de cerneală estimate**

Puteţi să verificaţi nivelurile de cerneală estimate din software-ul imprimantei, din panoul de control al imprimantei sau din HP Smart.

#### **Pentru a verifica nivelurile de cerneală din software-ul imprimantei (Windows)**

- **1.** Deschideţi software imprimantă HP.
- **2.** În software imprimantă, faceţi clic pe **Niveluri estimate**.

#### **Pentru a verifica nivelurile de cerneală utilizând HP Smart**

- **▲** Deschideţi HP Smart de pe dispozitivul mobil. Nivelurile de cerneală estimate pentru imprimantă, apar în partea superioară a ecranului, lângă imaginea imprimantei.
- **MOTĂ:** Avertismentele și indicatorii pentru nivelul de cerneală oferă estimări numai în scopuri de planificare. Când un indicator arată niveluri scăzute de cerneală, trebuie să aveţi un cartuş de cerneală de schimb disponibil pentru a evita posibilele întârzieri de imprimare. Nu trebuie să înlocuiţi cartuşele de cerneală până când calitatea imprimării nu devine inacceptabilă.
- **NOTĂ:** Dacă aţi instalat un cartuş de imprimare reumplut sau recondiţionat, sau un cartuş care a fost folosit într-o altă imprimată, indicatorul de nivel al cernelii ar putea fi imprecis sau indisponibil.
- **WY NOTĂ:** Cerneala din cartușe este utilizată în procesul de imprimare în diverse moduri, inclusiv în procesul de initializare, care pregătește imprimanta și cartușele pentru imprimare și în depanarea capului de imprimare, care menţine duzele de imprimare degajate şi fluxul de cerneală uniform. În plus, o cantitate de cerneală reziduală este lăsată în cartuş după ce acesta este utilizat. Pentru informaţii suplimentare, consultaţi [www.hp.com/go/inkusage](https://www.hp.com/go/inkusage) .

## <span id="page-64-0"></span>**Comandarea consumabilelor de cerneală**

Înainte de a comanda cartuşe, localizaţi numărul de cartuş corect.

#### **Pentru a localiza numărul de cartuş pe imprimantă**

● Numărul cartuşului este situat în interiorul capacului de acces la cartuşe.

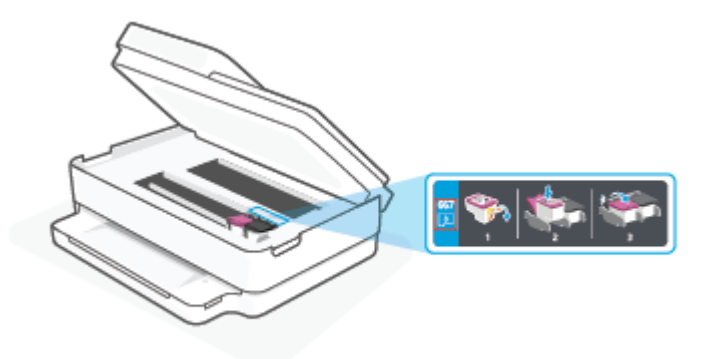

#### **Pentru a localiza numărul de cartuş din aplicaţia HP Smart**

● Deschideti HP Smart. Pe ecranul principal, atingeti sau faceti clic pe imaginea imprimantei, apoi atingeti sau faceţi clic pe **Supported Supplies** (Consumabile acceptate) sau pe **Supply Status** (Starea consumabilelor).

Pentru a comanda consumabile originale HP pentru imprimantă, mergeți la [www.hp.com/buy/supplies](https://www.hp.com/buy/supplies) . Dacă vi se solicită, alegeţi ţara/regiunea, apoi urmaţi solicitările pentru a găsi cartuşele corespunzătoare pentru imprimanta dumneavoastră.

**W NOTĂ:** Comandarea online a cartușelor nu este acceptată în toate țările/regiunile. Dacă aceasta nu este disponibilă în ţara/regiunea dvs., puteţi vedea informaţii despre consumabile şi imprima o listă pentru consultare atunci când cumpăraţi de la distribuitorul HP local.

### <span id="page-65-0"></span>**HP Instant Ink**

Imprimanta este eligibilă pentru serviciul de înlocuire HP Instant Ink, care poate reduce costurile de imprimare şi economisi timp. După ce vă înscrieţi la serviciu, imprimanta urmăreşte în continuu nivelurile de cerneală, în mod automat şi comandă cerneală când aceasta este insuficientă. HP vă livrează noile cartuşe direct la uşă, înainte ca cerneala să se termine, astfel încât veţi avea tot timpul cerneală la îndemână, oricând va fi necesar. În plus, cartuşele pe care le primiţi conţin mai multă cerneală decât cartuşele HP XL, astfel încât veţi înlocui cartuşele mai rar. Pentru a afla mai multe despre cum puteţi economisi timp şi bani cu HP Instant Ink, accesaţi [hpinstantink.com.](http://www.hpinstantink.com)

**NOTĂ:** Este posibil ca serviciul HP Instant Ink să nu fie disponibil în toate țările/regiunile. Pentru a verifica disponibilitatea, vizitați [hpinstantink.com](https://www.hpinstantink.com).

# <span id="page-66-0"></span>**Înlocuirea cartuşelor**

- **NOTĂ:** Pentru informații despre reciclarea consumabilelor de cerneală uzate, consultați [Programul de](#page-135-0) [reciclare a consumabilelor HP inkjet,](#page-135-0) la pagina 130.
- **WOTĂ:** Deocamdată, unele secțiuni ale site-ului Web HP sunt disponibile numai în limba engleză.
- **WOTĂ:** Nu toate cartușele sunt disponibile în toate țările/regiunile.

#### **Pentru a înlocui cartuşele de imprimare**

- **1.** Verificaţi dacă alimentarea este pornită.
- **2.** Scoateţi cartuşul vechi.
	- **a.** Deschideţi uşa de acces la cartuşe.

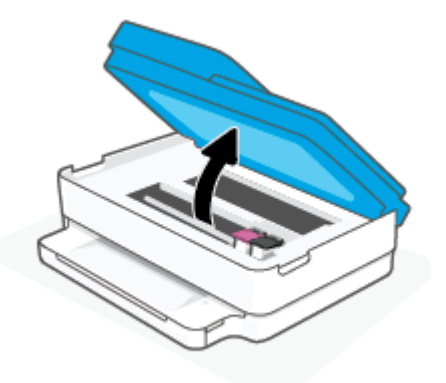

**b.** Deschideţi siguranţa de la locaşul cartuşului. Apoi, scoateţi cartuşul din locaş.

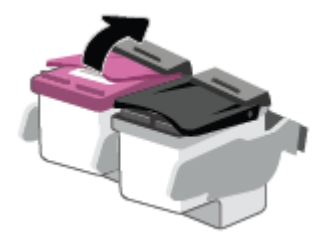

- **3.** Introduceţi un cartuş nou.
	- **a.** Scoateţi cartuşul din ambalaj.

**b.** Scoateţi banda de plastic trăgând de capătul acesteia.

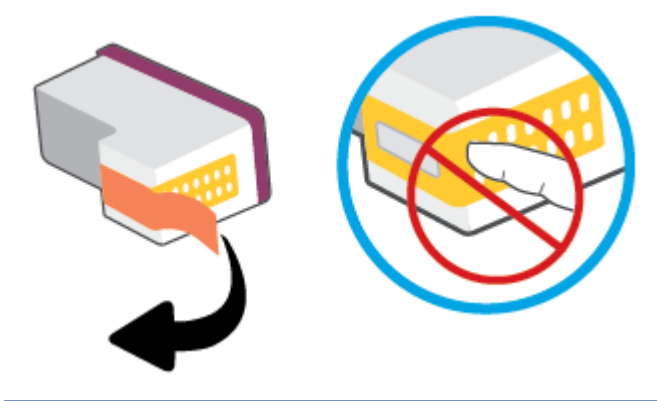

**NOTĂ:** Nu atingeți contactele electrice de pe cartuș.

**c.** Glisaţi noul cartuş în locaş şi închideţi siguranţa până când auziţi un clic.

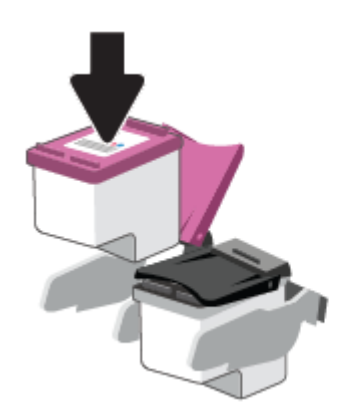

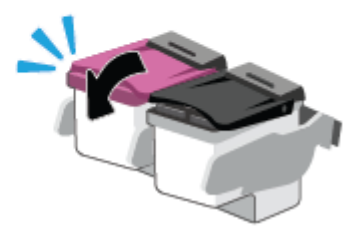

**4.** Închideţi capacul de acces la cartuşe.

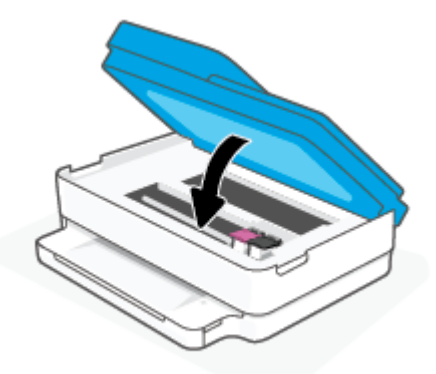

**NOTĂ:** HP software imprimantă vă solicită să aliniaţi cartuşele de cerneală atunci când imprimaţi un document după instalarea unui cartuş de cerneală nou.

## <span id="page-68-0"></span>**Utilizarea modului cu un singur cartuş**

Utilizaţi modul cu un singur cartuş pentru a opera imprimanta cu un singur cartuş. Modul cu un singur cartuş este iniţiat în oricare din următoarele cazuri.

- În car este instalat un singur cartuş.
- Un cartuş este scos din car, când anterior erau instalate două cartuşe.
- **WOTĂ:** Dacă imprimanta intră în modul cu un singur cartuș când în imprimantă sunt instalate două cartușe, verificați dacă au fost scoase benzile de protecție din plastic de pe fiecare cartuș. Când banda de plastic acoperă contactele cartuşului, imprimanta nu poate detecta dacă este instalat cartuşul. Dacă nu există bandă de plastic pe cartușe, încercați să curățați contactele cartușelor. Pentru mai multe informații despre curățarea contactelor cartușului, consultați Probleme legate de cartușele de cerneală, [la pagina](#page-97-0) 92.

#### **Pentru a ieşi din modul cu un singur cartuş**

● Instalaţi în imprimantă atât cartuşul negru, cât şi cartuşul tricolor.

## <span id="page-69-0"></span>**Informaţii privind garanţia cartuşelor**

Garanţia cartuşului HP este aplicabilă atunci când cartuşul este utilizat în dispozitivul de imprimare HP pentru care a fost proiectat. Această garanție nu acoperă cartușele HP care au fost reîncărcate, refabricate, recondiţionate, utilizate necorespunzător sau falsificate.

În timpul perioadei de garanţie, cartuşul este acoperit cât timp cerneala HP nu este epuizată şi nu a trecut data de sfârșit a garanției. Data de sfârșit a garanției, în format AAAA/LL/ZZ poate fi găsită pe cartuș conform indicaţiei:

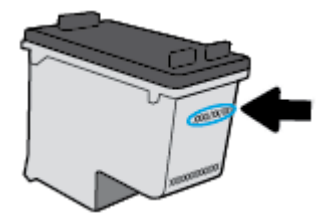

Pentru o copie a Declarației de garanție limitată HP, vizitați [www.hp.com/go/orderdocuments.](https://www.hp.com/go/orderdocuments)

## <span id="page-70-0"></span>**Sfaturi pentru lucrul cu cartuşe**

Utilizaţi următoarele sfaturi pentru a lucra cu cartuşele:

- Pentru a proteja cartuşele împotriva uscării, opriți întotdeauna imprimanta utilizând butonul Alimentare.
- Nu deschideţi şi nu desigilaţi cartuşele înainte de a fi gata să le instalaţi. Prin lăsarea benzii pe cartuşe se reduce evaporarea cernelii.
- Introduceţi cartuşele în locaşurile corecte. Potriviţi culoarea fiecărui cartuş cu culoarea fiecărui zăvor de cartuş. Aveţi grijă să fixaţi cartuşele pe poziţie.
- Aliniaţi imprimanta pentru a obţine o calitate optimă a imprimării. Pentru informaţii suplimentare, consultaţi [Probleme legate de imprimare,](#page-99-0) la pagina 94.
- Când ecranul **Estimated Cartridge Levels** (Niveluri estimate cartuş) din aplicaţia HP Smart sau ecranul **Estimated Levels** (Niveluri estimate) din software-ul imprimantei afişează că unul sau ambele cartuşe se află într-o stare de nivel scăzut, procurați cartușe de schimb pentru a evita posibilele întârzieri ale procesului de imprimare. Nu trebuie să înlocuiţi cartuşele până când calitatea imprimării nu devine inacceptabilă. Pentru mai multe informații, consultați Înlocuirea cartușelor, la pagina 61.
- Dacă, indiferent de motiv, scoateţi un cartuş din imprimantă, încercaţi să îl puneţi la loc imediat ce este posibil. Dacă un cartuş este lăsat neprotejat afară din imprimantă, duzele acestuia se pot usca şi înfunda.
- Cartusele pot fi lăsate în imprimantă pe perioade îndelungate. Totusi, pentru a asigura starea optimă a cartuşelor, asiguraţi-vă că aţi oprit corespunzător imprimanta, când imprimanta nu este în uz.
- Apăsați (1) (butonul Alimentare) pentru a opri imprimanta. Așteptați până când indicatorul luminos de alimentare se stinge înainte de a deconecta cablul de alimentare sau de a opri prelungitorul.
- **ATENŢIE:** Dacă opriţi în mod incorect imprimanta, carul de imprimare este posibil să nu revină în poziţia corectă, cauzând probleme legate de cartuşe şi probleme de calitate a imprimării.

# <span id="page-71-0"></span>**7 Copierea, scanarea şi faxul mobil**

- Copierea [şi scanarea cu HP Smart](#page-72-0)
- [Copierea de la imprimantă](#page-75-0)
- [Scanare](#page-76-0)
- [Sfaturi pentru succesul copierii](#page-80-0) şi scanării
- [Mobile Fax](#page-81-0)
# **Copierea şi scanarea cu HP Smart**

Puteți să utilizați aplicația HP Smart pentru a copia și a scana documente sau fotografii utilizând camera dispozitivului. HP Smart include instrumente de editare care vă permit să ajustați imaginea scanată, înainte de salvare, partajare sau imprimare. Puteți să imprimați și să salvați scanările local sau în sisteme de stocare cloud şi să le partajaţi prin e-mail, SMS, Facebook, Instagram etc. Pentru a copia şi a scana cu HP Smart, urmați instrucțiunile furnizate în secțiunea corespunzătoare de mai jos, în funcție de tipul dispozitivului pe care îl utilizaţi.

Această secțiune furnizează instrucțiuni de bază pentru utilizarea aplicației HP Smart pentru a copia și a scana de la dispozitivul cu Android, iOS, Windows 10 sau macOS. Pentru mai multe informaţii despre utilizarea aplicaţiei HP Smart, mergeţi la:

- **iOS/Android:** [www.hp.com/go/hpsmart-help](https://www.hp.com/go/hpsmart-help/)
- **Windows 10: [www.hp.com/go/hpsmartwin-help](https://www.hp.com/go/hpsmartwin-help/)**
- **macOS:** [www.hp.com/go/hpsmartmac-help](https://support.hp.com/us-en/document/c06188214)
- Copierea și scanarea de la un dispozitiv cu Android sau iOS
- [Scanarea de la un dispozitiv cu Windows 10](#page-73-0)

### **Copierea şi scanarea de la un dispozitiv cu Android sau iOS**

#### **Pentru a copia de la un dispozitiv cu Android sau iOS**

- **1.** Deschideţi aplicaţia HP Smart.
- **2.** Atingeţi pictograma Plus dacă trebuie să treceţi la o altă imprimantă sau să adăugaţi o imprimantă nouă.
- **3.** Atingeţi **Copy** (Copiere). Camera încorporată se va deschide.
- **4.** Puneţi un document sau o fotografie în faţa camerei, selectaţi o opţiune de dimensiune pentru a ajuta la identificarea dimensiunii originalului, apoi atingeţi butonul rotund din partea inferioară a ecranului pentru a realiza o fotografie.
	- **SFAT:** Pentru rezultate optime, reglaţi poziţia camerei pentru a pune originalul în cadrul furnizat pe ecranul de previzualizare.
- **5.** Setaţi numărul de copii sau efectuaţi alte reglaje, dacă este necesar:
	- Atingeţi pictograma Adăugare pagini pentru a adăuga mai multe documente sau fotografii.
	- Atingeţi pictograma Ştergere pentru a elimina documente sau fotografii.
	- Atingeţi **Resize** (Redimensionare) pentru a regla modul în care originalul umple pagina.
- **6.** Atingeţi **Start negru** sau **Start color** pentru a efectua o copie.

#### **Pentru a scana de la un dispozitiv cu Android sau iOS**

- **1.** Deschideţi aplicaţia HP Smart.
- **2.** Atingeţi pictograma Plus dacă trebuie să treceţi la o altă imprimantă sau să adăugaţi o imprimantă nouă.
- <span id="page-73-0"></span>**3.** Selectaţi **Camera Scan** (Scanare cu camera). Camera încorporată se va deschide. Scanaţi fotografia sau documentul utilizând camera.
- **4.** Când terminaţi de reglat documentul sau fotografia scanată, salvaţi, partajaţi sau imprimaţi fişierul respectiv.

# **Scanarea de la un dispozitiv cu Windows 10**

#### **Pentru a scana un document sau o fotografie utilizând camera dispozitivului**

Dacă dispozitivul are o cameră, puteţi să utilizaţi aplicaţia HP Smart pentru a scana un document sau o fotografie imprimată, cu camera dispozitivului. Apoi, puteţi să utilizaţi HP Smart pentru a edita, a salva, a imprima sau a partaja imaginea.

- **1.** Deschideţi HP Smart. Pentru informaţii suplimentare, consultaţi Utilizarea [aplicaţiei HP Smart pentru](#page-44-0) imprimare, [copiere, scanare şi depanare, la pagina](#page-44-0) 39.
- **2.** Selectaţi **Scanare**, apoi selectaţi **Camera** (Cameră).
- **3.** Puneţi un document sau o fotografie în faţa camerei, apoi atingeţi sau faceţi clic pe butonul rotund din partea de jos a ecranului pentru a realiza o imagine.
- **4.** Reglaţi marginile, dacă este necesar. Atingeţi sau faceţi clic pe pictograma Aplicare.
- **5.** Efectuaţi alte reglări, dacă este necesar:
	- Atingeţi sau faceţi clic pe **Add Pages** (Adăugare pagini) pentru a adăuga mai multe documente sau fotografii.
	- Atingeţi sau faceţi clic pe **Edit** (Editare) pentru a roti sau a decupa documentul sau imaginea ori pentru a regla contrastul, luminozitatea, saturaţia sau unghiul.
- **6.** Selectaţi tipul de fişier dorit, apoi atingeţi sau faceţi clic pe pictograma Salvare pentru a-l salva ori atingeţi sau faceţi clic pe pictograma Partajare pentru a-l partaja cu alte persoane.

#### **Pentru a edita un document sau o fotografie scanată anterior**

HP Smart oferă instrumente de editare, precum decupare sau rotire, pe care puteţi să le utilizaţi pentru a ajusta un document sau o fotografie scanată anterior pe dispozitiv.

- **1.** Deschideţi HP Smart. Pentru informaţii suplimentare, consultaţi Utilizarea [aplicaţiei HP Smart pentru](#page-44-0) imprimare, [copiere, scanare şi depanare, la pagina](#page-44-0) 39.
- **2.** Selectaţi **Scan** (Scanare), apoi selectaţi **Import**.
- **3.** Selectaţi documentul sau fotografia pe care doriţi să o ajustaţi, apoi atingeţi sau faceţi clic pe **Open**  (Deschidere).
- **4.** Reglaţi marginile, dacă este necesar. Atingeţi sau faceţi clic pe pictograma Aplicare.
- **5.** Efectuaţi alte reglări, dacă este necesar:
- Atingeţi sau faceţi clic pe **Add Pages** (Adăugare pagini) pentru a adăuga mai multe documente sau fotografii.
- Atingeţi sau faceţi clic pe **Edit** (Editare) pentru a roti sau a decupa documentul sau imaginea ori pentru a regla contrastul, luminozitatea, saturaţia sau unghiul.
- **6.** Selectaţi tipul de fişier dorit, apoi atingeţi sau faceţi clic pe **Save** (Salvare) sau **Share** (Partajare) pentru a salva fişierul sau pentru a-l partaja cu alte persoane.

# **Copierea de la imprimantă**

Butonul **Copy** (Copiere) de pe afișajul imprimantei vă permite să selectați simplu numărul de copii și color sau alb-negru pentru copierea pe hârtie simplă.

#### **De pe geamul scanerului**

**1.** Încărcaţi hârtie în tava de alimentare.

Pentru mai multe informaţii despre încărcarea hârtiei, consultaţi [Încărcarea suportului,](#page-23-0) la pagina 18.

**2.** Încărcaţi documentul original cu faţa de imprimat în jos pe geamul scanerului, aliniat cu colţul din stânga sus.

Pentru informații suplimentare, consultați [Încărcarea originalului,](#page-26-0) la pagina 21.

**3.** Apăsaţi butonul **Start copiere - Negru** ( ) sau butonul **Start copiere - Color** ( ) pentru a face o copie.

Copierea va începe în două secunde după ultima apăsare a butonului.

**SFAT:** Puteţi mări numărul de exemplare apăsând butonul de mai multe ori.

#### **De la alimentatorul automat de documente**

**1.** Încărcaţi hârtie în tava de alimentare.

Pentru mai multe informații despre încărcarea hârtiei, consultați încărcarea suportului, la pagina 18.

**2.** Încărcaţi originalul cu faţa de imprimat în sus în alimentatorul de documente.

Pentru informații suplimentare, consultați [Încărcarea originalului,](#page-26-0) la pagina 21.

**3.** Pentru a realiza o copie, apăsați fie butonul Start copiere - Negru ( $\binom{p}{r}$ ), fie butonul Start copiere -

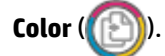

Copierea va începe în două secunde după ultima apăsare de buton.

**SFAT:** Puteţi mări numărul de exemplare apăsând butonul de mai multe ori.

# **Scanare**

Puteți să scanați documente, fotografii și alte tipuri de hârtie și să le trimiteți către o varietate de destinații, precum un computer sau un destinatar de e-mail.

La scanarea unui document original fără chenar, utilizaţi geamul scanerului şi nu alimentatorul de documente.

- **MOTĂ:** Unele funcții de scanare sunt disponibile numai după ce ați instalat software imprimantă HP.
	- Scanarea din software imprimantă
	- [Scanarea utilizând Scanare Web](#page-79-0)

### **Scanarea din software imprimantă**

- Scanarea într-un computer
- [Scanare către e-mail](#page-77-0)
- Crearea unei comenzi [rapide pentru scanare \(Windows\)](#page-77-0)
- Modificarea [setărilor de scanare \(Windows\)](#page-78-0)

#### **Scanarea într-un computer**

Înainte să scanaţi pe un computer, asiguraţi-vă că aţi instalat deja software-ul imprimantei HP recomandat. Imprimanta şi computerul trebuie să fie conectate şi pornite.

În plus, pe computere cu Windows, software-ul HP trebuie să ruleze înainte de scanare.

#### **Pentru a activa scanarea către o caracteristică de computer (Windows)**

Dacă imprimanta este conectată la computer printr-o conexiune USB, caracteristica pentru scanare către computer este activată în mod implicit şi nu poate fi dezactivată.

Dacă utilizaţi o conexiune de reţea, urmaţi aceste instrucţiuni în cazul în care caracteristica a fost dezactivată şi doriţi să o activaţi din nou.

- **1.** Deschideţi software imprimantă HP. Pentru informaţii suplimentare, consultaţi [Deschiderea software](#page-45-0)  [imprimantă](#page-45-0) (Windows), la pagina 40.
- **2.** Mergeţi la secţiunea **Scanare** .
- **3.** Selectaţi **Gestionare scanare către computer**.
- **4.** Faceţi clic pe **Activare**.

#### **Pentru a scana un document original din software imprimantă (Windows) HP**

- **1.** Încărcaţi documentul original cu faţa de imprimat în sus în alimentatorul de documente sau cu faţa de imprimat în jos, aliniat cu colţul din stânga sus al geamului scanerului.
- **2.** Deschideţi software imprimantă HP. Pentru informaţii suplimentare, consultaţi [Deschiderea software](#page-45-0)  [imprimantă](#page-45-0) (Windows), la pagina 40.
- <span id="page-77-0"></span>**3.** În software-ul imprimantei, sub **Imprimare şi scanare** , faceţi clic pe **Scanare** , apoi faceţi clic pe **Scanare document sau fotografie** .
- **4.** Sub **Comenzirapide scanare**, selectaţi tipul de scanare dorit, apoi faceţi clic pe **Scanare** .
- **NOTĂ:** Ecranul iniţial vă permite să examinaţi şi să modificaţi setările de bază. Faceţi clic pe legătura **Mai multe** din colţul din dreapta sus al casetei de dialog Scanare, pentru a examina şi a modifica setările detaliate.

Pentru informații suplimentare, consultați Modificarea setărilor de scanare (Windows), la pagina 73.

#### **Scanare către e-mail**

#### **Pentru a scana un document sau o fotografie către e-mail din software imprimantă (Windows) HP**

- **1.** Încărcaţi documentul original cu faţa de imprimat în sus în alimentatorul de documente sau cu faţa de imprimat în jos, aliniat cu colţul din stânga sus al geamului scanerului.
- **2.** Deschideţi software imprimantă HP. Pentru informaţii suplimentare, consultaţi [Deschiderea software](#page-45-0)  [imprimantă](#page-45-0) (Windows), la pagina 40.
- **3.** În software-ul imprimantei, sub **Imprimare şi scanare** , faceţi clic pe **Scanare** , apoi faceţi clic pe **Scanare document sau fotografie** .
- **4.** Sub **Comenzirapide scanare**, selectaţi **E-mail ca PDF** sau **E-mail ca JPEG** , apoi faceţi clic pe **Scanare** .
- **MOTĂ:** Ecranul inițial vă permite să examinați și să modificați setările de bază. Faceți clic pe legătura **Mai multe** din colţul din dreapta sus al casetei de dialog Scanare, pentru a examina şi a modifica setările detaliate.

Pentru informații suplimentare, consultați Modificarea setărilor de scanare (Windows), la pagina 73.

Dacă este selectată opţiunea **Afişare vizualizator după scanare** , puteţi efectua ajustări ale imaginii scanate în ecranul de previzualizare.

#### **Crearea unei comenzirapide pentru scanare (Windows)**

Puteți să creați propria comandă rapidă pentru scanare, în scopul simplificării operațiilor de scanare. De exemplu, poate doriţi să scanaţi şi să salvaţi în mod regulat fotografiile în format PNG, nu în JPEG.

- **1.** Încărcaţi documentul original cu faţa de imprimat în sus în alimentatorul de documente sau cu faţa de imprimat în jos, aliniat cu colţul din stânga sus al geamului scanerului.
- **2.** Deschideţi software imprimantă HP. Pentru informaţii suplimentare, consultaţi [Deschiderea software](#page-45-0)  [imprimantă](#page-45-0) (Windows), la pagina 40.
- **3.** În software-ul imprimantei, sub **Imprimare şi scanare** , faceţi clic pe **Scanare** , apoi faceţi clic pe **Scanare document sau fotografie** .
- **4.** Faceţi clic pe **Creare comandă rapidă scanare** .

<span id="page-78-0"></span>**5.** Introduceţi un nume descriptiv, alegeţi o comandă rapidă existentă pe care să se bazeze noua comandă rapidă, apoi faceţi clic pe **Creare** .

De exemplu, dacă creaţi o nouă comandă rapidă pentru fotografii, alegeţi fie **Salvare ca JPEG** , fie **E-mail ca JPEG** . În acest fel, operaţiile de scanare vor avea disponibile opţiunile pentru lucrul cu imagini.

- **6.** Modificaţi setările pentru noua comandă rapidă în funcţie de cerinţele dumneavoastră, apoi faceţi clic pe pictograma de salvare din partea dreaptă a comenzii rapide.
- **MOTĂ:** Ecranul inițial vă permite să examinați și să modificați setările de bază. Faceți clic pe legătura **Mai multe** din colţul din dreapta sus al casetei de dialog Scanare, pentru a examina şi a modifica setările detaliate.

Pentru informaţii suplimentare, consultaţi Modificarea setărilor de scanare (Windows) , la pagina 73.

### **Modificarea setărilor de scanare (Windows)**

Puteţi să modificaţi orice setări de scanare pentru o singură utilizare sau să salvaţi modificările pentru a le utiliza permanent. Aceste setări includ opțiuni precum dimensiunea și orientarea hârtiei, rezoluția de scanare, contrastul şi locaţia folderului pentru scanările salvate.

- **1.** Încărcaţi documentul original cu faţa de imprimat în sus în alimentatorul de documente sau cu faţa de imprimat în jos, aliniat cu colţul din stânga sus al geamului scanerului.
- **2.** Deschideţi software imprimantă HP. Pentru informaţii suplimentare, consultaţi [Deschiderea software](#page-45-0)  [imprimantă](#page-45-0) (Windows), la pagina 40.
- **3.** În software-ul imprimantei, sub **Imprimare şi scanare** , faceţi clic pe **Scanare** , apoi faceţi clic pe **Scanare document sau fotografie** .
- **4.** Faceţi clic pe legătura **Mai multe** din colţul din dreapta sus al dialogului HP Scan.

Panoul cu setări detaliate apare în partea dreaptă. Coloana din stânga rezumă setările curente pentru fiecare secţiune. Coloana din dreapta vă permite să modificaţi setările din secţiunea evidenţiată.

**5.** Faceţi clic pe fiecare secţiune din partea stângă a panoului cu setări detaliate pentru a examina setările din acea secţiune.

Puteţi să examinaţi şi să modificaţi majoritatea setărilor, utilizând meniurile derulante.

Anumite setări permit o flexibilitate îmbunătățită prin afișarea unui nou panou. Acestea sunt indicate de + (semnul plus) din partea dreaptă a setării. Trebuie fie să acceptaţi, fie să anulaţi orice modificări de pe acest panou pentru a reveni la panoul cu setări detaliate.

- **6.** Când aţi terminat de modificat setările, efectuaţi una din următoarele.
	- Faceţi clic pe **Scanare** . Vi se solicită să salvaţi sau să respingeţi modificările comenzii rapide după ce scanarea este finalizată.
	- Faceţi clic pe pictograma de salvare din partea dreaptă a comenzii rapide. Aceasta salvează modificările în comanda rapidă, astfel încât să le puteţi reutiliza. În caz contrar, modificările afectează doar scanarea curentă. Apoi faceţi clic pe **Scanare** .

<span id="page-79-0"></span>Aflaţi mai multe despre utilizarea software-ului HP Scan. Faceţi clic [aici pentru a vă conecta online](https://h20180.www2.hp.com/apps/Nav?h_pagetype=s-001&h_product=29256671&h_client&s-h-e002-1&h_lang=ro&h_cc=ro) şi a obține mai multe informații. În prezent, este posibil ca acest site Web să nu fie disponibil în toate limbile.

- Cum să particularizați setările de scanare, precum tipul de fișier de imagine, rezoluția de scanare și nivelurile de contrast.
- Cum să scanaţi către foldere din reţea şi în unităţi de stocare din cloud.
- Cum să previzualizați și să ajustați imaginile înainte de scanare.

## **Scanarea utilizând Scanare Web**

Webscan este o caracteristică a serverului web încorporat care vă permite să scanaţi fotografii şi documente de la imprimantă către computer, utilizând un browser web.

Această caracteristică este disponibilă chiar dacă nu aţi instalat software-ul imprimantei pe computer.

Pentru informații suplimentare, consultați Deschideți serverul Web încorporat, la pagina 36.

**NOTĂ:** Implicit, caracteristica Webscan este dezactivată. Puteţi să activaţi această caracteristică din EWS.

Dacă nu puteţi deschide Webscan din EWS, este posibil ca funcţia să fi fost dezactivată de către administratorul de reţea. Pentru mai multe informaţii, contactaţi administratorul de reţea sau persoana care a configurat reţeaua.

#### **Pentru a activa Webscan**

- **1.** Deschideţi serverul Web încorporat. Pentru informaţii suplimentare, consultaţi [Deschideţi serverul Web](#page-41-0)  [încorporat, la pagina](#page-41-0) 36.
- **2.** Faceţi clic pe fila **Setări** .
- **3.** În secţiunea **Securitate**, faceţi clic pe **Administrator Settings** (Setări administrator).
- **4.** Selectaţi **Webscan from EWS** (Webscan din EWS) pentru a activa Webscan.
- **5.** Faceţi clic pe **Aplicare**.

#### **Pentru a scana utilizând Scanare Web**

Scanarea cu Webscan oferă opţiuni elementare de scanare. Pentru a utiliza opţiuni sau funcţii suplimentare de scanare, scanaţi utilizând software imprimantă HP.

- **1.** Încărcaţi documentul original cu faţa de imprimat în jos pe geamul scanerului, aliniat cu colţul din stânga sus.
- **2.** Deschideţi serverul Web încorporat. Pentru informaţii suplimentare, consultaţi [Deschideţi serverul Web](#page-41-0)  [încorporat, la pagina](#page-41-0) 36.
- **3.** Faceţi clic pe fila **Scanare** .
- **4.** Faceţi clic pe **Webscan** în panoul din stânga, modificaţi setările, apoi faceţi clic pe **Start scanare** .

# **Sfaturi pentru succesul copierii şi scanării**

Folosiţi sfaturile următoare pentru a reuşi copierea şi scanarea:

- Menţineţi geamul şi spatele capacului curate. Scanerul interpretează tot ce detectează pe geamulsuport ca parte a imaginii.
- Încărcaţi documentul original cu faţa de imprimat în sus în alimentatorul de documente sau cu faţa de imprimat în jos, aliniat cu colţul din stânga sus al geamului scanerului.
- Pentru a face o copie mare a unui original de mici dimensiuni, scanați originalul în computer, redimensionaţi imaginea în software-ul de scanare, apoi imprimaţi un exemplar al imaginii mărite.
- Dacă doriţi să ajustaţi dimensiunea de scanare, tipul documentului rezultat, rezoluţia de scanare sau tipul fişierului şi aşa mai departe, începeţi scanarea din software-ul imprimantei.
- Pentru a evita textul scanat incorect sau lipsă, asigurați-vă că luminozitatea este setată adecvat în software.
- Dacă doriţi să scanaţi un document cu mai multe pagini într-un singur fişier în locul mai multor fişiere, porniţi scanarea cu software imprimantă sau cu aplicaţia.

# **Mobile Fax**

Utilizaţi aplicaţia HP Smart pentru a scana şi trimite rapid prin fax mai multe pagini odată de pe dispozitivul mobil sau computer. Aplicaţia HP Smart vă va trimite faxul în siguranţă.

Pentru mai multe informații despre Mobile Fax, vizitați [site-ul web HP Smart.](https://www.hpsmart.com/us/en/mobile-fax)

#### **Utilizaţi Mobile Fax în aplicaţia HP Smart**

- **1.** Verificaţi dacă dispozitivul mobil sau computerul este conectat la reţea. Lansaţi aplicaţia HP Smart şi conectați-vă sau creați-vă contul HP account.
- **2.** Selectaţi dala Mobile Fax.

Dacă nu vedeţi dala **Mobile Fax**, activaţi-o astfel:

- Pe dispozitivul mobil: Atingeţi **Dale personalizate**, atingeţi comutatorul **Mobile Fax** pentru a activa dala, apoi reveniţi la ecranul principal.
- Pe dispozitivul Windows 10: Faceţi clic pe **Setări**, selectaţi **Personalizare dale** şi faceţi clic pe comutatorul **Fax mobil** pentru a activa dala. Apoi reveniţi la ecranul principal.
- Pe dispozitivul Mac: Din bara de meniu, selectaţi **HP Smart** >**Personalizare dale**. Setaţi opţiunea Fax mobil la **Pornit**.
- **W NOTĂ:** Opțiunea Mobile Fax este disponibilă în anumite țări/regiuni. Dacă nu vedeți opțiunea Mobile Fax în meniul Personalizare, este posibil ca aceasta să nu fie disponibilă în ţara/regiunea dvs.
- **3.** Completaţi informaţiile necesare pentru Mobile Fax.
- **4.** Pentru a adăuga o pagină de însoţire, atingeţi comutatorul **Adăugare pagină de însoţire**, apoi introduceţi subiectul şi mesajul.
- **5.** Scanaţi elementul pe care doriţi să îl trimiteţi prin fax utilizând camera imprimantei sau a dispozitivului mobil sau ataşaţi un tip de fişier acceptat. Trimiteţi faxul când sunteţi gata.

Faxul va fi trimis în siguranţă şi puteţi urmări starea în aplicaţia HP Smart.

# **8 Servicii Web**

Această secţiune cuprinde următoarele subiecte:

- [Ce sunt serviciile Web?](#page-83-0)
- Configurarea [serviciilor Web](#page-84-0)
- [Imprimarea cu HP ePrint](#page-53-0)
- Eliminarea [serviciilor Web](#page-86-0)

# <span id="page-83-0"></span>**Ce sunt serviciile Web?**

Imprimanta oferă soluţii inovatoare, bazate pe Web, care vă pot ajuta să accesaţi rapid Internetul, să obţineţi documente şi să le imprimaţi mai repede şi mai simplu, totul fără a utiliza un computer.

**MOTĂ:** Pentru a utiliza aceste caracteristici Web, imprimanta trebuie să fie conectată la Internet. Nu aveți posibilitatea să utilizaţi aceste caracteristici Web dacă imprimanta este conectată printr-un cablu USB.

#### **HP ePrint**

- **HP ePrint** este un serviciu gratuit de la HP care vă permite să imprimaţi pe imprimanta activată pentru HP ePrint oricând, de oriunde. E la fel de simplu ca trimiterea unui mesaj de e-mail la adresa de e-mail atribuită imprimantei când aţi activat Serviciile web ale imprimantei. Nu este nevoie de software sau drivere speciale. Dacă puteţi trimite un mesaj de e-mail, puteţi imprima de oriunde utilizând **HP ePrint** .
	- **MOTĂ:** Utilizați <u>HP Account</u> (poate să nu fie disponibil în toate țările/regiunile) pentru a vă conecta și a configura setările HP ePrint.

După ce v-ați înregistrat pentru un cont pe [www.hpsmart.com,](https://www.hpsmart.com) puteți să vă conectați pentru a vizualiza starea lucrărilor **HP ePrint** , pentru a gestiona coada de imprimare **HP ePrint** , pentru a controla cine poate utiliza adresa de e-mail a imprimantei **HP ePrint** pentru a imprima şi pentru a obţine ajutor pentru **HP ePrint** .

# <span id="page-84-0"></span>**Configurarea serviciilor Web**

Înainte de a configura Serviciile Web, asiguraţi-vă că imprimanta este conectată la Internet.

Pentru a configura serviciile Web, utilizaţi una din următoarele metode.

#### **Pentru a configura Serviciile Web utilizând panoul de control al imprimantei**

- **1.** Imprimaţi Raportul privind Serviciile web apăsând butonul Informaţii timp de trei secunde, până când se aprind toate butoanele. Apăsați butonul Reluare.
- **2.** Pagina va afişa instrucţiuni pentru configurarea Serviciilor web HP.

#### **Pentru a configura Serviciile Web utilizând serverul Web încorporat**

- **1.** Deschideţi EWS. Pentru informaţii suplimentare, consultaţi [Deschideţi serverul Web încorporat,](#page-41-0)  [la pagina](#page-41-0) 36.
- **2.** Faceţi clic pe fila **Servicii Web** .
- **3.** În secţiunea **Setări servicii Web** , faceţi clic pe **Configurare** , faceţi clic pe **Continuare** şi urmaţi instrucţiunile de pe ecran pentru a accepta termenii de utilizare.
- **4.** Dacă vi se solicită, alegeţi să permiteţi ca imprimanta să îşi caute şi să îşi instaleze automat actualizări.
- **X** NOTĂ: Când sunt disponibile actualizări, acestea sunt descărcate și instalate automat, apoi imprimanta reporneşte.
- **NOTĂ:** Dacă vi se solicită setări proxy şi dacă reţeaua utilizează setări proxy, urmaţi instrucţiunile de pe ecran pentru a configura un server proxy. Dacă nu aveţi detaliile proxy, contactaţi administratorul de reţea sau persoana care a configurat reţeaua.
- **5.** Când imprimanta este conectată la server, imprimă o pagină de informaţii. Pentru a finaliza configurarea, urmaţi instrucţiunile de pe pagina de informaţii.

#### **Pentru a configura Serviciile web utilizând software imprimantă (Windows) HP**

- **1.** Deschideţi software imprimantă HP. Pentru informaţii suplimentare, consultaţi [Deschiderea software](#page-45-0)  [imprimantă](#page-45-0) (Windows), la pagina 40.
- **2.** În fereastra care apare, faceţi dublu clic pe **Imprimare şi scanare** , apoi selectaţi **Connect Printer to the Web** (Conectare imprimantă la web) de sub **Imprimare**. Se deschide pagina de pornire a imprimantei (serverul web încorporat).
- **3.** Pe fila **Servicii Web** , faceţi clic pe **Continuare** şi urmaţi instrucţiunile de pe ecran pentru a accepta termenii de utilizare.
- **4.** Dacă vi se solicită, alegeţi să permiteţi ca imprimanta să îşi caute şi să îşi instaleze automat actualizări.
- **X** NOTĂ: Când sunt disponibile actualizări, acestea sunt descărcate și instalate automat, apoi imprimanta reporneşte.
- **NOTĂ:** Dacă vi se solicită setări proxy şi dacă reţeaua utilizează setări proxy, urmaţi instrucţiunile de pe ecran pentru a configura un server proxy. Dacă nu aveți detaliile, contactați administratorul de rețea sau persoana care a configurat reţeaua.
- **5.** Când imprimanta este conectată la server, imprimă o pagină de informaţii. Pentru a finaliza configurarea, urmaţi instrucţiunile de pe pagina de informaţii.

# **Imprimarea cu HP ePrint**

HP ePrint vă permite să imprimați pe imprimanta activată pentru HP ePrint oricând, de oriunde.

Înainte de a putea să utilizaţi HP ePrint, asiguraţi-vă că imprimanta este conectată la o reţea activă care oferă acces la Internet.

#### **Pentru a imprima un document utilizând HP ePrint**

**1.** Asiguraţi-vă că aţi configurat Serviciile Web.

Pentru informații suplimentare, consultați Configurarea [serviciilor Web, la pagina](#page-84-0) 79.

- **2.** Pentru a obține adresa de e-mail a imprimantei:
	- **a.** Apăsaţi lung (butonul Informaţii) timp de trei secunde, până când se aprind toate butoanele de pe panoul de control.
	- **b.** Apăsați (butonul Reluare) pentru a imprima o pagină cu informații despre Serviciile web, apoi găsiţi adresa de e-mail pentru imprimantă pe această pagină.
- **3.** Trimiteţi prin e-mail documentul către imprimantă.
	- **a.** Pe computer sau pe dispozitivul mobil, deschideţi aplicaţia de e-mail.
		- **X** NOTĂ: Pentru informații despre utilizarea aplicației de e-mail pe computer sau pe dispozitivul mobil, consultaţi documentaţia livrată cu aplicaţia.
	- **b.** Creați un nou e-mail și atașați documentul de imprimat.
	- **c.** Trimiteţi e-mailul către adresa de e-mail a imprimantei.

Imprimanta imprimă documentul ataşat.

#### **NOTĂ:**

- În câmpul "Către" nu introduceţi decât adresa de e-mail HP ePrint. Nu introduceţi şi alte adrese de e-mail în celelalte câmpuri. Serverul HP ePrint nu acceptă lucrări de imprimare prin e-mail dacă sunt mai multe adrese în câmpul "Către" sau alte adrese în câmpul "Cc".
- Mesajul de e-mail va fi imprimat după ce este primit. La fel ca în cazul oricărui mesaj de e-mail, nu se garantează când va fi primit sau dacă va fi primit. Puteţi verifica starea imprimării pe [site-ul web](https://www.hpsmart.com) [HP Smart](https://www.hpsmart.com) (este posibil să nu fie disponibilă în toate ţările/regiunile).
- Documentele imprimate cu HP ePrint pot părea diferite de original. Stilul, formatul şi modul de prezentare a textului pot diferi faţă de documentul original. Pentru documentele ce trebuie imprimate la o calitate superioară (de ex. documentele juridice) vă recomandăm să imprimaţi din aplicaţia software de pe computer, unde veţi putea controla mai bine felul în care arată imprimările.

# <span id="page-86-0"></span>**Eliminarea serviciilor Web**

Utilizaţi următoarele instrucţiuni pentru a elimina serviciile Web.

#### **Pentru a elimina serviciile Web utilizând serverul Web încorporat**

- 1. Deschideți EWS. Pentru informații suplimentare, consultați Deschideți serverul Web încorporat, [la pagina](#page-41-0) 36.
- **2.** Faceţi clic pe fila **Servicii Web**, apoi pe **Eliminare Servicii Web** în secţiunea **Setări Servicii Web**.
- **3.** Faceţi clic pe **Eliminare Servicii Web**.
- **4.** Faceţi clic pe **Da** pentru a elimina Serviciile Web de pe imprimantă.

# **9 Rezolvarea unei probleme**

Această secţiune cuprinde următoarele subiecte:

- Obţinerea [ajutorului de la aplicaţia HP Smart](#page-88-0)
- Obţinerea ajutorului [din acest ghid](#page-89-0)
- [Semnificaţia rapoartelor despre imprimantă](#page-112-0)
- [Rezolvarea problemelor utilizând](#page-114-0) Serviciile Web
- Întreţinerea [imprimantei](#page-115-0)
- [Restabilirea](#page-118-0) valorilor şi setărilor implicite din fabrică
- [Asistenţă HP](#page-119-0)

# <span id="page-88-0"></span>**Obţinerea ajutorului de la aplicaţia HP Smart**

Aplicaţia HP Smart oferă alerte pentru probleme legate de imprimantă (blocaje şi alte probleme), legături către conţinut de ajutor şi opţiuni de a contacta asistenţa pentru ajutor suplimentar.

# <span id="page-89-0"></span>**Obţinerea ajutorului din acest ghid**

Această secţiune cuprinde următoarele subiecte:

- Probleme legate de blocaje sau de alimentarea cu hârtie
- Probleme legate de cartusele de cerneală
- [Probleme legate de imprimare](#page-99-0)
- Probleme legate de rețea și de conexiune
- [Probleme legate de hardware-ul imprimantei](#page-106-0)
- [Starea avertizărilor sau erorilor](#page-107-0) imprimantei

# **Probleme legate de blocaje sau de alimentarea cu hârtie**

- Eliminarea unui blocaj de hârtie
- Aflați cum să evitați blocajele de hârtie
- Soluționarea problemelor legate de alimentarea cu hârtie

### **Eliminarea unui blocaj de hârtie**

**MOTĂ:** Blocajele de hârtie pot surveni în câteva zone. Mai întâi, eliminați blocajul de hârtie de la tava de hârtie. Astfel, eliberaţi calea hârtiei şi simplificaţi eliminarea blocajelor din alte zone. Apoi, continuaţi cu următoarea zonă până când identificaţi şi eliminaţi toate blocajele de hârtie.

#### **Pentru a elimina un blocaj de hârtie de la tava de hârtie**

- **1.** Scoateţi toată hârtia din tava de hârtie, inclusiv cea blocată şi cea neblocată.
- **2.** Utilizaţi o lanternă pentru a verifica dacă există hârtie blocată sau obiecte străine în calea hârtiei şi eliminaţi-le.

Pentru a evita ruperea foilor întregi de hârtie, trageţi cu grijă hârtia, cu ambele mâini.

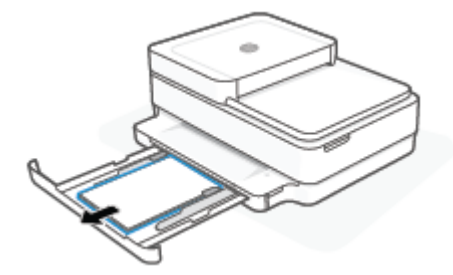

**3.** Apăsați $(\times)$  (butonul Anulare). Imprimanta încearcă să elimine automat blocajul.

#### **Pentru a elimina un blocaj de hârtie din tava de ieşire**

**1.** Scoateţi toată hârtia din tava de ieşire, inclusiv hârtia liberă şi cea blocată.

**2.** Utilizaţi o lanternă pentru a verifica dacă există hârtie blocată sau obiecte străine în calea hârtiei şi eliminaţi-le.

Pentru a evita ruperea foilor întregi de hârtie, trageţi cu grijă hârtia, cu ambele mâini.

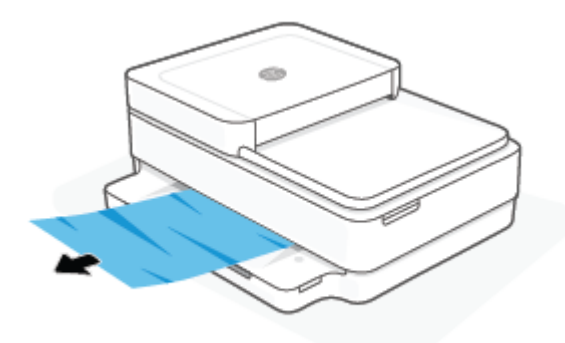

#### **Pentru a elimina un blocaj de hârtie din zona de acces la cartuşe**

- **1.** Apăsați  $(\times)$  (butonul Anulare) pentru a încerca să eliminați automat blocajul. Dacă această acțiune nu are efect, finalizaţi următorii paşi pentru a elimina manual blocajul.
- **2.** Deschideţi uşa de acces la cartuşe.

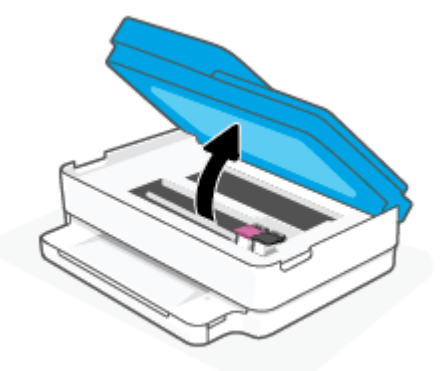

- **3.** Aşteptaţi până când carul se opreşte din mişcare.
- **4.** Apăsaţi pentru a opri imprimanta. Apoi, deconectaţi cablul de alimentare din spatele imprimantei.
- **ATENŢIE:** Pentru a evita riscul de electrocutare, trebuie să deconectaţi cablul de alimentare pentru a deplasa carul cu mâna.
- **5.** Utilizaţi o lanternă pentru a verifica dacă există hârtie blocată sau obiecte străine în zona de acces la cartuşe şi eliminaţi-le.

Pentru a evita ruperea foilor întregi de hârtie, trageţi cu grijă hârtia, cu ambele mâini.

**6.** Scoateţi capacul traseului hârtiei.

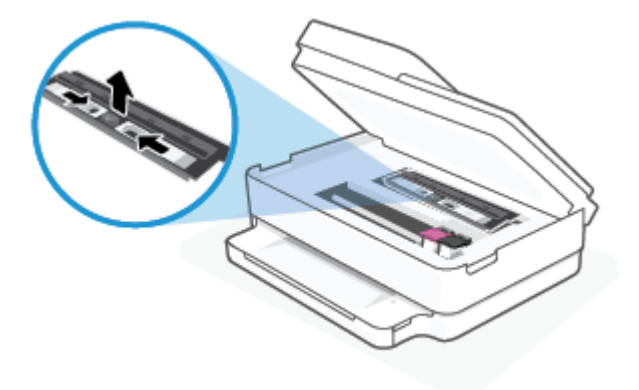

**7.** În cazul în care carul este în centrul imprimantei, glisaţi-l spre dreapta, apoi eliminaţi orice hârtie sau obiecte care blochează calea carului.

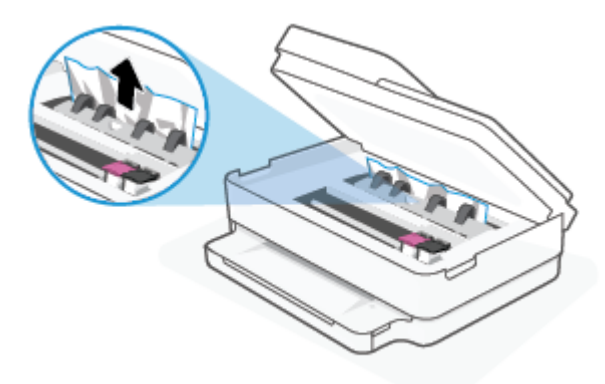

**8.** Închideţi capacul de acces la cartuşe.

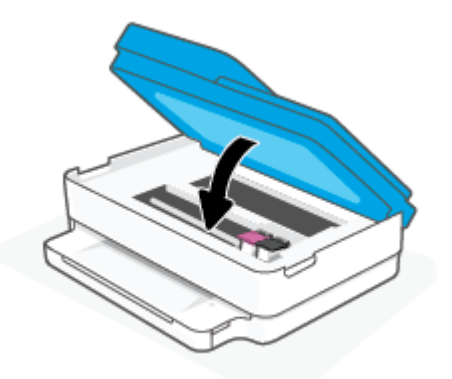

**9.** Reconectaţi cablul de alimentare în partea din spate a imprimantei ca să o porniţi.

#### **Pentru a elimina un blocaj de hârtie din interior**

- **ATENŢIE:** Nu trageţi hârtia blocată prin partea din faţă a imprimantei. În schimb, urmaţi paşii de mai jos pentru a elimina blocajul. Tragerea afară a hârtiei blocate prin partea din faţă a imprimantei poate cauza ruperea hârtiei şi pot rămâne bucăţi din aceasta în imprimantă; acest lucru poate cauza apariţia mai multor blocaje ulterior.
	- **1.** Verificaţi traseul hârtiei din interiorul imprimantei.
		- **a.** Deschideţi capacul de acces la cartuşe.

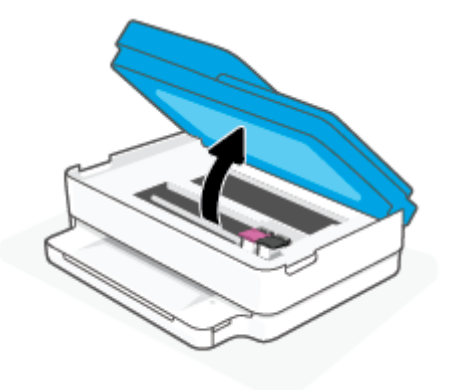

**b.** Scoateţi capacul traseului hârtiei.

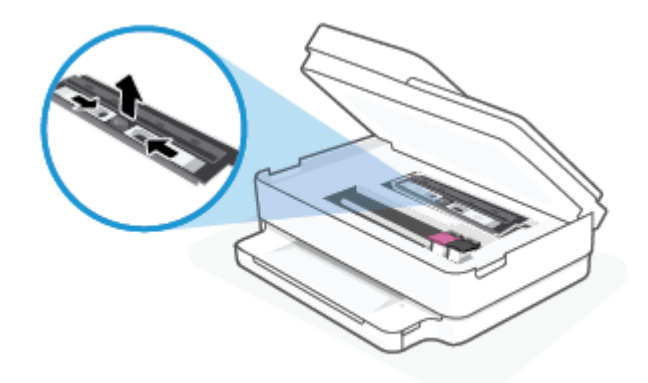

**c.** Ridicaţi capacul duplexorului şi scoateţi hârtia blocată.

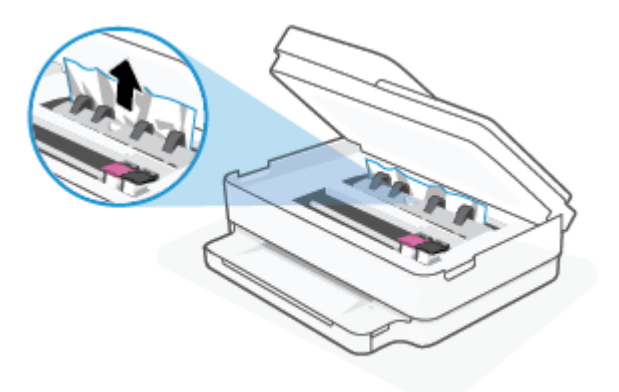

**d.** Reintroduceţi capacul traseului hârtiei. Asiguraţi-vă că se fixează pe poziţie.

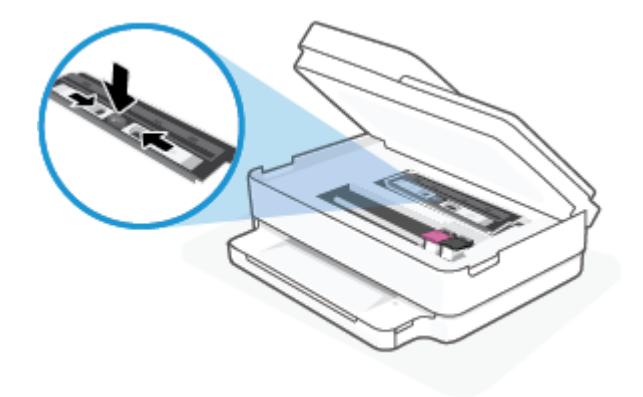

**e.** Închideţi capacul de acces la cartuşe.

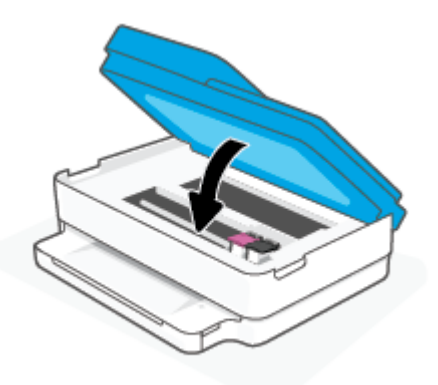

- **f.** Atingeți pe panoul de control pentru a continua lucrarea curentă.
- **2.** Dacă problema nu este rezolvată, verificaţi zona carului de imprimare din interiorul imprimantei.

**ATENŢIE:** În timpul procesului, evitaţi atingerea cablului ataşat la carul de imprimare.

**a.** Deschideţi capacul de acces la cartuşe.

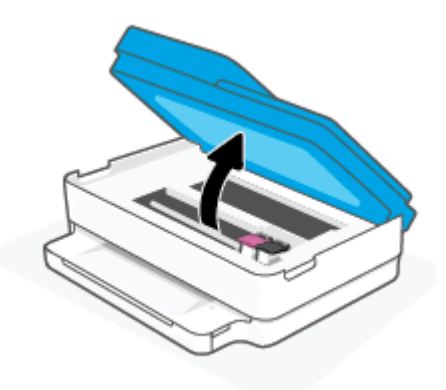

- **b.** Dacă există hârtie blocată, deplasaţi carul de imprimare în extrema dreaptă a imprimantei, prindeţi hârtia blocată cu ambele mâini, apoi trageţi-o către dvs.
	- **ATENŢIE:** Dacă hârtia se rupe când o scoateţi dintre role, verificaţi dacă nu sunt bucăţi rupte de hârtie pe role şi pe roţi care ar putea rămâne în interiorul imprimantei.

Dacă nu scoateţi toate bucăţile de hârtie din imprimantă, este posibil să se producă şi alte blocaje de hârtie.

- **c.** Deplasaţi carul în extrema stângă a imprimantei şi procedaţi la fel ca la pasul anterior pentru a elimina orice bucată ruptă de hârtie.
- **d.** Închideţi capacul de acces la cartuşe.

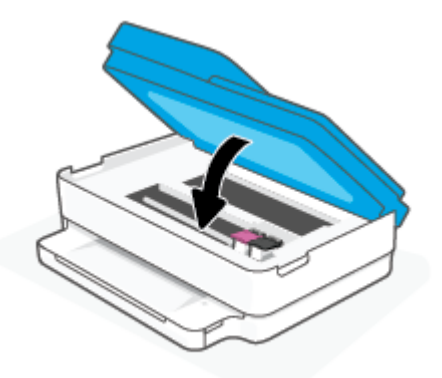

- **e.** Atingeți pe panoul de control pentru a continua lucrarea curentă.
- **3.** Dacă problema tot nu se rezolvă, verificaţi zona tăvii.
	- **a.** Trageţi în afară tava pentru hârtie pentru a o extinde.

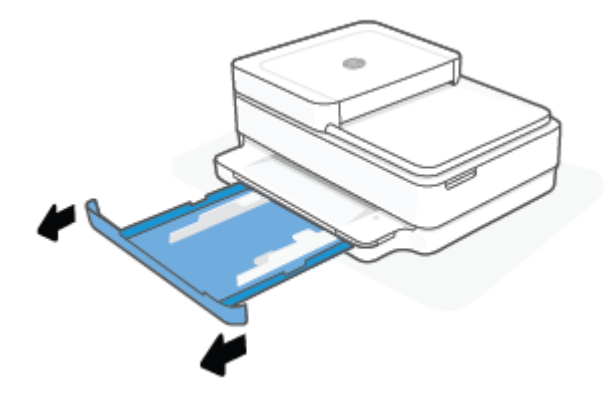

- **b.** Întoarceţi cu grijă imprimanta pe o parte pentru a avea acces la partea inferioară a acesteia.
- **c.** Verificaţi spaţiul liber din imprimantă în care a fost tava de hârtie. Dacă există hârtie blocată, încercați să ajungeți la hârtie prin spațiul liber, prindeți-o cu ambele mâini și trageți-o către dvs.
	- **ATENŢIE:** Dacă hârtia se rupe când o scoateţi dintre role, verificaţi dacă nu sunt bucăţi rupte de hârtie pe role şi pe roţi care ar putea rămâne în interiorul imprimantei.

Dacă nu scoateţi toate bucăţile de hârtie din imprimantă, este posibil să se producă şi alte blocaje de hârtie.

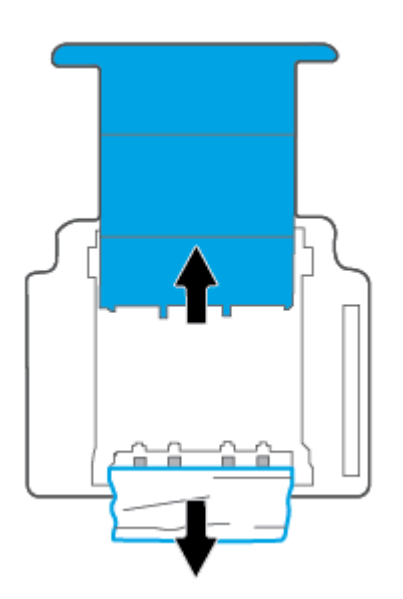

- **d.** Întoarceţi cu grijă imprimanta în poziţia normală.
- **e.** Împingeţi tava de hârtie înapoi.
- **f.** Atingeti **pe panoul de control pentru a continua lucrarea curentă.**

#### **Pentru a elimina un blocaj de hârtie din alimentatorul de documente**

**a.** Ridicaţi capacul alimentatorului de documente.

<span id="page-96-0"></span>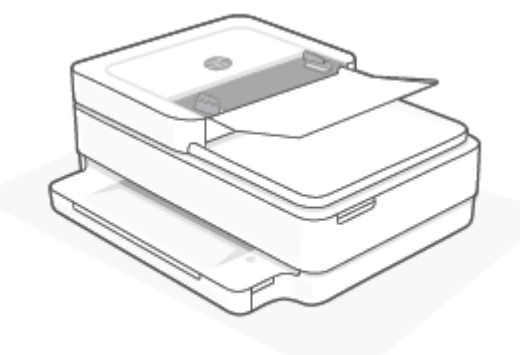

**b.** Trageţi cu grijă hârtia blocată afară dintre role.

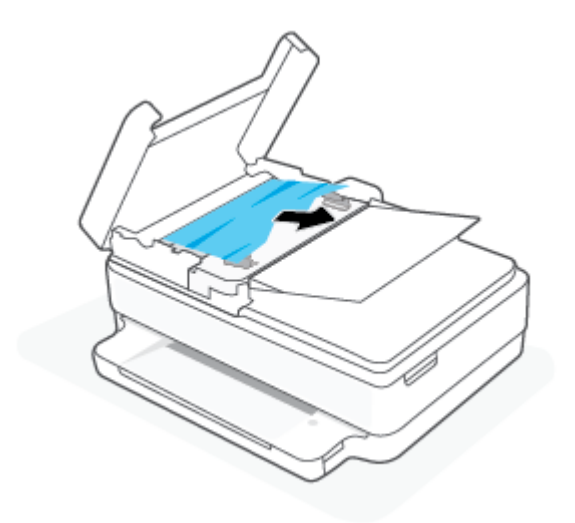

**ATENŢIE:** Dacă hârtia se rupe când o scoateţi din role, verificaţi dacă nu sunt bucăţi rupte de hârtie pe role şi roţi care ar putea rămâne în interiorul imprimantei.

Dacă nu scoateţi toate bucăţile de hârtie din imprimantă, este posibil să se producă şi alte blocaje de hârtie.

**c.** Închideţi tava de intrare a alimentatorului de documente, apăsându-o ferm până când se fixează pe poziţie.

### **Aflaţi cum să evitaţi blocajele de hârtie**

Pentru a evita blocajele de hârtie, respectaţi indicaţiile următoare.

- Înlăturați cu regularitate colile imprimate din tava de ieșire.
- Asigurați-vă că hârtia pe care imprimați nu este șifonată, îndoită sau deteriorată.
- Preveniţi şifonarea sau îndoirea hârtiei prin stocarea hârtiei neutilizate în pungi închise ermetic, aşezate pe suprafeţe drepte.
- Nu utilizați hârtie prea groasă sau prea subțire pentru imprimantă.
- Asigurați-vă că tăvile sunt încărcate corect și că nu sunt prea pline. Pentru informații suplimentare, consultaţi [Încărcarea suportului,](#page-23-0) la pagina 18.
- <span id="page-97-0"></span>Asigurați-vă că hârtia încărcată în tava pentru hârtie este așezată orizontal și că marginile nu sunt îndoite.
- Nu combinați mai multe tipuri și dimensiuni de hârtie în tava pentru hârtie; întregul teanc de hârtie din tavă trebuie să fie de acelaşi tip şi de aceeaşi dimensiune.
- Ajustaţi ghidajele pentru lăţimea hârtiei din tava pentru hârtie astfel încât să încadreze fix toate colile de hârtie. Asiguraţi-vă că ghidajele de lăţime nu îndoaie hârtia din tava pentru hârtie.
- Nu împingeţi hârtia prea mult în interiorul tăvii de hârtie.
- Dacă imprimaţi pe ambele feţe ale unei foi, nu imprimaţi imagini foarte saturate pe hârtie subţire.
- Dacă imprimanta va rămâne curând fără hârtie, mai întâi lăsaţi să se epuizeze hârtia din imprimantă, apoi adăugaţi hârtie. Nu încărcaţi hârtie atunci când imprimanta efectuează imprimarea.

### **Soluţionarea problemelor legate de alimentarea cu hârtie**

Ce fel de problemă aveţi?

- **Hârtia nu este preluată din tava de hârtie**
	- Asiguraţi-vă că în tava pentru hârtie este încărcată hârtie. Pentru informaţii suplimentare, consultaţi [Încărcarea suportului,](#page-23-0) la pagina 18.
	- Ajustaţi ghidajele pentru lăţimea hârtiei din tava pentru hârtie astfel încât să încadreze fix toate colile de hârtie. Asigurați-vă că ghidajele de lățime nu îndoaie hârția din tava pentru hârtie.
	- Asiguraţi-vă că hârtia din tava de hârtie nu este ondulată. Îndreptaţi hârtia îndoind-o în direcţia opusă deformării.
- **Paginile sunt oblice** 
	- Asiguraţi-vă că hârtia este încărcată în partea din mijloc a tăvii de hârtie şi că ghidajele pentru lăţimea hârtiei sunt potrivite pe marginile din stânga şi din dreapta ale hârtiei.
	- Încărcaţi hârtie în imprimantă numai atunci când acesta nu imprimă.
- **Sunt preluate mai multe coli simultan**
	- Ajustaţi ghidajele pentru lăţimea hârtiei din tava pentru hârtie astfel încât să încadreze fix toate colile de hârtie. Asiguraţi-vă că ghidajele de lăţime nu îndoaie hârtia din tava pentru hârtie.
	- Asiguraţi-vă că tava de hârtie nu este supraîncărcată cu hârtie.
	- Asiguraţi-vă că folie de hârtie încărcate nu se lipesc între ele.
	- Utilizaţi hârtie HP pentru performanţe şi eficienţă optime.

# **Probleme legate de cartuşele de cerneală**

- Identificarea unei eventuale probleme la un cartus
- [Rezolvarea problemelor cartuşului](#page-98-0)

#### **Identificarea unei eventuale probleme la un cartuş**

Dacă un cartuş are o problemă, este posibil să primiţi un mesaj referitor la problema cartuşului, de la software-ul imprimantei sau de la aplicaţia HP Smart ori Uşa de acces la cartuşe se aprinde.

<span id="page-98-0"></span>Pentru a identifica dacă un anumit cartuș are o problemă, deschideți ușa de acces la cartușe, apoi verificați indicatorul luminos al cartuşului de cerneală. Dacă acesta este aprins sau clipeşte, cartuşul corespunzător are o problemă. Pentru mai multe informații despre cauză și soluție, consultați [Starea avertizărilor sau erorilor](#page-107-0) [imprimantei,](#page-107-0) la pagina 102.

#### **Rezolvarea problemelor cartuşului**

Dacă apare o eroare după ce este instalat un cartuş sau dacă un mesaj indică o problemă legată de cartuş, încercați să scoateți cartușele, verificând dacă au fost scoase benzile de protecție din plastic de pe fiecare cartuş, apoi reintroduceți cartușele. Dacă această acțiune nu dă rezultate, curățați contactele cartușelor. Dacă problema tot nu s-a rezolvat, înlocuiţi cartuşele. Pentru informaţii despre înlocuirea cartuşelor, consultaţi [Înlocuirea cartuşelor, la pagina](#page-66-0) 61.

#### **Pentru a curăţa contactele cartuşelor**

**ATENŢIE:** Procedura de curăţare ar trebui să dureze doar câteva minute. Asiguraţi-vă că sunt reinstalate cartuşele în imprimantă cât mai curând posibil. Nu se recomandă să lăsaţi cartuşele afară din imprimantă mai mult de 30 de minute. În cazul în care cartuşele sunt lăsate neprotejate în exteriorul imprimantei, duzele acestora se pot usca şi înfunda.

- **1.** Verificaţi dacă alimentarea este pornită.
- **2.** Deschideţi uşa de acces la cartuşe.

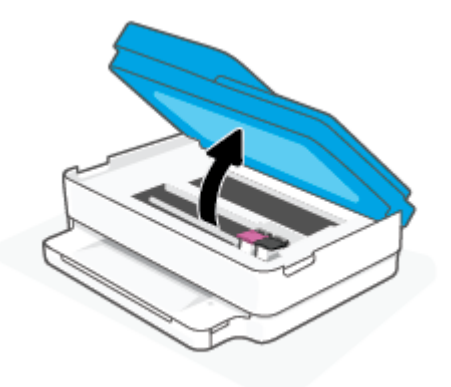

- **3.** Asteptați până când carul se oprește din mișcare.
- **4.** Scoateti cartusul indicat în mesajul de eroare.

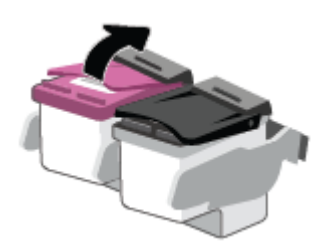

- **5.** Curăţaţi contactele cartuşului şi contactele imprimantei.
	- **a.** Ţineţi cartuşul de părţile laterale cu partea de jos îndreptată în sus şi localizaţi contactele electrice de pe cartuş.

Contactele electrice sunt punctele mici aurii de pe cartuş.

<span id="page-99-0"></span>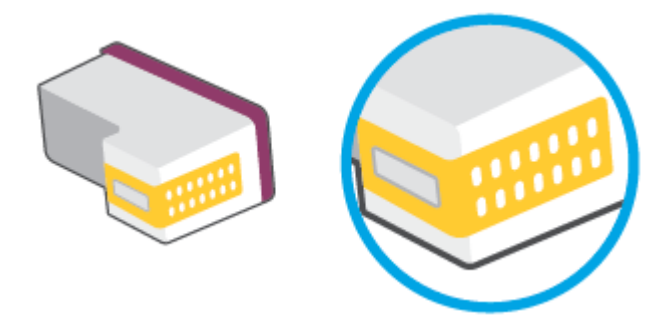

**b.** Ştergeţi contactele numai cu vată uscată sau o cârpă care nu lasă scame.

**ATENŢIE:** Aveţi grijă să ştergeţi numai contactele şi să nu întindeţi cerneala sau alte reziduuri pe cartuş.

**c.** În interiorul imprimantei, identificaţi contactele pentru cartuş.

Contactele imprimantei sunt setul de proeminenţe de culoare aurie poziţionate pentru a atinge contactele de pe cartuş.

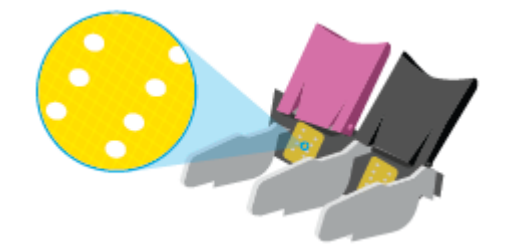

- **d.** Utilizaţi o bucată de vată uscată sau o cârpă care nu lasă scame pentru a şterge contactele.
- **6.** Reinstalaţi cartuşul.
- **7.** Închideţi Uşa de acces la cartuşe.
- **8.** Verificaţi dacă mesajul de eroare a dispărut. Dacă primiţi în continuare mesajul de eroare, opriţi imprimanta, apoi porniţi-o.

**NOTĂ:** În cazul în care un cartuş creează probleme, puteţi să îl scoateţi şi să utilizaţi imprimanta în modul de funcţionare cu un singur cartuş.

# **Probleme legate de imprimare**

Ce doriţi să faceţi?

- [Remedierea problemelor legate de pagina care nu se imprimă](#page-100-0) (imposibil de imprimat)
- [Remedierea problemelor legate de calitatea](#page-102-0) imprimării

### <span id="page-100-0"></span>**Remedierea problemelor legate de pagina care nu se imprimă (imposibil de imprimat)**

#### **Pentru a rezolva problemele de imprimare (Windows)**

Asiguraţi-vă că imprimanta este pornită şi că există hârtie în tava pentru hârtie. Dacă tot nu puteţi imprima, încercati următoarele în ordine:

- **1.** Verificaţi mesajele de eroare de la software imprimantă şi rezolvaţi-le urmând instrucţiunile de pe ecran.
- **2.** În cazul în care computerul este conectat la imprimantă printr-o conexiune wireless, verificaţi dacă aceasta funcţionează.
- **3.** Verificaţi dacă imprimanta nu este în pauză sau offline.

#### **Pentru a verifica dacă imprimanta nu este în pauză sau offline**

- **a.** În funcție de sistemul de operare, efectuați una dintre următoarele acțiuni:
	- **Windows 10**: Din meniul **Start** din Windows, selectaţi **Sistem Windows** din lista de aplicaţii, selectaţi **Panou de control**, apoi faceţi clic pe **Vizualizare dispozitive şi imprimante** de sub **Hardware şi sunete**.
	- **Windows 8.1** şi **Windows 8**: Indicaţi sau atingeţi colţul din dreapta-sus al ecranului pentru a deschide bara cu butoane, faceţi clic pe pictograma **Setări**, faceţi clic sau atingeţi **Panou de control**, apoi faceţi clic sau atingeţi **Vizualizaţi dispozitive şi imprimante**.
	- **Windows 7**: Din meniul **Start** din Windows, faceţi clic pe **Dispozitive şi imprimante**.
- **b.** Faceţi dublu clic sau clic dreapta pe pictograma imprimantei şi selectaţi **Se vede ceea ce se imprimă** pentru a deschide coada de imprimare.
- **c.** Din meniul **Printer** (Imprimantă), asiguraţi-vă că nu sunt semne de validare lângă **Pause Printing** (Pauză imprimare) sau **Use Printer Offline** (Utilizare imprimantă offline).
- **d.** Dacă aţi făcut schimbări, încercaţi să imprimaţi din nou.
- **4.** Verificaţi dacă imprimanta este setată ca imprimantă implicită.

#### **Pentru a verifica dacă imprimanta este setată ca imprimantă implicită**

- **a.** În funcţie de sistemul de operare, efectuaţi una dintre următoarele acţiuni:
	- **Windows 10**: Din meniul **Start** din Windows, selectaţi **Sistem Windows** din lista de aplicaţii, selectaţi **Panou de control**, apoi faceţi clic pe **Vizualizare dispozitive şi imprimante** de sub **Hardware şi sunete**.
	- **Windows 8.1** şi **Windows 8**: Indicaţi sau atingeţi colţul din dreapta-sus al ecranului pentru a deschide bara cu butoane, faceţi clic pe pictograma **Setări**, faceţi clic sau atingeţi **Panou de control**, apoi faceţi clic sau atingeţi **Vizualizaţi dispozitive şi imprimante**.
	- **Windows 7**: Din meniul **Start** din Windows, faceţi clic pe **Dispozitive şi imprimante**.
- **b.** Verificaţi dacă imprimanta corespunzătoare este setată ca imprimantă implicită.

Imprimanta implicită are un semn de validare în cercul negru sau verde de lângă ea.

- **c.** Dacă este setată ca imprimantă implicită o altă imprimantă, faceţi clic dreapta pe imprimanta corectă şi selectaţi **Setare ca imprimantă implicită**.
- **d.** Încercaţi să utilizaţi din nou imprimanta.
- **5.** Reporniţi comprimarea imprimării.

#### **Pentru a reporni comprimarea imprimării**

**a.** În funcţie de sistemul de operare, efectuaţi una dintre următoarele acţiuni:

#### **Windows 10**

- **i.** Din meniul **Start** din Windows, selectaţi **Instrumente de administrare Windows** din lista de aplicaţii, apoi selectaţi **Servicii**.
- **ii.** Faceţi clic dreapta pe **Comprimare imprimare** şi apoi faceţi clic pe **Proprietăţi**.
- **iii.** Din fila **General**, lângă **Startup type** (Tip pornire), asiguraţi-vă că este selectat **Automatic** (Automat).
- **iv.** Dacă serviciul nu funcţionează deja, din **Stare serviciu**, faceţi clic pe **Pornire**, apoi faceţi clic pe **OK**.

#### **Windows 8.1 şi Windows 8**

- **i.** Indicați sau atingeți colțul din dreapta-sus al ecranului pentru a deschide bara cu butoane, apoi faceţi clic pe pictograma **Setări**.
- **ii.** Faceţi clic pe sau atingeţi **Panou de control**, apoi faceţi clic pe sau atingeţi **Sistem şi securitate**.
- **iii.** Faceţi clic pe sau atingeţi **Instrumente de administrare**, apoi faceţi dublu clic pe sau atingeţi de două ori **Servicii**.
- **iv.** Faceţi clic dreapta pe sau ţineţi apăsat **Derulator de imprimare**, apoi faceţi clic pe **Proprietăţi**.
- **v.** Din fila **General**, lângă **Startup type** (Tip pornire), asiguraţi-vă că este selectat **Automatic** (Automat).
- **vi.** Dacă serviciul nu funcţionează deja, din **Stare serviciu**, faceţi clic pe sau atingeţi **Pornire,** apoi faceţi clic pe sau atingeţi **OK**.

#### **Windows 7**

- **i.** Din meniul Windows **Start**, faceţi clic pe **Panou de control**, **Sistem şi securitate**, apoi faceţi clic pe **Instrumente administrative**.
- **ii.** Faceţi dublu clic pe **Servicii**.
- **iii.** Faceţi clic dreapta pe **Comprimare imprimare** şi apoi faceţi clic pe **Proprietăţi**.
- <span id="page-102-0"></span>**iv.** Din fila **General**, lângă **Tip pornire**, asiguraţi-vă că este selectat **Automat**.
- **v.** Dacă serviciul nu funcţionează deja, din **Stare serviciu**, faceţi clic pe **Pornire**, apoi faceţi clic pe **OK**.
- **b.** Verificaţi dacă imprimanta corespunzătoare este setată ca imprimantă implicită.

Imprimanta implicită are un semn de validare în cercul negru sau verde de lângă ea.

- **c.** Dacă este setată ca imprimantă implicită o altă imprimantă, faceţi clic dreapta pe imprimanta corectă şi selectaţi **Setare ca imprimantă implicită**.
- **d.** Încercaţi să utilizaţi din nou imprimanta.
- **6.** Reporniţi computerul.
- **7.** Goliţi coada de imprimare.

#### **Pentru a goli coada de imprimare**

- **a.** În funcție de sistemul de operare, efectuați una dintre următoarele acțiuni:
	- **Windows 10**: Din meniul **Start** din Windows, selectaţi **Sistem Windows** din lista de aplicaţii, selectaţi **Panou de control**, apoi faceţi clic pe **Vizualizare dispozitive şi imprimante** de sub **Hardware şi sunete**.
	- **Windows 8.1** şi **Windows 8**: Indicaţi sau atingeţi colţul din dreapta-sus al ecranului pentru a deschide bara cu butoane, faceţi clic pe pictograma **Setări**, faceţi clic sau atingeţi **Panou de control**, apoi faceţi clic sau atingeţi **Vizualizaţi dispozitive şi imprimante**.
	- **Windows 7**: Din meniul **Start** din Windows, faceţi clic pe **Dispozitive şi imprimante**.
- **b.** Faceţi dublu clic pe pictograma pentru imprimanta dvs. pentru a deschide coada de imprimare.
- **c.** În meniul **Imprimantă**, faceţi clic pe **Revocare toate documentele** sau **Golire imprimare documente**, apoi faceţi clic pe **Da** pentru a confirma.
- **d.** Dacă mai sunt documente în coadă, reporniţi computerul şi încercaţi să imprimaţi din nou după ce computerul a fost repornit.
- **e.** Verificaţi din nou coada de imprimare pentru a vă asigura că este goală, apoi încercaţi din nou să imprimati.

### **Remedierea problemelor legate de calitatea imprimării**

**W NOTĂ:** Pentru a proteja cartușele împotriva uscării, opriți întotdeauna imprimanta utilizând butonul Alimentare.

#### **Pentru a îmbunătăţi calitatea imprimării (Windows)**

- **1.** Asiguraţi-vă că utilizaţi cartuşe HP originale.
- **2.** Verificaţi tipul de hârtie.

Pentru o calitate optimă a imprimării, utilizați hârtie HP de înaltă calitate sau hârtie care este în conformitate cu standardul ColorLok®. Pentru informații suplimentare, consultați Noțiuni de bază [despre hârtie,](#page-29-0) la pagina 24.

Asiguraţi-vă întotdeauna că hârtia pe care imprimaţi este dreaptă. Pentru cele mai bune rezultate la imprimarea imaginilor, utilizaţi hârtie foto HP Advanced.

Depozitaţi hârtia specială în ambalajul original, într-o pungă de plastic resigilabilă, pe o suprafaţă plană, într-un loc răcoros şi uscat. Când sunteţi pregătit să imprimaţi, scoateţi numai hârtia pe care intenţionaţi să o utilizaţi imediat. Atunci când aţi terminat de imprimat, puneţi la loc în punga de plastic orice hârtie fotografică nefolosită. În acest fel preveniţi ondularea hârtiei foto.

**3.** Verificaţi software-ul imprimantei pentru a vă asigura că aţi selectat tipul de hârtie corespunzător din lista derulantă **Media** (Suport) calitatea de imprimare din lista derulantă **Quality Settings** (Setări calitate)

În software imprimantă, faceţi clic pe **Imprimare şi scanare** , apoi faceţi clic pe **Set Preferences** (Setare preferinţe) pentru a accesa proprietăţile de imprimare.

**4.** Verificaţi nivelurile de cerneală estimate pentru a stabili dacă nivelul de cerneală din cartuşe este scăzut.

Pentru informaţii suplimentare, consultaţi Verificaţi [nivelurile de cerneală estimate , la pagina](#page-63-0) 58. În cazul în care cartuşele au cerneală insuficientă, luaţi în calcul înlocuirea acestora.

**5.** Aliniaţi cartuşele.

#### **Pentru a alinia cartuşele**

- **a.** Încărcaţi hârtie normală albă, neutilizată, Letter sau A4 în tava pentru hârtie.
- **b.** Deschideți software imprimantă. Pentru informații suplimentare, consultați [Deschiderea software](#page-45-0) [imprimantă](#page-45-0) (Windows), la pagina 40.
- **c.** În software imprimantă, faceţi clic pe **Imprimare şi scanare** , apoi faceţi clic pe **Maintain Your Printer** (Întreţinere imprimantă) pentru a accesa caseta de instrumente a imprimantei.

Apare caseta de instrumente a imprimantei.

**d.** Faceţi clic pe **Align Cartridges** (Aliniere cartuşe) de pe fila **Device Services** (Servicii dispozitiv).

Imprimanta imprimă o pagină de aliniere.

- **e.** Urmaţi instrucţiunile de pe ecran pentru a alinia cartuşele. Reciclaţi sau aruncaţi ulterior foaia pentru alinierea cartuşelor.
- **6.** Imprimaţi o pagină de diagnosticare dacă nivelul de cerneală al cartuşelor este scăzut.

#### **Imprimarea unei pagini de diagnostic**

- **a.** Încărcaţi hârtie normală albă, neutilizată, Letter sau A4 în tava pentru hârtie.
- **b.** Deschideți software imprimantă. Pentru informații suplimentare, consultați [Deschiderea software](#page-45-0) [imprimantă](#page-45-0) (Windows), la pagina 40.
- <span id="page-104-0"></span>**c.** În software imprimantă, faceţi clic pe **Imprimare şi scanare** , apoi faceţi clic pe **Maintain Your Printer** (Întreţinere imprimantă) pentru a accesa caseta de instrumente a imprimantei.
- **d.** Faceţi clic pe **Imprimare informaţii diagnosticare** în fila **Rapoarte dispozitiv** pentru a imprima o pagină de diagnosticare.
- **e.** Examinaţi blocurile de culoare de pe pagina de diagnosticare.

Dacă orice blocuri de culoare prezintă linii albe, sunt estompate sau lipsesc complet, continuaţi cu pasul următor.

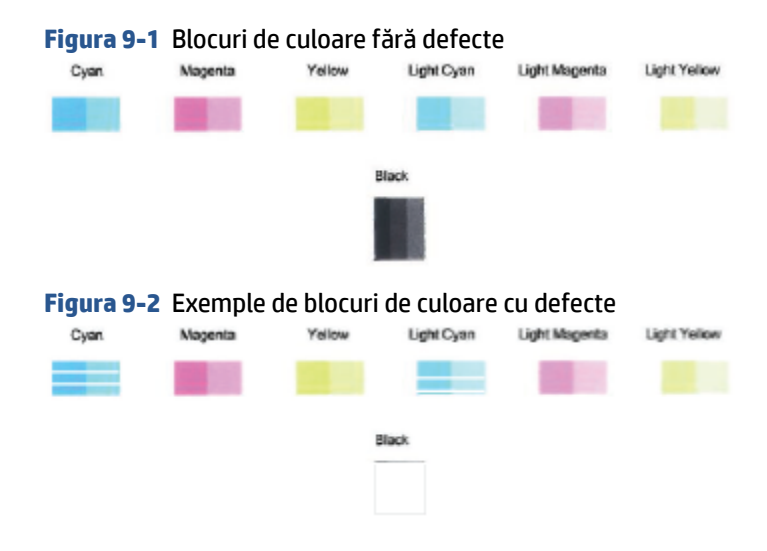

**7.** Curăţaţi cartuşele.

#### **Pentru a curăţa cartuşele**

- **a.** Încărcaţi hârtie normală albă, neutilizată, Letter sau A4 în tava pentru hârtie.
- **b.** Deschideți software imprimantă. Pentru informații suplimentare, consultați [Deschiderea software](#page-45-0) [imprimantă](#page-45-0) (Windows), la pagina 40.
- **c.** În software imprimantă, faceţi clic pe **Imprimare şi scanare** , apoi faceţi clic pe **Maintain Your Printer** (Întreţinere imprimantă) pentru a accesa caseta de instrumente a imprimantei.
- **d.** Faceţi clic pe **Clean Cartridges** (Curăţare cartuşe) din fila **Device Services** (Servicii dispozitiv). Urmaţi instrucţiunile de pe ecran.

## **Probleme legate de reţea şi de conexiune**

Ce doriți să faceți?

- [Remedierea](#page-105-0) unei conexiuni wireless
- [Remedierea](#page-106-0) conexiunii Wi-Fi Direct

### <span id="page-105-0"></span>**Remedierea unei conexiuni wireless**

Alegeţi una din următoarele opţiuni de depanare.

- Asiguraţi-vă că produsul şi ruterul wireless sunt pornite şi alimentate. De asemenea, asiguraţi-vă că radioul wireless al imprimantei este activat.
- Verificați dacă indicatorul Wireless a de pe panoul de control este aprins.
- De la panoul de control al imprimantei, apăsați simultan Reluare  $\bigcup$  și (butonul Informații)

pentru a imprima raportul de testare a reţelei wireless şi pagina de configurare a reţelei.

Verificaţi partea superioară a raportului de testare a reţelei wireless pentru a vedea dacă au apărut erori în timpul testului. Puteţi verifica şi puterea semnalului Wi-Fi.

- Consultaţi secţiunea **DIAGNOSTICS RESULTS** (REZULTATE DIAGNOSTICARE) pentru toate testele efectuate, pentru a determina dacă imprimanta a trecut testul. Dacă există probleme, urmaţi paşii recomandaţi menţionaţi în raport, apoi încercaţi din nou să folosiţi imprimanta.
- Din secţiunea **CURRENT CONFIGURATION** (CONFIGURAŢIE CURENTĂ), aflaţi numele reţelei (SSID) la care este conectată imprimanta în prezent. Asiguraţi-vă că imprimanta este conectată la aceeaşi reţea ca dispozitivele mobile sau computerul.
- **Verificaţi puterea semnalului Wi-Fi.** Dacă semnalul este slab, verificaţi dacă imprimanta este în aria de acoperire a reţelei wireless. Pentru majoritatea reţelelor, imprimanta trebuie să fie la 30 m față de punctul de acces wireless (ruterul wireless).
- Restabiliți setările de rețea și reconectați imprimanta. Consultați [Conectarea utilizând](#page-31-0) aplicația HP [Smart, la pagina](#page-31-0) 26.
- Din centrul de ajutor al aplicaţiei HP Smart, găsiţi ajutor despre conexiunea imprimantei, apoi urmaţi instrucţiunile de pe ecran.
- Dacă imprimați de la un computer cu Windows, încercați să utilizați utilitarul HP Print and Scan Doctor pentru a diagnostica şi remedia automat problema.
- Pentru a determina dacă un program firewall sau antivirus previne conectarea computerului la imprimantă şi pentru a găsi soluţii, utilizaţi [Instrument online HP de depanare a problemelor legate de](https://h20180.www2.hp.com/apps/Nav?h_pagetype=s-921&h_lang=en&h_client=s-h-e005-01&h_keyword=bmGoWirelessFirewall) [firewall](https://h20180.www2.hp.com/apps/Nav?h_pagetype=s-921&h_lang=en&h_client=s-h-e005-01&h_keyword=bmGoWirelessFirewall) .
- Pentru mai multe informații despre depanarea problemelor legate de conexiunea de rețea wireless, vizitaţi [www.hp.com/go/wirelessprinting](https://www.hp.com/go/wirelessprinting).

### <span id="page-106-0"></span>**Remedierea conexiunii Wi-Fi Direct**

- 1. Asigurați-vă că funcția Wi-Fi Direct este activată. Dacă aceasta este dezactivată, țineți apăsat (butonul Informaţii) timp de cel puţin trei secunde pentru a aprinde toate indicatoarele luminoase ale butoanelor, apoi țineți apăsat simultan  $\left( \mathbf{X} \right)$ si
- **2.** De la un computer sau un dispozitiv mobil cu funcţie wireless, căutaţi şi conectaţi-vă la numele Wi-Fi Direct al imprimantei.

Dacă utilizaţi un dispozitiv mobil care nu acceptă Wi-Fi Direct, asiguraţi-vă că aţi instalat o aplicaţie de imprimare compatibilă. Pentru mai multe informaţii, vizitaţi site-ul web de imprimare mobilă HP la [www.hp.com/go/mobileprinting.](https://www.hp.com/go/mobileprinting) Dacă nu este disponibilă o versiune locală a acestui site web pentru ţara/regiunea sau limba dumneavoastră, puteţi fi direcţionat la site-ul web de imprimare mobilă HP pentru altă ţară/regiune sau în altă limbă.

- **NOTĂ:** În cazul în care dispozitivul mobil nu acceptă Wi-Fi, nu aveţi posibilitatea să utilizaţi Wi-Fi Direct.
- **3.** Dacă securitatea conexiunii Wi-Fi Direct pentru imprimantă este setată pe **Manual**, efectuaţi una din următoarele acţiuni în vederea conectării la imprimantă.
	- Asigurați-vă că ați introdus parola Wi-Fi Direct sau codul PIN corecte când vi se solicită.
	- Dacă (butonul Informaţii) clipeşte în alb pe panoul de control al imprimantei, aveţi grijă să îl apăsaţi în maxim 30 de secunde pentru a confirma conexiunea.
- **4.** Asiguraţi-vă că numărul de conexiuni Wi-Fi Direct nu a atins numărul maxim de cinci dispozitive.
- **5.** Pentru mai mult ajutor privind rezolvarea problemelor legate de Wi-Fi Direct sau de configurarea Wi-Fi Direct, vizitati [www.hp.com/go/wpc-wirelessdirect.](https://www.hp.com/go/wpc-wirelessdirect)

### **Probleme legate de hardware-ul imprimantei**

**SFAT:** Executaţi [HP Print and Scan Doctor](https://www.hp.com/support/PSDr) pentru a diagnostica şi a remedia automat problemele de imprimare, de scanare şi de copiere. Aplicaţia este disponibilă numai în anumite limbi.

#### **Imprimanta se opreşte în mod imprevizibil**

- Verificați alimentarea și conexiunile de alimentare.
- Verificați dacă este conectat ferm cablul de alimentare al imprimantei la o priză de alimentare funcţională.

#### <span id="page-107-0"></span>**Uşa de acces la cartuşe este deschisă**

Închideți ușa de acces la cartușe pentru a începe imprimarea.

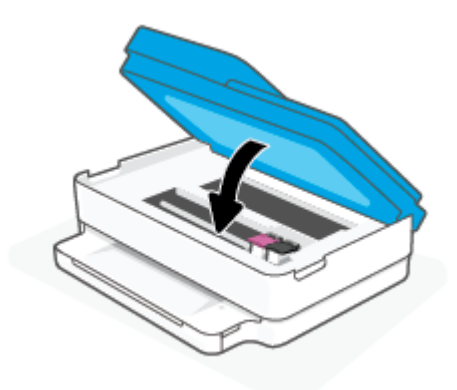

#### **Alinierea cartuşelor eşuează**

- Dacă procesul de aliniere eşuează, asiguraţi-vă că aţi încărcat hârtie simplă albă neutilizată în tava de hârtie. Dacă, atunci când aliniaţi cartuşele de cerneală, în tava de hârtie se află hârtie colorată, alinierea nu va reuşi.
- Dacă procesul de aliniere nu reuşeşte în mod repetat, este posibil să fie necesar să curăţaţi capul de imprimare sau să aveţi un senzor defect.
- Dacă nici curăţarea capului de imprimare nu rezolvă problema, contactaţi asistenţa HP. Vizitaţi [www.support.hp.com](https://h20180.www2.hp.com/apps/Nav?h_pagetype=s-001&h_product=29256671&h_client&s-h-e002-1&h_lang=ro&h_cc=ro) . Acest site Web oferă informaţii şi utilitare care vă pot ajuta să corectaţi multe dintre problemele obişnuite ale imprimantei. Dacă vi se solicită, selectaţi ţara/regiunea, apoi faceţi clic pe **Toate contactele HP** pentru informaţii despre apelarea asistenţei tehnice.

#### **Rezolvarea disfuncţionalităţilorimprimantei**

**▲** Opriţi imprimanta, apoi porniţi-o. În cazul în care nu se rezolvă problema, contactaţi asistenţa HP.

Pentru informaţii despre contactarea asistenţei HP, consultaţi [Asistenţă HP, la pagina](#page-119-0) 114.

# **Starea avertizărilor sau erorilorimprimantei**

**NOTĂ:** Aplicaţia HP Smart furnizează informaţii detaliate pentru avertizările şi erorile imprimantei. Deschideți aplicația și verificați starea imprimanței, apoi urmați instrucțiunile de pe ecran pentru a rezolva eroarea. Apoi, verificați următoarele, pentru asistență suplimentară, dacă este necesar.

- Erorile [conexiunii](#page-108-0) wireless
- [Starea erorilor de hârtie](#page-109-0)
- [Starea erorilor de cerneală](#page-110-0)
- [Coduri de eroare pe panoul de comandă](#page-111-0)
# **Erorile conexiunii wireless**

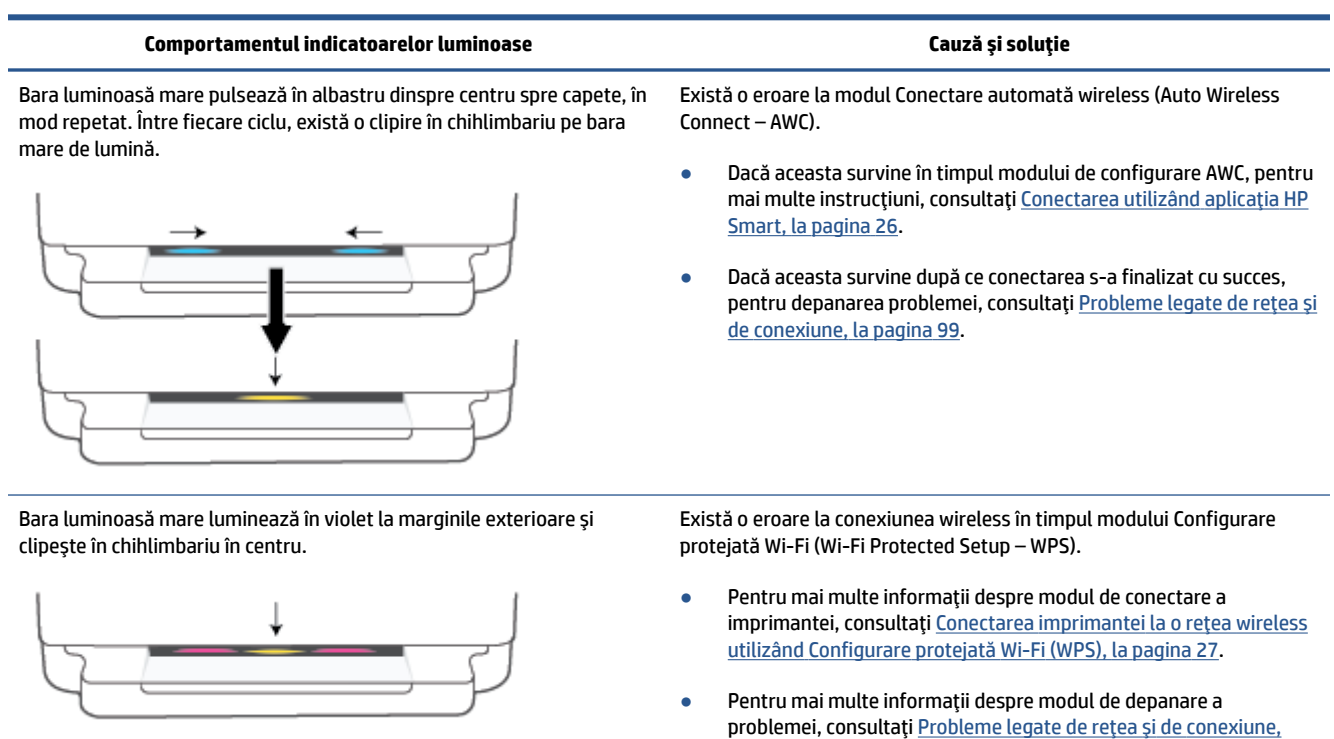

[la pagina](#page-104-0) 99.

# **Starea erorilor de hârtie**

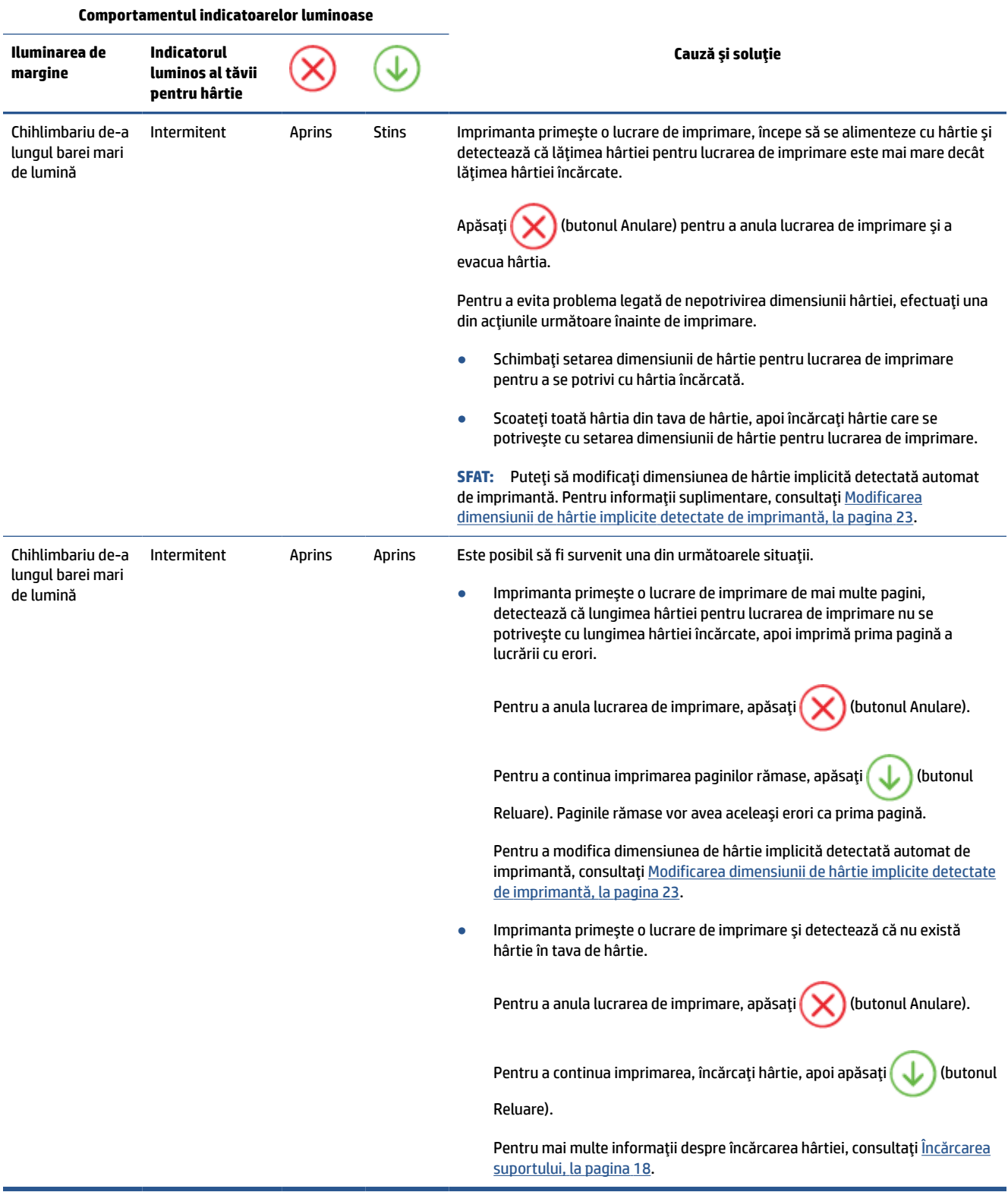

# **Starea erorilor de cerneală**

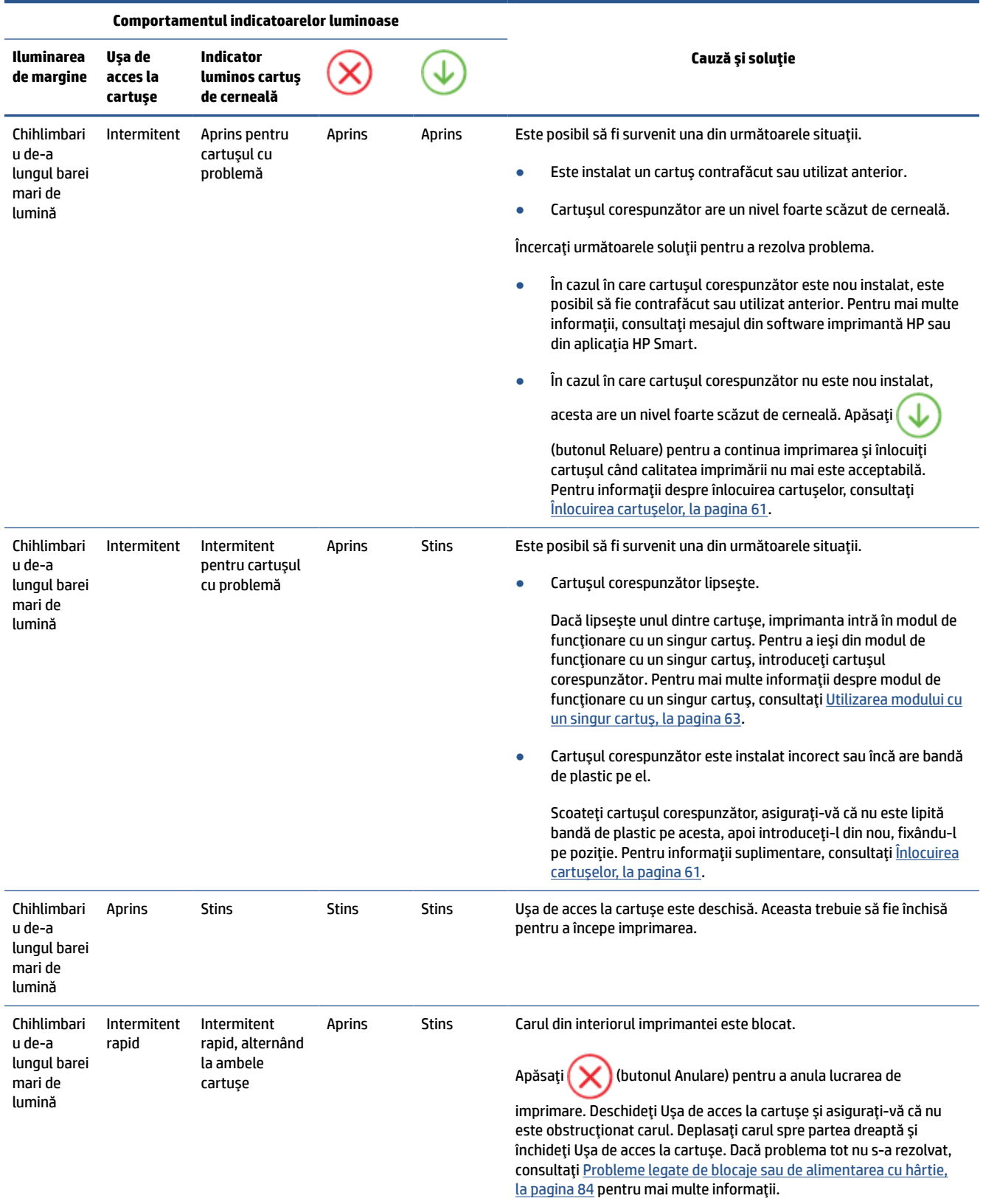

# **Coduri de eroare pe panoul de comandă**

Rezumatul codurilor de eroare existente:

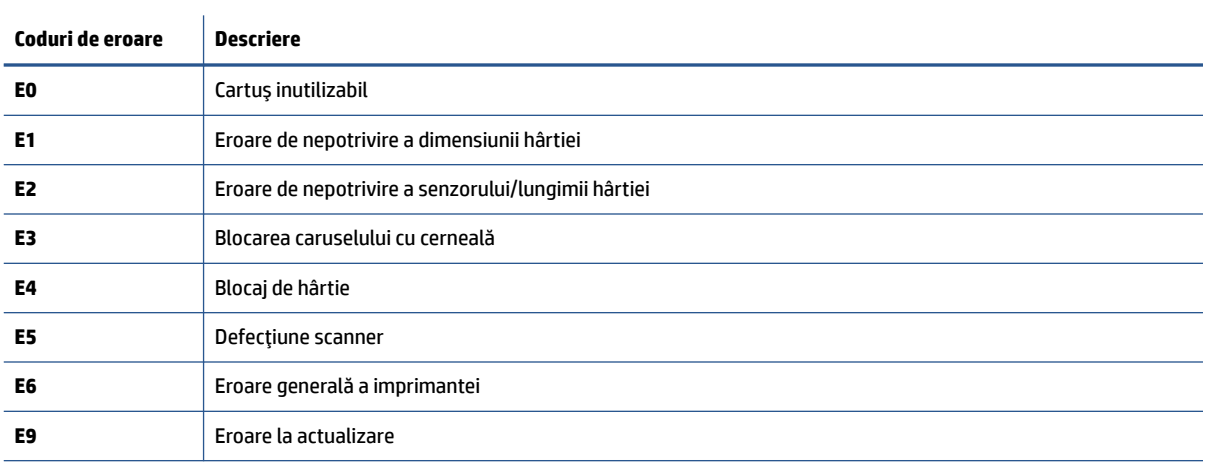

# <span id="page-112-0"></span>**Semnificaţia rapoartelor despre imprimantă**

Puteţi să imprimaţi următoarele rapoarte pentru ajutor în cazul problemelor de depanare legate de imprimantă.

- Raportul de stare a imprimantei
- Pagina de configurare a reţelei
- Raportul privind calitatea imprimării
- Raportul de testare a conexiunii wireless
- [Raportul de testare a accesului la web](#page-113-0)

Pentru mai multe informații despre modul de imprimare a acestor rapoarte, consultați [Imprimarea](#page-12-0) [rapoartelor de la panoul de control, la pagina](#page-12-0) 7.

# **Raportul de stare a imprimantei**

Utilizaţi raportul de stare a imprimantei pentru a vizualiza informaţiile curente despre imprimantă şi despre starea cartuşelor. De asemenea, utilizaţi raportul de stare a imprimantei pentru ajutor în cazul problemelor de depanare legate de imprimantă.

De asemenea, raportul de stare a imprimantei conţine un jurnal cu evenimente recente.

Dacă doriţi să contactaţi telefonic HP, este adesea util să imprimaţi raportul de stare a imprimantei înainte de a suna.

# **Pagina de configurare a reţelei**

Dacă imprimanta este conectată la o reţea, puteţi să imprimaţi o pagină de configurare a reţelei pentru a vizualiza setările de reţea pentru imprimantă şi o listă a reţelelor detectate de imprimantă. Ultima pagină a raportului include o listă cu toate reţele wireless detectabile din zonă, împreună cu puterea semnalului şi canalele utilizate. Această listă vă poate ajuta să selectați un canal pentru rețeaua dumneavoastră, care nu este intens utilizat de alte rețele (fapt ce va îmbunătăți performanța rețelei).

**NOTĂ:** Pentru a obține lista rețelelor wireless detectate din zonă, funcția radio wireless de pe imprimantă trebuie să fie activată. Dacă aceasta este dezactivată, lista nu este afişată.

Puteţi utiliza pagina de configurare a reţelei pentru a vă asista la depanarea problemelor de conectivitate în rețea. Dacă doriți să contactați telefonic HP, este adesea util să imprimați această pagină înainte de a suna.

# **Raportul privind calitatea imprimării**

Problema de calitate a imprimării poate avea multe cauze, precum setarea incorectă a software-ului, un fişier sursă de imagine de calitate slabă sau chiar sistemul de imprimare. Dacă nu sunteţi mulţumit de calitatea materialelor imprimate, un raport privind calitatea imprimării vă poate ajuta să stabiliţi dacă sistemul de imprimare funcţionează corect.

## **Raportul de testare a conexiunii wireless**

Când imprimați raportul de test wireless, se efectuează un număr de teste pentru a verifica diferite condiții ale conexiunii wireless a imprimantei. Raportul prezintă rezultatul testelor. Dacă este descoperită o

problemă, în partea de sus a raportului apare un mesaj şi modul de rezolvare a problemei. Anumite detalii cheie de configurare a reţelei wireless sunt furnizate în secţiunea inferioară a raportului.

# <span id="page-113-0"></span>**Raportul de testare a accesului la web**

Imprimaţi raportul de acces la Web pentru a vă ajuta să identificaţi problemele de conectivitate la Internet care pot afecta Serviciile Web.

# **Rezolvarea problemelor utilizând Serviciile Web**

Dacă aveţi probleme la utilizarea Serviciilor Web, precum **HP ePrint** , verificaţi următoarele:

Asigurați-vă că imprimanta este conectată la Internet utilizând o conexiune wireless.

**W NOTĂ:** Nu aveți posibilitatea să utilizați aceste caracteristici Web dacă imprimanta se conectează prin cablu USB.

- Asigurați-vă că pe imprimantă s-au instalat cele mai recente actualizări de produs.
- Asiguraţi-vă că s-au activat Serviciile Web pe imprimantă. Pentru mai multe informaţii, consultaţi Configurarea [serviciilor Web, la pagina](#page-84-0) 79.
- Asigurați-vă că hub-ul, switch-ul sau routerul de rețea sunt pornite și funcționează corespunzător.
- În cazul în care conectați imprimanta utilizând o conexiune wireless, asigurați-vă că rețeaua wireless funcționează corespunzător. Pentru informații suplimentare, consultați Probleme legate de rețea și de [conexiune,](#page-104-0) la pagina 99.
- Dacă utilizaţi **HP ePrint** , verificaţi următoarele:
	- Asiguraţi-vă că adresa de e-mail a imprimantei este corectă.
	- Asigurați-vă că adresa de e-mail a imprimantei este singura adresă listată în linia "Către" a mesajului de e-mail. Dacă în linia "Către" există şi altă adresă de e-mail, este posibil ca ataşările trimise să nu se imprime.
	- Asiguraţi-vă că trimiteţi documente care îndeplinesc cerinţele **HP ePrint** . Pentru mai multe informaţii, vizitaţi [site-ul web HP Smart.](https://www.hpsmart.com)Este posibil ca acest site să nu fie disponibil în toate ţările/ regiunile..
- Dacă reţeaua dvs. utilizează setări proxy când vă conectaţi la Internet, asiguraţi-vă că setările proxy pe care le introduceţi sunt corecte:
	- Verificaţi setările utilizate de browserul Web pe care îl utilizaţi (precum Internet Explorer, Firefox sau Safari).
	- Consultaţi administratorul IT sau persoana care a configurat paravanul de protecţie.

Dacă setările proxy utilizate de paravanul de protecţie au fost modificate, trebuie să actualizaţi aceste setări în panoul de control al imprimantei sau în serverul Web încorporat. Dacă aceste setări nu sunt actualizate, nu veţi avea posibilitatea să utilizaţi Serviciile Web.

Pentru mai multe informații, consultați Configurarea [serviciilor Web, la pagina](#page-84-0) 79.

**SFAT:** Pentru mai mult ajutor privind configurarea și utilizarea Serviciilor web, vizitați [site-ul web HP Smart.](https://www.hpsmart.com) (poate să nu fie disponibil în toate ţările/regiunile).

# <span id="page-115-0"></span>**Întreţinerea imprimantei**

# **Curăţarea geamului scanerului**

Praful sau mizeria de pe geamul scanerului, de pe căptuşeala capacului sau de pe cadrul scanerului pot duce la reducerea performanţelor, degradarea calităţii documentelor scanate şi poate afecta precizia funcţiilor speciale cum ar fi încadrarea copiilor într-un anumit format de pagină.

#### **Pentru a curăţa geamul scanerului**

**AVERTISMENT!** Înainte de a curăța imprimanta, opriți imprimanta apăsând (butonul Alimentare) și deconectând cablul de alimentare de la priza electrică.

**1.** Ridicaţi capacul scanerului.

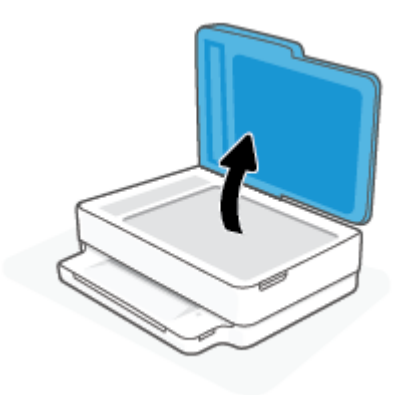

<span id="page-116-0"></span>**2.** Curăţaţi geamul scanerului şi căptuşeala capacului utilizând o cârpă moale, fără scame, pe care s-a pulverizat o soluţie delicată de curăţat geamuri.

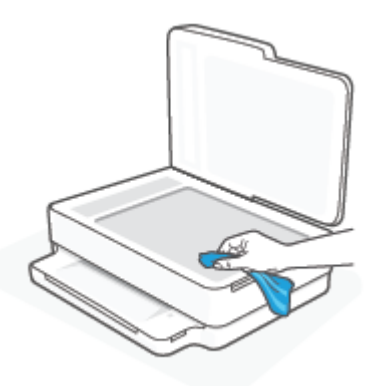

**ATENŢIE:** Pentru curăţarea geamului scanerului, utilizaţi doar substanţe pentru curăţarea sticlei. Evitaţi substanţele de curăţare care conţin abrazivi, acetonă, benzen sau tetraclorură de carbon, deoarece toate acestea pot deteriora geamul scanerului. Evitaţi alcoolul izopropilic, deoarece poate lăsa dungi pe geamul scanerului.

**ATENŢIE:** Nu pulverizaţi soluţia de curăţat geamuri direct pe geamul scanerului. Dacă soluţia de curăţat geamuri este în exces, lichidul ar putea să se scurgă sub geamul scanerului şi să deterioreze scanerul.

**3.** Coborâţi capacul scanerului şi porniţi imprimanta.

# **Curăţarea exteriorului**

**AVERTISMENT!** Înainte de a curăța imprimanta, opriți imprimanta apăsând (1) (butonul Alimentare) și deconectați cablul de alimentare de la priza electrică.

Folosiţi o cârpă moale, umedă, fără scame pentru a şterge praful, urmele şi petele de pe carcasă. Evitaţi contactul fluidelor cu interiorul imprimantei şi panoul de control al imprimantei.

# **Curăţarea alimentatorului de documente**

Dacă alimentatorul de documente preia mai multe pagini sau dacă nu preia hârtie simplă, puteți să curățați rolele şi căptuşeala separatorului.

#### **Pentru a curăţa rolele sau căptuşeala separatorului**

AVERTISMENT! Înainte de a curăța imprimanta, opriți imprimanta apăsând (<sup>|</sup>) (butonul Alimentare) și deconectați cablul de alimentare de la priza electrică.

**1.** Scoateţi toate originalele din tava de alimentare pentru documente.

**2.** Ridicaţi tava de intrare a alimentatorului de documente.

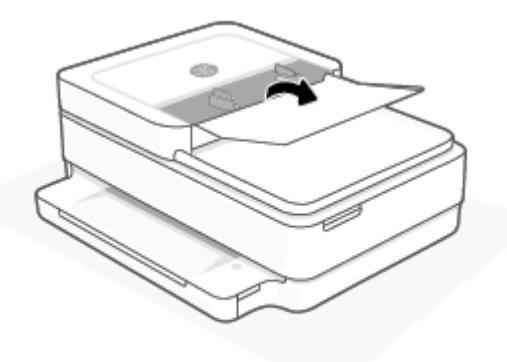

Astfel obţineţi mai uşor acces la role (1) şi la căptuşeala separatorului (2).

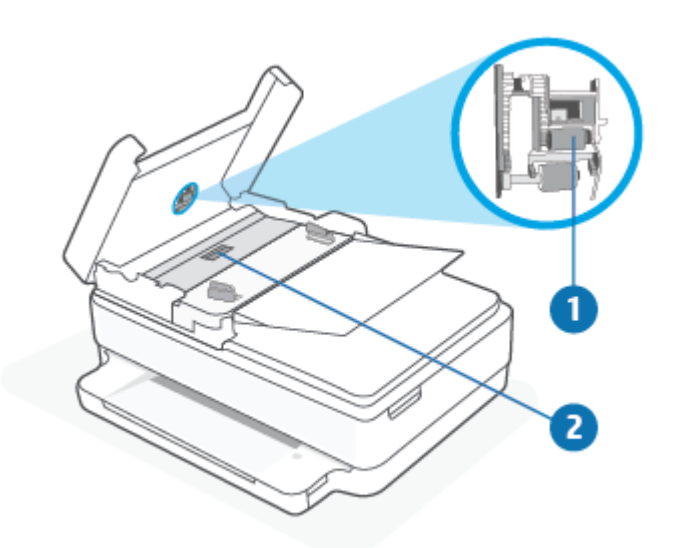

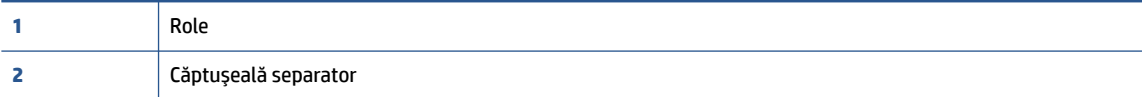

- **3.** Umeziţi uşor o cârpă curată fără scame în apă distilată şi stoarceţi lichidul în exces din material.
- **4.** Utilizaţi cârpa umedă pentru a şterge impurităţile de pe role sau de pe căptuşeala separatorului.
- **W NOTĂ:** Dacă înlăturarea impurităților nu reușește cu apă distilată, încercați să utilizați alcool izopropilic.
- **5.** Închideţi capacul alimentatorului de documente.

# **Restabilirea valorilor şi setărilorimplicite din fabrică**

Dacă dezactivați unele funcții sau modificați unele setări și doriți să reveniți la cele inițiale, puteți restaura imprimanta la setările iniţiale din fabrică sau de reţea.

#### **Pentru a restaura imprimanta la setările iniţiale din fabrică**

- **1.** Ridicaţi uşa de acces la cartuşe pentru a expune zona cartuşelor.
- **2.** Cu uşa de acces la cartuşe deschisă, țineți apăsate butoanele (**i)** (butonul Alimentare) și  $\gg$  **Wireless** de pe partea din spate a imprimantei timp de trei secunde.

#### **Pentru a restaura imprimanta la setările iniţiale de reţea**

- Pe partea din spate a imprimantei, ţineţi apăsat butonul **Wireless** timp de cel puţin trei secunde.
- **X** NOTĂ: Când resetați setările de rețea ale imprimantei, setările wireless configurate anterior (precum viteza legăturii sau adresa IP) sunt eliminate. Adresa IP este setată din nou la modul Automat.
- **SFAT:** Puteţi vizita site-ul web de asistenţă online HP la adresa [www.support.hp.com](https://h20180.www2.hp.com/apps/Nav?h_pagetype=s-001&h_product=29256671&h_client&s-h-e002-1&h_lang=ro&h_cc=ro) pentru informaţii şi utilitare care vă pot ajuta să soluţionaţi numeroase probleme obişnuite ale imprimantei.

(Windows) Executaţi [HP Print and Scan Doctor](https://www.hp.com/support/PSDr) pentru a diagnostica şi a remedia automat problemele de imprimare, de scanare şi de copiere. Aplicaţia este disponibilă numai în anumite limbi.

# **Asistenţă HP**

Pentru cele mai recente actualizări pentru produs şi pentru informaţii despre asistenţă, vizitaţi site-ul web de asistență pentru produs la [www.support.hp.com](https://www.support.hp.com). Asistența online HP furnizează o varietate de opțiuni utile în legătură cu imprimanta:

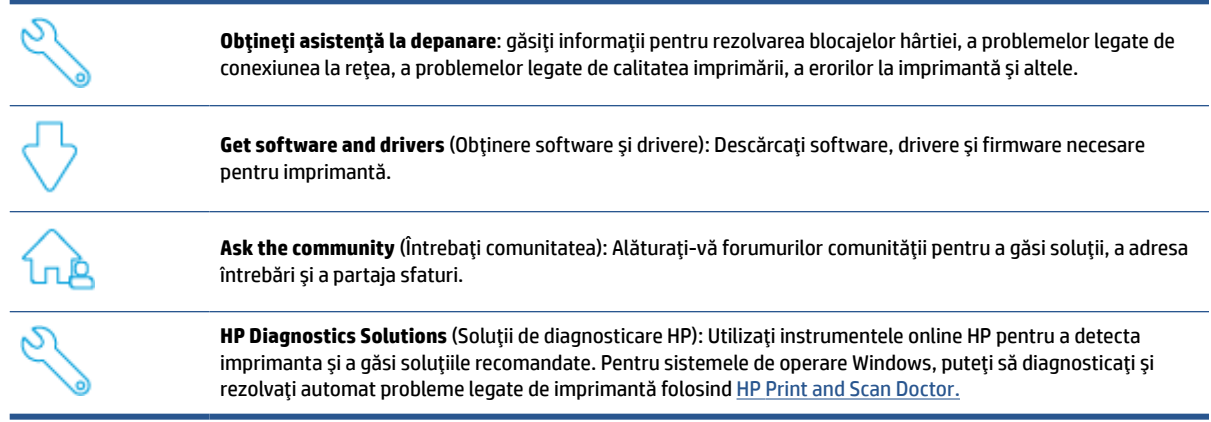

 $\mathbb{B}^*$  **NOTĂ:** De asemenea, puteți să găsiți ajutor online vizitând pagina web <u>Printer [Essentials](https://www.hpsmart.com/envypro6400)</u> (Noțiuni de bază despre imprimantă). Aici puteți să găsiți legături pentru a instala aplicația HP Smart, să cumpărați cerneală de schimb pentru imprimantă (inclusiv HP Instant Ink, dacă este cazul) şi să obţineţi ajutor despre activităţi obişnuite ale imprimantei.

# **Contactare HP**

Dacă aveți nevoie de ajutor de la un reprezentant al serviciului de asistență tehnică HP pentru a rezolva o problemă, vizitați [www.support.hp.com](https://www.support.hp.com). Următoarele opțiuni de contact sunt disponibile gratuit pentru clienţii care au produse în garanţie (asistenţa oferită de un agent HP pentru clienţii care nu mai beneficiază de garanție poate necesita plata unei taxe):

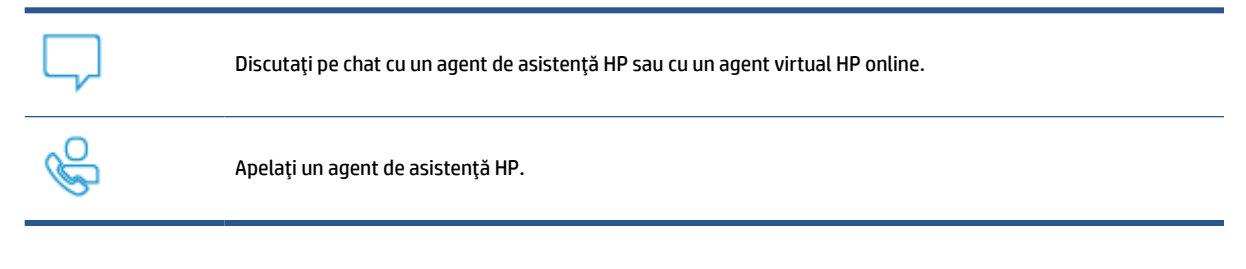

Când contactaţi asistenţa HP, fiţi pregătit să furnizaţi următoarele informaţii:

● Numele produsului (situat pe imprimantă)

<span id="page-120-0"></span>Numărul de serie al produsului și codul produsului (situat în interiorul capacului de acces la cartușe)

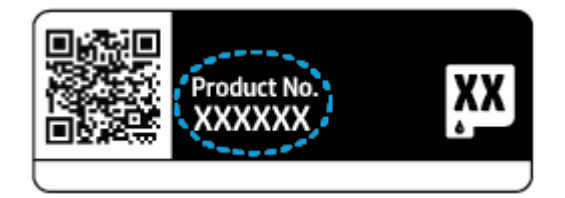

# **Înregistraţi imprimanta**

Rezervându-vă doar câteva minute pentru înregistrare, vă puteţi bucura de service mai rapid, asistenţă mai eficientă şi mesaje de alertă despre asistenţa pentru produs. Dacă nu aţi înregistrat imprimanta în timp ce instalaţi software-ul, o puteţi înregistra acum la<https://www.register.hp.com>.

# **Opţiuni suplimentare de garanţie**

Sunt disponibile şi planuri de service extinse pentru imprimantă, la costuri suplimentare. Mergeţi la [www.support.hp.com,](https://www.support.hp.com) selectați țara/regiunea și limba, apoi explorați opțiunile de garanție extinsă disponibile pentru imprimanta dumneavoastră.

# **10 HP EcoSolutions (HP şi mediul)**

Compania HP s-a angajat să vă ajute în optimizarea impactului asupra mediului şi să vă dea posibilitatea să imprimaţi responsabil, acasă sau la birou.

Pentru informaţii mai detaliate despre liniile directoare privind protecţia mediului pe care le urmează HP în timpul procesului de fabricație, consultați Programul de protecție a mediului, la pagina 128. Pentru mai multe informații despre inițiativele HP în privința protejării mediului, vizitați [www.hp.com/ecosolutions.](https://www.hp.com/ecosolutions)

# **Modul de economisire a energiei**

Consumul de energie este redus în modul de economisire a energiei.

După configurarea iniţială a imprimantei, aceasta va trece în modul de economisire a energiei după 5 minute de inactivitate.

**Pentru a modifica timpul de trecere la modul de economisire a energiei dintr-un server web încorporat (EWS)**

- 1. Deschideți serverul Web încorporat (EWS). Pentru informații suplimentare, consultați Deschideți [serverul Web încorporat, la pagina](#page-41-0) 36.
- **2.** Faceţi clic pe fila **Setări**.
- **3.** În secţiunea **Gestionare alimentare**, faceţi clic pe **Mod economisire energie** şi selectaţi opţiunea dorită.
- **4.** Faceţi clic pe **Aplicare**.

# **A Informaţiitehnice**

Această secţiune conţine specificaţii tehnice şi reglementări internaţionale pentru echipamentul HP ENVY Pro All-in-One 6400 series.

Pentru specificaţii suplimentare, consultaţi documentaţia imprimată livrată împreună cu echipamentul HP ENVY Pro All-in-One 6400 series.

Această secţiune cuprinde următoarele subiecte:

- [Notificări ale companiei HP](#page-124-0)
- [Specificaţii](#page-125-0)
- [Notificări despre reglementări](#page-127-0)
- [Programul de protecţie a mediului](#page-133-0)

# <span id="page-124-0"></span>**Notificări ale companiei HP**

Informaţiile conţinute în acest document se pot modifica fără preaviz.

Toate drepturile rezervate. Este interzisă reproducerea, adaptarea sau traducerea acestui material fără acordul scris prealabil al companiei HP, cu excepţia cazurilor prevăzute de legile privind drepturile de autor. Singurele garanţii pentru produsele şi serviciile HP sunt cele stabilite expres prin certificatele de garanţie care însoțesc aceste produse și servicii. Nimic din acest document nu trebuie interpretat ca o garanție suplimentară. Compania HP nu va fi răspunzătoare pentru erorile tehnice sau editoriale sau pentru omisiunile din documentaţia de faţă.

© Copyright 2020 HP Development Company, L.P.

Microsoft şi Windows sunt mărci comerciale înregistrate sau mărci comerciale ale Microsoft Corporation în S.U.A. şi/sau în alte ţări.

Bluetooth este o marcă comercială deţinută de proprietarul său şi este utilizată de HP Inc. sub licenţă.

# <span id="page-125-0"></span>**Specificaţii**

Informaţiile din acest document pot fi modificate fără notificare prealabilă. Pentru mai multe specificaţii despre produs, consultați Fișa de date a produsului la www.support.hp.com.

#### **Cerinţe de sistem**

● Pentru informații despre cerințele de software și de sistem sau despre versiunile ulterioare de sisteme de operare și asistență, vizitați site-ul web de asistență online HP la [www.support.hp.com](https://h20180.www2.hp.com/apps/Nav?h_pagetype=s-001&h_product=29256671&h_client&s-h-e002-1&h_lang=ro&h_cc=ro) .

#### **Specificaţii de mediu**

- Interval de temperatură de funcționare recomandat: între 15°C și 30°C (între 59°F și 86°F)
- Interval de temperatură de funcţionare permis: între 5°C şi 40°C (între 41°F şi 104°F)
- Umiditate: între 25% şi 75% UR fără condens (recomandat);
- Interval de temperatură în stare de nefuncționare (depozitare): între -40°C și 60°C (între -40°F și 140°F)
- În prezenţa unor câmpuri electromagnetice puternice, este posibil ca semnalul de ieşire al imprimantei să fie uşor perturbat

#### **Capacitatea tăvilor pentru hârtie**

- Coli de hârtie simplă: maximum 80
- Plicuri: maximum 10
- Cartele index: maximum 40
- Coli de hârtie foto: maximum 30

#### **Capacitatea tăvii de ieşire**

- Coli de hârtie simplă: maximum 25
- Plicuri: Maximum 5
- Coli de hârtie foto: maximum 10

#### **Capacitatea tăvii de intrare a alimentatorului de documente**

● Coli de hârtie simplă: maximum 35

#### **Dimensiune hârtie**

● Pentru o listă completă a dimensiunilor acceptate pentru suporturi de imprimare, consultați software-ul imprimantei.

#### **Greutăţi ale hârtiei**

- Hârtie simplă: între 60 și 90 g/m<sup>2</sup>
- Plicuri: între 75 și 90 g/m<sup>2</sup>
- Cartele: până la 200 g/m²
- Hârtie foto: până la 300 g/m²

#### <span id="page-126-0"></span>**Specificaţii pentru imprimare**

- Vitezele de imprimare diferă în funcţie de complexitatea documentului
- Metodă: jet de cerneală termic trimis la solicitare
- Limbaj: PCL3 GUI

#### **Rezoluţie de imprimare**

● Pentru o listă cu rezoluţiile de imprimare acceptate, vizitaţi site-ul Web de asistenţă pentru produs la [www.support.hp.com.](https://h20180.www2.hp.com/apps/Nav?h_pagetype=s-017&h_product=29256671&h_client&s-h-e002-1&h_lang=ro&h_cc=ro)

#### **Specificaţii pentru scanare**

- ● Rezoluţie optică: până la 1200 dpi
	- Rezoluţie hardware: până la 1200 x 1200 dpi
	- Rezoluţie îmbunătăţită: până la 1200 x 1200 dpi
	- Profunzime culoare: Color pe 24 de biti, tonuri de gri (256 de niveluri de gri) pe 8 biti
	- Dimensiune maximă de scanare de la geamul-suport: 215,9 x 297 mm (8,5 x 11,7 inchi)
	- Dimensiune maximă de scanare (alimentator de documente): 215,9 x 297 mm (8,5 x 11,7 inchi)
	- Tipuri de fişier acceptate: RAW, JPEG, PDF
	- Versiune TWAIN: 1,9

#### **Specificaţii de copiere**

- ● Rezoluţia copiilor (alb-negru şi color): până la 300 x 300 dpi
	- Procesare digitală a imaginilor
	- Numărul maxim de copii variază în funcţie de model.
	- Vitezele de copiere variază în funcţie de complexitatea documentului şi de model.

#### **Randamentul cartuşelor**

● Vizitaţi [www.hp.com/go/learnaboutsupplies](https://www.hp.com/go/learnaboutsupplies) pentru informaţii suplimentare despre randamentele estimate ale cartuşelor.

#### **Informaţii despre emisiile acustice**

● Dacă aveți acces la Internet, puteți să accesați informații despre emisiile acustice accesând [HP website.](https://h20180.www2.hp.com/apps/Nav?h_pagetype=s-017&h_product=29256671&h_client&s-h-e002-1&h_lang=ro&h_cc=ro)

# <span id="page-127-0"></span>**Notificări despre reglementări**

Echipamentul HP ENVY Pro All-in-One 6400 series îndeplineşte cerinţele pentru produse impuse de agenţiile de reglementare din ţara/regiunea dvs.

Această secţiune cuprinde următoarele subiecte:

- Numărul de model de reglementare
- Declaraţie FCC
- [Notificare pentru utilizatorii](#page-128-0) din Coreea
- [Declaraţie de conformitate VCCI \(Clasa B\) pentru utilizatorii](#page-128-0) din Japonia
- Notificare pentru utilizatorii din Japonia [privind cablul de alimentare](#page-128-0)
- Declaraţie privind [emisia de zgomot pentru Germania](#page-128-0)
- [Notă de reglementare pentru Uniunea Europeană](#page-128-0)
- Declaraţie privind [spaţiile de lucru cu afişaje](#page-129-0) vizuale pentru Germania
- Declarație de conformitate
- Declarații privind comunicațiile wireless

# **Numărul de model de reglementare**

În scopul identificării conform reglementărilor, produsul dumneavoastră are asociat un număr de model de reglementare. Numărul de identificare în nomenclator pentru acest produs este SNPRC-1807-02, număr care nu trebuie confundat cu numerele de marketing sau de produs.

# **Declaraţie FCC**

The United States Federal Communications Commission (in 47 CFR 15.105) has specified that the following notice be brought to the attention of users of this product.

This equipment has been tested and found to comply with the limits for a Class B digital device, pursuant to Part 15 of the FCC Rules. These limits are designed to provide reasonable protection against harmful interference in a residential installation. This equipment generates, uses and can radiate radio frequency energy and, if not installed and used in accordance with the instructions, may cause harmful interference to radio communications. However, there is no guarantee that interference will not occur in a particular installation. If this equipment does cause harmful interference to radio or television reception, which can be determined by turning the equipment off and on, the user is encouraged to try to correct the interference by one or more of the following measures:

- Reorient or relocate the receiving antenna.
- Increase the separation between the equipment and the receiver.
- Connect the equipment into an outlet on a circuit different from that to which the receiver is connected.
- Consult the dealer or an experienced radio/TV technician for help.

For further information, contact: Manager of Corporate Product Regulations, HP Inc. 1501 Page Mill Road, Palo Alto, CA 94304, U.S.A.

Modifications (part 15.21)

<span id="page-128-0"></span>The FCC requires the user to be notified that any changes or modifications made to this device that are not expressly approved by HP may void the user's authority to operate the equipment.

This device complies with Part 15 of the FCC Rules. Operation is subject to the following two conditions: (1) this device may not cause harmful interference, and (2) this device must accept any interference received, including interference that may cause undesired operation.

# **Notificare pentru utilizatorii din Coreea**

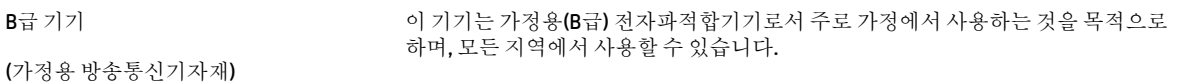

# **Declaraţie de conformitate VCCI (Clasa B) pentru utilizatorii din Japonia**

この装置は、クラス B 機器です。この装置は、住宅環境で使用することを目的としていますが、この装置がラジオやテレビ ジョン受信機に近接して使用されると、受信障害を引き起こすことがあります。取扱説明書に従って正しい取り扱いをして 下さい。

VCCI-B

# **Notificare pentru utilizatorii din Japonia privind cablul de alimentare**

製品には、同梱された電源コードをお使い下さい。

同梱された電源コードは、他の製品では使用出来ません。

# **Declaraţie privind emisia de zgomot pentru Germania**

Geräuschemission

LpA < 70 dB am Arbeitsplatz im Normalbetrieb nach DIN 45635 T. 19

# **Notă de reglementare pentru Uniunea Europeană**

# $\epsilon$

Produsele care poartă marcajul CE se conformează cu Directivele UE aplicabile şi cu Standardele europene armonizate corelate. Conţinutul integral pentru Declaraţia de conformitate este disponibil pe următorul site Web:

[www.hp.eu/certificates](http://www.hp.eu/certificates) (Căutaţi cu numele de model al produsului sau cu numărul de model de reglementare (RMN – Regulatory Model Number), care poate fi găsit pe eticheta de reglementare.)

Punctul de contact pentru aspectele ce privesc reglementările este HP Deutschland GmbH, HQ-TRE, 71025, Boeblingen, Germania.

# <span id="page-129-0"></span>**Produse cu funcţionalitate wireless**

#### **Câmp electromagnetic**

● Acest produs respectă liniile directoare internaţionale (ICNIRP) pentru expunerea la radiaţie de radiofrecvenţă.

Dacă acesta încorporează un dispozitiv de emisie şi recepţie radio, în utilizare normală, o distanţă de separare de 20 cm asigură faptul că nivelurile de expunere la radiofrecvență sunt în conformitate cu cerinţele UE.

#### **Funcţionalitatea wireless în Europa**

- Pentru produse cu frecvențe radio 802.11 b/q/n sau Bluetooth:
	- Acest produs funcţionează cu frecvenţe radio între 2400 MHz şi 2483,5 MHz, cu o putere de transmisie de 20 dBm (100 mW) sau mai puţin.
- $\bullet$  Pentru produse cu frecvente radio 802.11 b/g/n:
	- Acest produs funcţionează cu frecvenţe radio între 2400 MHz şi 2483,5 MHz şi între 5170 MHz şi 5710 MHz, cu o putere de transmisie de 20 dBm (100 mW) sau mai puţin.

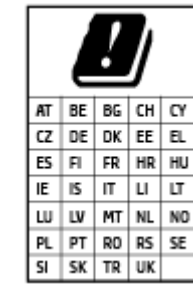

– **ATENŢIE**: Reţeaua LAN wireless IEEE 802.11x cu banda de frecvenţă de 5,15-5,35 GHz este restricţionată pentru **utilizare doar în interior**, pentru toate ţările/regiunile menţionate în tabel. Utilizarea acestei aplicaţii WLAN în exterior poate cauza probleme de interferență cu serviciile radio existente.

# **Declaraţie privind spaţiile de lucru cu afişaje vizuale pentru Germania**

#### **GS-Erklärung (Deutschland)**

Das Gerät ist nicht für die Benutzung im unmittelbaren Gesichtsfeld am Bildschirmarbeitsplatz vorgesehen. Um störende Reflexionen am Bildschirmarbeitsplatz zu vermeiden, darf dieses Produkt nicht im unmittelbaren Gesichtsfeld platziert werden.

# **Declaraţie de conformitate**

Declarația de conformitate se poate găsi la [www.hp.eu/certificates.](http://www.hp.eu/certificates)

# **Declaraţii privind comunicaţiile wireless**

Această secţiune conţine următoarele informaţii despre reglementări referitoare la produsele wireless:

- Expunerea la radiațiile de radiofrecvență
- [Notificare pentru utilizatorii](#page-130-0) din Canada (5 GHz)
- [Notificare pentru utilizatorii](#page-130-0) din Taiwan (5 GHz)
- [Notificare pentru utilizatorii](#page-130-0) din Serbia (5 GHz)
- [Notă pentru utilizatorii](#page-130-0) din Mexic
- <span id="page-130-0"></span>● [Notificare pentru utilizatorii](#page-131-0) din Brazilia
- [Notificare pentru utilizatorii](#page-131-0) din Canada
- [Notificare pentru utilizatorii](#page-131-0) din Taiwan
- [Notificări pentru utilizatorii](#page-132-0) din Japonia
- [Notificare pentru utilizatorii](#page-132-0) din Thailanda (5 GHz)

#### **Expunerea la radiaţiile de radiofrecvenţă**

**A CAUTION:** The radiated output power of this device is far below the FCC radio frequency exposure limits. Nevertheless, the device shall be used in such a manner that the potential for human contact during normal operation is minimized. This product and any attached external antenna, if supported, shall be placed in such a manner to minimize the potential for human contact during normal operation. In order to avoid the possibility of exceeding the FCC radio frequency exposure limits, human proximity to the antenna shall not be less than 20 cm (8 inches) during normal operation.

#### **Notificare pentru utilizatorii din Canada (5 GHz)**

**A CAUTION:** When using IEEE 802.11a wireless LAN, this product is restricted to indoor use, due to its operation in the 5.15- to 5.25-GHz frequency range. The Industry Canada requires this product to be used indoors for the frequency range of 5.15 GHz to 5.25 GHz to reduce the potential for harmful interference to co-channel mobile satellite systems. High-power radar is allocated as the primary user of the 5.25- to 5.35- GHz and 5.65- to 5.85-GHz bands. These radar stations can cause interference with and/or damage to this device.

**A ATTENTION:** Lors de l'utilisation du réseau local sans fil IEEE 802.11a, ce produit se limite à une utilisation en intérieur à cause de son fonctionnement sur la plage de fréquences de 5,15 à 5,25 GHz. Industrie Canada stipule que ce produit doit être utilisé en intérieur dans la plage de fréquences de 5,15 à 5,25 GHz afin de réduire le risque d'interférences éventuellement dangereuses avec les systèmes mobiles par satellite via un canal adjacent. Le radar à haute puissance est alloué pour une utilisation principale dans une plage de fréquences de 5,25 à 5,35 GHz et de 5,65 à 5,85 GHz. Ces stations radar peuvent provoquer des interférences avec cet appareil et l'endommager.

#### **Notificare pentru utilizatorii din Taiwan (5 GHz)**

在 5.25-5.35 秭赫頻帶內操作之無線資訊傳輸設備, 限於室內使用。

#### **Notificare pentru utilizatorii din Serbia (5 GHz)**

Upotreba ovog uredjaja je ogranicna na zatvorene prostore u slucajevima koriscenja na frekvencijama od 5150-5350 MHz.

#### **Notă pentru utilizatorii din Mexic**

La operación de este equipo está sujeta a las siguientes dos condiciones: (1) es posible que este equipo o dispositivo no cause interferencia perjudicial y (2) este equipo o dispositivo debe aceptar cualquier interferencia, incluyendo la que pueda causar su operación no deseada.

Para saber el modelo de la tarjeta inalámbrica utilizada, revise la etiqueta regulatoria de la impresora.

#### <span id="page-131-0"></span>**Notificare pentru utilizatorii din Brazilia**

Este equipamento opera em caráter secundário, isto é, não tem direito à proteção contra interferência prejudicial, mesmo de estações do mesmo tipo, e não pode causar interferência em sistemas operando em caráter primário.

#### **Notificare pentru utilizatorii din Canada**

Under Industry Canada regulations, this radio transmitter may only operate using an antenna of a type and maximum (or lesser) gain approved for the transmitter by Industry Canada. To reduce potential radio interference to other users, the antenna type and its gain should be so chosen that the equivalent isotropically radiated power (e.i.r.p.) is not more than that necessary for successful communication.

This device complies with Industry Canada licence-exempt RSS standard(s). Operation is subject to the following two conditions: (1) this device may not cause interference, and (2) this device must accept any interference, including interference that may cause undesired operation of the device.

WARNING! Exposure to Radio Frequency Radiation. The radiated output power of this device is below the Industry Canada radio frequency exposure limits. Nevertheless, the device should be used in such a manner that the potential for human contact is minimized during normal operation.

To avoid the possibility of exceeding the Industry Canada radio frequency exposure limits, human proximity to the antennas should not be less than 20 cm (8 inches).

Conformément au Règlement d'Industrie Canada, cet émetteur radioélectrique ne peut fonctionner qu'avec une antenne d'un type et d'un gain maximum (ou moindre) approuvé par Industrie Canada. Afin de réduire le brouillage radioélectrique potentiel pour d'autres utilisateurs, le type d'antenne et son gain doivent être choisis de manière à ce que la puissance isotrope rayonnée équivalente (p.i.r.e.) ne dépasse pas celle nécessaire à une communication réussie.

Cet appareil est conforme aux normes RSS exemptes de licence d'Industrie Canada. Son fonctionnement dépend des deux conditions suivantes : (1) cet appareil ne doit pas provoquer d'interférences nuisibles et (2) doit accepter toutes les interférences reçues, y compris des interférences pouvant provoquer un fonctionnement non souhaité de l'appareil.

AVERTISSEMENT relatif à l'exposition aux radiofréquences. La puissance de rayonnement de cet appareil se trouve sous les limites d'exposition de radiofréquences d'Industrie Canada. Néanmoins, cet appareil doit être utilisé de telle sorte qu'il doive être mis en contact le moins possible avec le corps humain.

Afin d'éviter le dépassement éventuel des limites d'exposition aux radiofréquences d'Industrie Canada, il est recommandé de maintenir une distance de plus de 20 cm entre les antennes et l'utilisateur.

#### **Notificare pentru utilizatorii din Taiwan**

低功率電波輻射性電機管理辦法

第十二條

經型式認證合格之低功率射頻電機,非經許可,公司、商號或使用者均不得擅自變更頻率、加大功率 或變更設計之特性及功能。

第十四條

低功率射頻電機之使用不得影響飛航安全及干擾合法通信;經發現有干擾現象時,應立即停用,並改 善至無干擾時方得繼續使用。

前項合法通信,指依電信法規定作業之無線電通信。低功率射頻電機須忍受合法通信或工業、科學及 醫藥用電波輻射性電機設備之干擾。

# <span id="page-132-0"></span>**Notificări pentru utilizatorii din Japonia**

この機器は技術基準適合証明又は工事設計認証を受けた無線設備を搭載しています。

# **Notificare pentru utilizatorii din Thailanda (5 GHz)**

เครื่องวิทขุคมนาคมนี้มีระดับการแผ่คลื่นแม่เหล็กไฟฟ้าสอดคล้องตามมาตรฐานความปลอดภัยต่อสุขภาพของมนุษย์จากการใช้เครื่องวิทขุคมนาคมที่คณะกรรมการกิจการ โทรคมนาคมแห่งชาติประกาศกาหนด ํ

This radio communication equipment has the electromagnetic field strength in compliance with the Safety Standard for the Use of Radio Communication Equipment on Human Health announced by the National Telecommunications Commission.

# <span id="page-133-0"></span>**Programul de protecţie a mediului**

Compania HP este angajată în furnizarea unor produse de calitate, care respectă standardele de protecție a mediului. Acest produs a fost proiectat pentru a putea fi reciclat. S-a utilizat un număr minim de materiale, asigurându-se în același timp o funcționalitate și fiabilitate corespunzătoare. Materialele diferite au fost proiectate astfel încât să fie clasate simplu. Dispozitivele de fixare şi alte conexiuni sunt simplu de localizat, de accesat şi de demontat utilizând scule obişnuite. Componentele de mare prioritate au fost proiectate pentru a fi accesate rapid în vederea dezasamblării şi reparării eficiente. Pentru mai multe informaţii, vizitaţi site-ul Web cu angajamentul companiei HP privind protecția mediului, la adresa:

#### www.hp.com/sustainableimpact

- [Sfaturi HP pentru reducerea impactului asupra mediului](#page-134-0)
- Sfaturi [ecologice](#page-134-0)
- [Regulamentul nr. 1275/2008 al Comisiei](#page-134-0) Uniunii Europene
- [Hârtie](#page-134-0)
- [Materiale](#page-134-0) plastice
- Fişe [tehnice de securitate](#page-134-0)
- [Programul de reciclare](#page-135-0)
- Programul de reciclare a consumabilelor HP inkiet
- [Consum energie](#page-135-0)
- [Dezafectarea de către utilizatori a echipamentelor uzate](#page-135-0)
- Substanțe chimice
- Declarație privind condiția de prezență a marcajului de substanțe interzise (Taiwan)
- [Tabelul cu substanţele/elementele periculoase](#page-138-0) şi conţinutul acestora (China)
- Restricţia [privind substanţele periculoase](#page-138-0) (Ucraina)
- Restricţia [privind substanţele periculoase](#page-139-0) (India)
- Declaraţie privind restricţia [utilizării substanţelor periculoase](#page-139-0) (Turcia)
- [EPEAT](#page-139-0)
- [Informaţii pentru utilizatori](#page-139-0) privind eticheta ecologică SEPA (China)
- [Eticheta de energie în China pentru imprimantă, fax şi](#page-139-0) copiator
- [Dezafectarea acumulatorilor în Taiwan](#page-140-0)
- [Directiva UE privind](#page-140-0) acumulatorii
- Notificare privind [acumulatorii, pentru Brazilia](#page-140-0)
- [Notificare pentru California](#page-140-0) privind materialele cu perclorat
- Eliminarea [deşeurilor în Brazilia](#page-141-0)

# <span id="page-134-0"></span>**Sfaturi HP pentru reducerea impactului asupra mediului**

- Alegeți dintr-o gamă variată de hârtii HP cu certificare FSC® sau PEFC™, care indică faptul că pulpa hârtiei provine dintr-o sursă renumită şi gestionată corespunzător.<sup>1</sup>
- Conservaţi resursele. Căutaţi hârtie fabricată din conţinut reciclat.
- Reciclaţi cartuşele originale HP este simplu şi gratuit cu programul HP Planet Partners, disponibil în 47 de tări/regiuni și teritorii din întreaga lume.<sup>2</sup>
- Economisiţi hârtie imprimând pe ambele feţe ale colii.
- Conservaţi energie alegând produse HP certificate ENERGY STAR® .
- Reduceţi emisiile de carbon. Toate imprimantele HP au setări de gestionare a energiei cu ajutorul cărora puteți controla consumul energetic.
- Descoperiți mai multe metode prin care HP și clienții săi reduc impactul asupra mediului la [www.hp.com/](http://www.hp.com/ecosolutions) [ecosolutions](http://www.hp.com/ecosolutions).

<sup>1</sup> Hârtii HP certificate conform FSC® C017543 sau PEFC™ PEFC/29-13-198.

<sup>2</sup> Disponibilitatea programului variază. Returnarea şi reciclarea cartuşelor originale HP este disponibilă în prezent în peste 50 de ţări/regiuni şi teritorii din Asia, Europa, America de Nord şi America de Sud prin programul HP Planet Partners. Pentru mai multe informaţii, vizitaţi: [www.hp.com/recycle](http://www.hp.com/recycle).

# **Sfaturi ecologice**

Compania HP s-a dedicat demersului de a-i ajuta pe clienţi să îşi reducă impactul asupra mediului. Pentru mai multe informații despre inițiativele companiei HP în privința protecției mediului, vizitați site-ul web de Soluții HP Eco.

[www.hp.com/sustainableimpact](http://www.hp.com/sustainableimpact)

# **Regulamentul nr. 1275/2008 al Comisiei Uniunii Europene**

Pentru date referitoare la alimentarea cu energie electrică a produsului, inclusiv consumul de energie al produsului în mod standby conectat în retea, dacă toate porturile de retea cablată sunt conectate și toate porturile de retea wireless sunt activate, consultati sectiunea P15 "Additional Information" (Informatii suplimentare) din Declarația IT ECO pentru produs, de la [www.hp.com/hpinfo/globalcitizenship/environment/](http://www.hp.com/hpinfo/globalcitizenship/environment/productdata/itecodesktop-pc.html) [productdata/itecodesktop-pc.html](http://www.hp.com/hpinfo/globalcitizenship/environment/productdata/itecodesktop-pc.html).

# **Hârtie**

Acest produs permite utilizarea de hârtie reciclată, în conformitate cu DIN 19309 şi EN 12281:2002.

# **Materiale plastice**

Componentele din plastic care depăşesc 25 grame sunt marcate în conformitate cu standardele internaţionale care impun identificarea materialelor plastice în scopul reciclării, la sfârşitul perioadei de exploatare a produsului.

# **Fişe tehnice de securitate**

Fisele tehnice de securitate, informatiile privind siguranta produsului și informatiile de mediu sunt disponibile la [www.hp.com/go/ecodata](http://www.hp.com/go/ecodata) sau la cerere.

# <span id="page-135-0"></span>**Programul de reciclare**

HP oferă un număr din ce în ce mai mare de programe de returnare şi reciclare a produselor în numeroase ţări/ regiuni şi are relaţii de parteneriat cu cele mai mari centre de reciclare a produselor electronice din întreaga lume. HP conservă resursele prin revânzarea unora dintre cele mai populare produse ale sale. Pentru informaţii suplimentare despre reciclarea produselor HP, vizitaţi:

[www.hp.com/recycle](http://www.hp.com/recycle)

# **Programul de reciclare a consumabilelor HP inkjet**

Compania HP este angajată în lupta pentru protejarea mediului. Programul de reciclare a consumabilelor HP inkjet este disponibil în numeroase ţări/regiuni şi vă permite să reciclaţi gratuit cartuşele de imprimare şi de cerneală uzate. Pentru informaţii suplimentare, vizitaţi următorul site Web:

[www.hp.com/recycle](http://www.hp.com/recycle)

## **Consum energie**

Echipamentul HP de imprimare şi prelucrare a imaginilor marcat cu sigla ENERGY STAR® este certificat de Agenţia de Protecţie a Mediului din S.U.A. Semnul următor va apărea pe produsele de prelucrare a imaginii certificate ENERGY STAR:

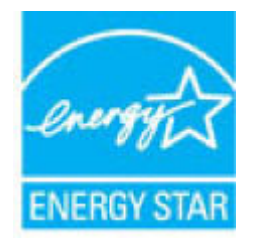

Informaţii suplimentare despre modelele de produse de prelucrare a imaginii certificate ENERGY STAR sunt listate la: [www.hp.com/go/energystar](http://www.hp.com/go/energystar)

# **Dezafectarea de către utilizatori a echipamentelor uzate**

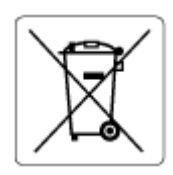

Acest simbol înseamnă că produsul nu trebuie aruncat împreună cu deşeurile menajere. Pentru a proteja sănătatea umană şi mediul, trebuie să predaţi echipamentul uzat la un punct de colectare desemnat pentru reciclarea echipamentelor electrice şi electronice uzate. Pentru mai multe informaţii, luaţi legătura cu serviciul de dezafectare a deşeurilor menajere sau mergeţi la [http://www.hp.com/recycle.](http://www.hp.com/recycle)

# **Substanţe chimice**

Compania HP şi-a luat angajamentul de a furniza clienţilor informaţii despre substanţele chimice din produsele sale, respectând cerinţe legale precum REACH *(Regulamentul CE Nr. 1907/2006 al Parlamentului European şi al Consiliului)*. Un raport cu informaţii despre substanţele chimice pentru acest produs poate fi găsit la: [www.hp.com/go/reach](http://www.hp.com/go/reach).

# <span id="page-136-0"></span>**Declaraţie privind condiţia de prezenţă a marcajului de substanţe interzise (Taiwan)**

#### 台灣 限用物質含有情況標示聲明書

Taiwan Declaration of the Presence Condition of the Restricted Substances Marking

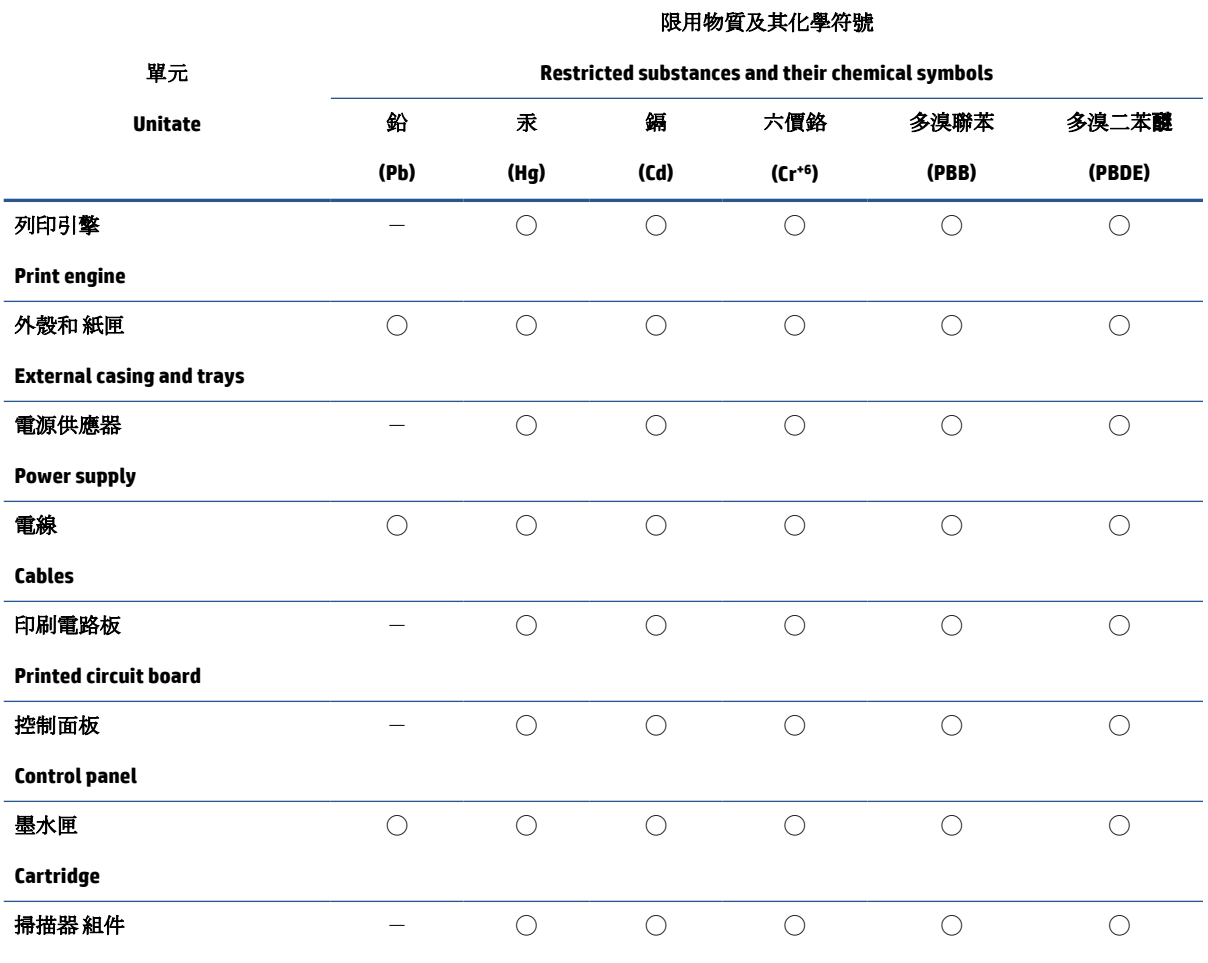

**Scanner assembly**

備考 1. 〝超出 0.1 wt %"及 〝超出 0.01 wt %"係指限用物質之百分比含量超出百分比含量基準值。

Note 1: "Exceeding 0.1 wt %" and "exceeding 0.01 wt %" indicate that the percentage content of the restricted substance exceeds the reference percentage value of presence condition.

備考 2. ℃)"係指該項限用物質之百分比含量未超出百分比含量基準值。

Note 2: "◯" indicates that the percentage content of the restricted substance does not exceed the percentage of reference value of presence.

備考 3.〝-〞係指該項限用物質為排除項目。

Note 3:  $N - N$  indicates that the restricted substance corresponds to the exemption.

若要存取產品的最新使用指南或手冊,請前往 [www.support.hp.com](http://www.support.hp.com)。選取搜尋您的產品,然後依照 畫 面上的指示繼續執行。

To access the latest user guides or manuals for your product, go to [www.support.hp.com.](http://www.support.hp.com) Select **Find your product**, and then follow the onscreen instructions.

# <span id="page-138-0"></span>**Tabelul cu substanţele/elementele periculoase şi conţinutul acestora (China)**

## 产品中有害物质或元素的名称及含量

根据中国《电器电子产品有害物质限制使用管理办法》

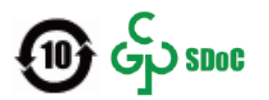

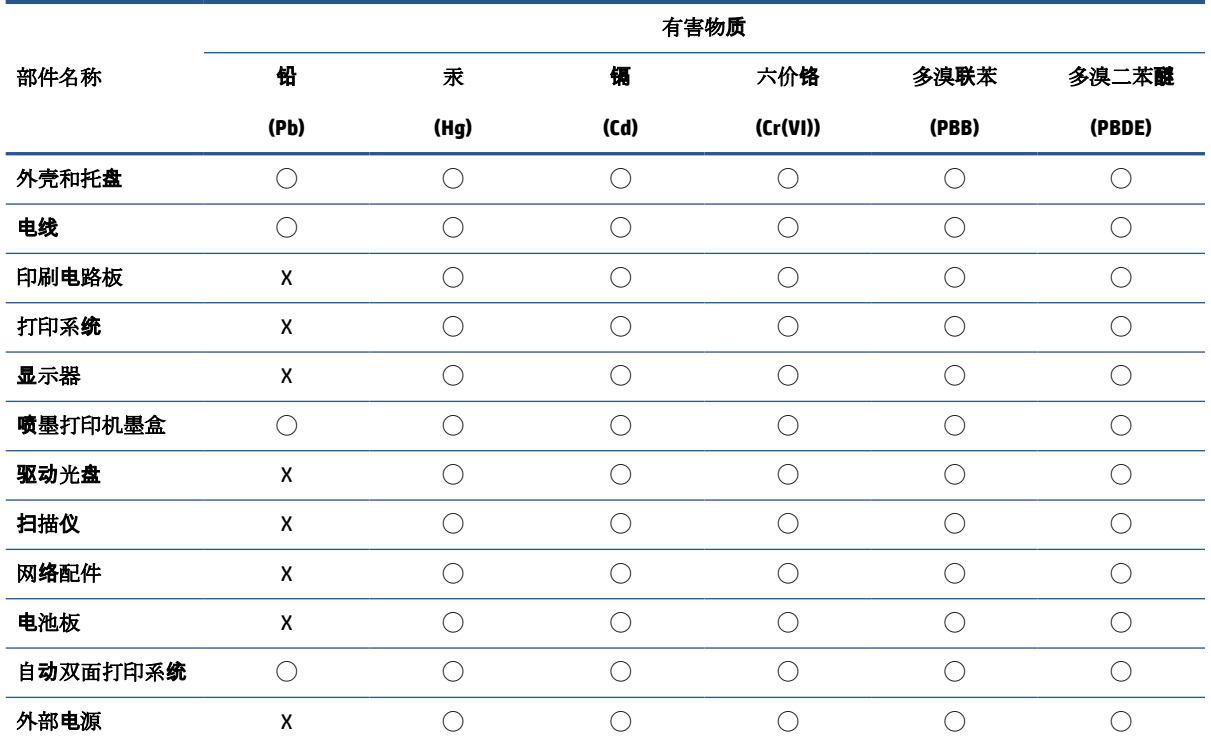

本表格依据 SJ/T 11364 的规定编制。

◯:表示该有害物质在该部件所有均质材料中的含量均在 GB/T 26572 规定的限量要求以下。

X:表示该有害物质至少在该部件的某一均质材料中的含量超出 GB/T 26572 规定的限量要求。

此表中所有名称中含 "X" 的部件均符合中国 RoHS 达标管理目录限用物质应用例外清单的豁免。

此表中所有名称中含 "X" 的部件均符合欧盟 RoHS 立法。

注:环保使用期限的参考标识取决于产品正常工作的温度和湿度等条件。

# **Restricţia privind substanţele periculoase (Ucraina)**

#### **Технічний регламент щодо обмеження використання небезпечних речовин (Украïна)**

Обладнання відповідає вимогам Технічного регламенту щодо обмеження використання деяких небезпечних речовин в електричному та електронному обладнанні, затвердженого постановою Кабінету Міністрів України від 3 грудня 2008 № 1057

# <span id="page-139-0"></span>**Restricţia privind substanţele periculoase (India)**

This product, as well as its related consumables and spares, complies with the reduction in hazardous substances provisions of the "India E-waste (Management and Handling) Rule 2016." It does not contain lead, mercury, hexavalent chromium, polybrominated biphenyls or polybrominated diphenyl ethers in concentrations exceeding 0.1 weight % and 0.01 weight % for cadmium, except for where allowed pursuant to the exemptions set in Schedule 2 of the Rule.

# **Declaraţie privind restricţia utilizării substanţelor periculoase (Turcia)**

Türkiye Cumhuriyeti: AEEE Yönetmeliğine Uygundur

# **EPEAT**

Most HP products are designed to meet EPEAT. EPEAT is a comprehensive environmental rating that helps identify greener electronics equipment. For more information on EPEAT go to [www.epeat.net.](http://www.epeat.net) For information on HP's EPEAT registered products go to [www.hp.com/hpinfo/globalcitizenship/environment/pdf/](http://www.hp.com/hpinfo/globalcitizenship/environment/pdf/epeat_printers.pdf) [epeat\\_printers.pdf.](http://www.hp.com/hpinfo/globalcitizenship/environment/pdf/epeat_printers.pdf)

# **Informaţii pentru utilizatori privind eticheta ecologică SEPA (China)**

#### 中国环境标识认证产品用户说明

噪声大于 63.0 dB(A) 的办公设备不宜放置于办公室内,请在独立的隔离区域使用。

如需长时间使用本产品或打印大量文件,请确保在通风良好的房间内使用。

如您需要确认本产品处于零能耗状态,请按下电源关闭按钮,并将插头从电源插座断开。

您可以使用再生纸,以减少资源耗费。

## **Eticheta de energie în China pentru imprimantă, fax şi copiator**

#### 复印机、打印机和传真机能源效率标识实施规则

依据"复印机、打印机和传真机能源效率标识实施规则",该打印机具有中国能效标识。标识上显示的能 效等级和操作模式值根据"复印机、打印机和传真机能效限定值及能效等级"标准("GB 21521")来确定 和计算。

**1.** 能效等级

产品能效等级分3级,其中1级能效最高。能效限定值根据产品类型和打印速度由标准确定。能 效等级则根据基本功耗水平以及网络接口和内存等附加组件和功能的功率因子之和来计算。

**2.** 能效信息

喷墨打印机

– 操作模式功率

睡眠状态的能耗按照 GB 21521 的标准来衡量和计算。该数据以瓦特 (W) 表示。

– 待机功率

待机状态是产品连接到电网电源上功率最低的状态。该状态可以延续无限长时间,且使用者 无法改变此状态下产品的功率。对于"成像设备"产品,"待机"状态通常相当于"关闭"状态,但 也可能相当于"准备"状态或者"睡眠"状态。该数据以瓦特 (W) 表示。

<span id="page-140-0"></span>睡眠状态预设延迟时间

出厂前由制造商设置的时间决定了该产品在完成主功能后进入低耗模式(例如睡眠、自动关 机)的时间。该数据以分钟表示。

– 附加功能功率因子之和

网络接口和内存等附加功能的功率因子之和。该数据以瓦特 (W) 表示。

标识上显示的能耗数据是根据典型配置测量得出的数据,此类配置包含登记备案的打印机依据复印 机、打印机和传真机能源效率标识实施规则所选的所有配置。因此,该特定产品型号的实际能耗可能 与标识上显示的数据有所不同。

要了解规范的更多详情,请参考最新版的 GB 21521 标准。

## **Dezafectarea acumulatorilor în Taiwan**

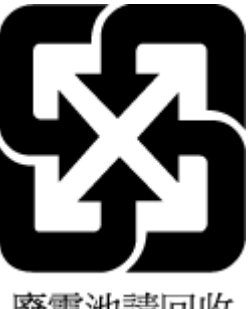

廢電池請回收

# **Directiva UE privind acumulatorii**

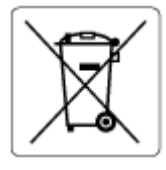

Acest produs conține o baterie care este utilizată pentru a menține integritatea datelor ceasului în timp real sau setările produsului şi este concepută să dureze pe tot parcursul duratei de viaţă a produsului. Orice încercare de reparare sau de înlocuire a acestei baterii trebuie să fie efectuată de un tehnician de service calificat.

# **Notificare privind acumulatorii, pentru Brazilia**

A bateria deste equipamento nao foi projetada para ser removida pelo cliente.

# **Notificare pentru California privind materialele cu perclorat**

Perchlorate material - special handling may apply. See: [www.dtsc.ca.gov/hazardouswaste/perchlorate](http://www.dtsc.ca.gov/hazardouswaste/perchlorate)

This product's real-time clock battery or coin cell battery may contain perchlorate and may require special handling when recycled or disposed of in California.

# <span id="page-141-0"></span>**Eliminarea deşeurilor în Brazilia**

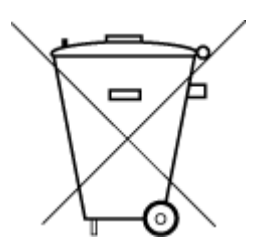

Não descarte o produto eletronico em lixo comum

Este produto eletrônico e seus componentes não devem ser descartados no lixo comum, pois embora estejam em conformidade com padrões mundiais de restrição a substâncias nocivas, podem conter, ainda que em quantidades mínimas, substâncias impactantes ao meio ambiente. Ao final da vida útil deste produto, o usuário deverá entregá-lo à HP. A não observância dessa orientação sujeitará o infrator às sanções previstas em lei.

Após o uso, as pilhas e/ou baterias dos produtos HP deverão ser entregues ao estabelecimento comercial ou rede de assistência técnica autorizada pela HP.

Para maiores informações, inclusive sobre os pontos de recebimento, acesse:

[www.hp.com.br/reciclar](http://www.hp.com.br/reciclar)

# **Index**

#### **A**

acces în partea din spate imagine [3](#page-8-0) adresă IP verificare pentru imprimantă [43](#page-48-0) alimentare cu curent depanare [101](#page-106-0) alimentator de documente curăţare [111](#page-116-0) probleme de alimentare, depanare [111](#page-116-0) alimentări suprapuse, depanare [92](#page-97-0) ambele feţe, imprimare [52](#page-57-0) asistenţă clienţi garanție [115](#page-120-0)

## **B**

blocaje eliminare [84](#page-89-0) butoane, panou de control [4](#page-9-0)

## **C**

cartuşe sfaturi [57](#page-62-0) verificarea nivelurilor de cerneală [58](#page-63-0) cerinţe de sistem [120](#page-125-0) conectori, localizare [3](#page-8-0) conexiune reţea conexiune wireless [27](#page-32-0) copiere specificaţii [121](#page-126-0) curăţare alimentator de documente [111](#page-116-0) exterior [111](#page-116-0) geam scaner [110](#page-115-0)

## **D**

depanare alimentare cu curent [101](#page-106-0) hârtie nu este preluată din tavă [92](#page-97-0) HP Smart [83](#page-88-0) imprimare [101](#page-106-0) pagina de configurare a reţelei [107](#page-112-0) pagini strâmbe [92](#page-97-0) probleme legate de alimentarea cu hârtie [92](#page-97-0) raportul de stare a imprimantei [107](#page-112-0) server web încorporat [42](#page-47-0) sunt preluate mai multe pagini [92](#page-97-0)

## **E**

EWS. *Vezi* server web încorporat

## **G**

garanție [115](#page-120-0) geam, scaner curăţare [110](#page-115-0) geam scaner curăţare [110](#page-115-0)

## **H**

hârtie depanarea problemelor legate de alimentare [92](#page-97-0) eliminare blocaje [84](#page-89-0) pagini strâmbe [92](#page-97-0)

# **I**

imprimare ambele feţe [52](#page-57-0) depanare [101](#page-106-0)

pagina de diagnosticare [107](#page-112-0) specificaţii [121](#page-126-0) imprimare pe ambele feţe [52](#page-57-0) informaţii tehnice specificaţii de copiere [121](#page-126-0) specificații de mediu [120](#page-125-0) specificaţii pentru imprimare [121](#page-126-0) specificații pentru scanare [121](#page-126-0) intrare alimentare, localizare [3](#page-8-0)

## **Î**

întreţinere curăţare [111](#page-116-0) pagina de diagnosticare [107](#page-112-0) verificarea nivelurilor de cerneală [58](#page-63-0)

#### **M**

mediu Program de protecţie a mediului [128](#page-133-0) specificaţii de mediu [120](#page-125-0)

#### **N**

nivelurile cernelii, verificare [58](#page-63-0) notificări despre reglementări [122](#page-127-0) declaraţii privind comunicaţiile wireless [124](#page-129-0) număr de identificare a modelului de reglementare [122](#page-127-0)

#### **O**

oblicitate, depanare imprimare [92](#page-97-0)

#### **P**

pagina de diagnosticare [107](#page-112-0)

panou de control butoane [4](#page-9-0) caracteristici [4](#page-9-0) panou de control imprimantă localizare [2](#page-7-0) probleme legate de alimentarea cu hârtie, depanare [92](#page-97-0)

#### **R**

rapoarte diagnostic [107](#page-112-0) raportul de testare a accesului la web [108](#page-113-0) wireless test [107](#page-112-0) raportul de stare a imprimantei informaţii despre [107](#page-112-0) raportul de testare a accesului la web [108](#page-113-0) raportul de testare a conexiunii wireless [107](#page-112-0) raportul privind calitatea imprimării [107](#page-112-0) reciclare cartuşe de cerneală [130](#page-135-0) reţele imagine a conectorului [3](#page-8-0) setări wireless [107](#page-112-0) vizualizare şi imprimare setări [7](#page-12-0)

#### **S**

scanare din Webscan [74](#page-79-0) specificaţii pentru scanare [121](#page-126-0) server web încorporat depanare, nu poate fi deschis [42](#page-47-0) despre [42](#page-47-0) Webscan [74](#page-79-0) server Web încorporat deschidere [36](#page-41-0) sisteme de operare acceptate [120](#page-125-0) software Webscan [74](#page-79-0) software de imprimantă (Windows) deschidere [41](#page-46-0) Software-ul de imprimantă Toolbox (Windows) despre [41](#page-46-0) software-ul imprimantei HP scanare [71](#page-76-0)

software-ului imprimantei HP (Windows) deschidere [40](#page-45-0) specificaţii cerinţe de sistem [120](#page-125-0) stare pagina de configurare a reţelei [107](#page-112-0) suport de imprimare imprimare faţă/verso [52](#page-57-0)

#### **T**

tavă pentru hârtie localizare [2](#page-7-0) tăvi depanarea problemelor legate de alimentare [92](#page-97-0) eliminare blocaje de hârtie [84](#page-89-0) localizarea [2](#page-7-0) tăvilor ghidaje pentru lăţimea hârtiei [2](#page-7-0)

#### **U**

Uşa de acces la cartuşe localizare [2](#page-7-0)

## **V**

vizualizare setări de rețea [7](#page-12-0)

# **W**

Webscan [74](#page-79-0) Windows cerinţe de sistem [120](#page-125-0)

## **Z**

zăvor cartuşe, cartuş localizare [2](#page-7-0)